# Dell™ Vostro™ 1200 擁有者手冊

PP16S 型

# 註、注意事項和警示

■ 註:「註」表示可以幫助您更有效地使用電腦的重要資訊。

● 注意事項:「注意事項」表示有可能會損壞硬體或導致資料遺失,並告訴 您如何避免發生此類問題。

警示:「警示」表示有可能會導致財產損失、人身受傷甚至死亡。

本文件中的資訊如有更改,恕不另行通知。 **© 2007 Dell Inc.** 版權所有,翻印必究。

\_\_\_\_\_\_\_\_\_\_\_\_\_\_\_\_\_\_\_\_

未經 Dell Inc. 的書面許可,不得以任何形式進行複製。

本文中使用的商標:**Dell**、**DELL** 徽標、**Vostro** 和 **TravelLite** 是 Dell Inc. 的商標;**Intel** 和 **Celeron** 是 Intel Corporation 的註冊商標;**Microsoft**、**Windows** 和 **Windows Vista** 是 Microsoft Corporation 在美國及 / 或其他國家 / 地區的商標或註冊商標。藍芽是 Bluetooth SIG, Inc. 的商 標。**Blu-ray Disc** 是 Blu-ray Disc 協會的商標。

本文件中述及的其他商標和產品名稱是指擁有相應商標和名稱的公司實體或其產品。Dell Inc. 對本公司之外的商標和產品名稱不擁有任何專有權益。

PP16S 型

2007 年 11 月 P/N TR690 Rev. A00

目録

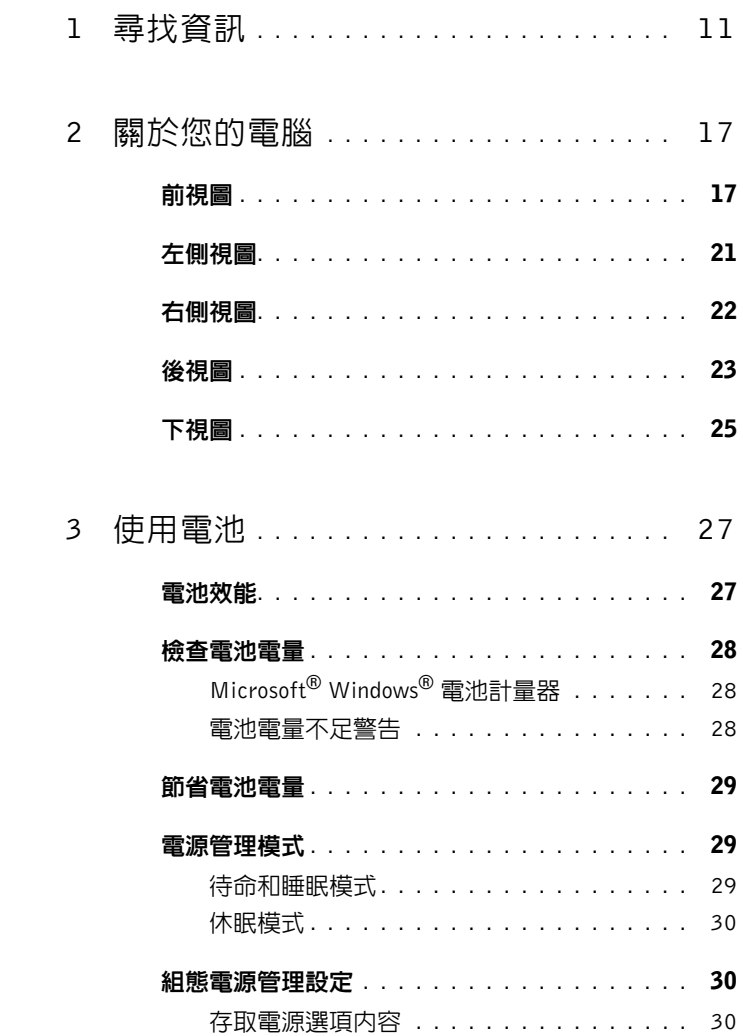

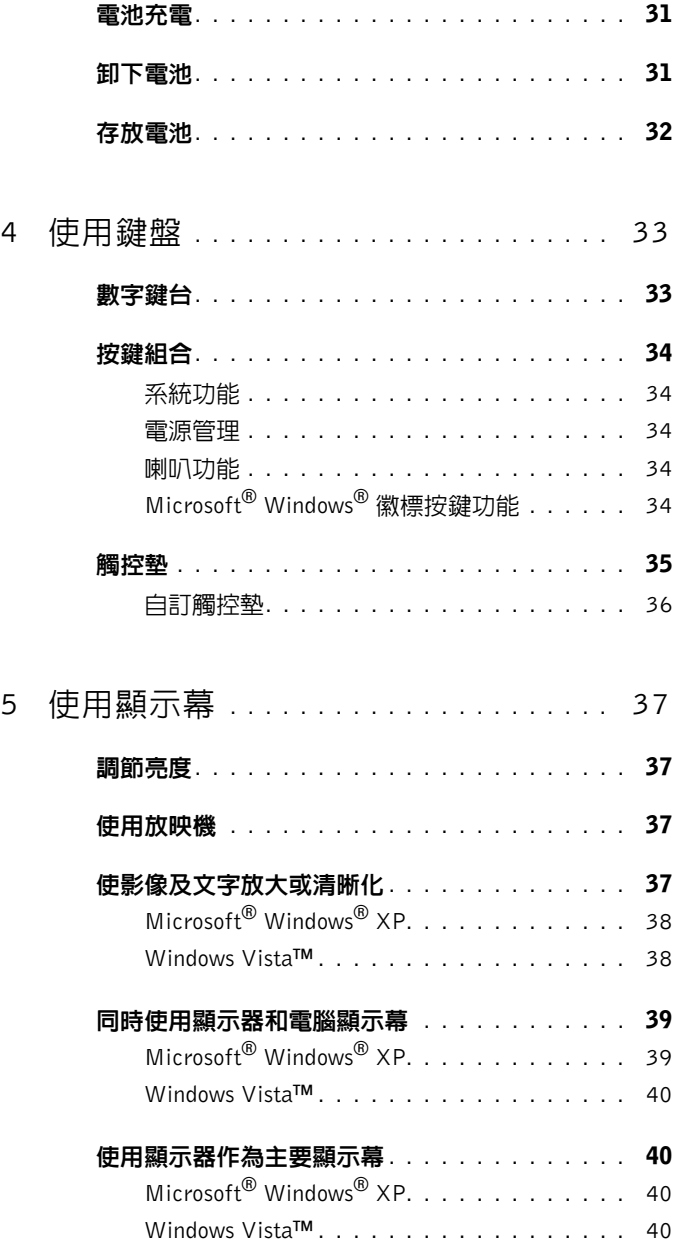

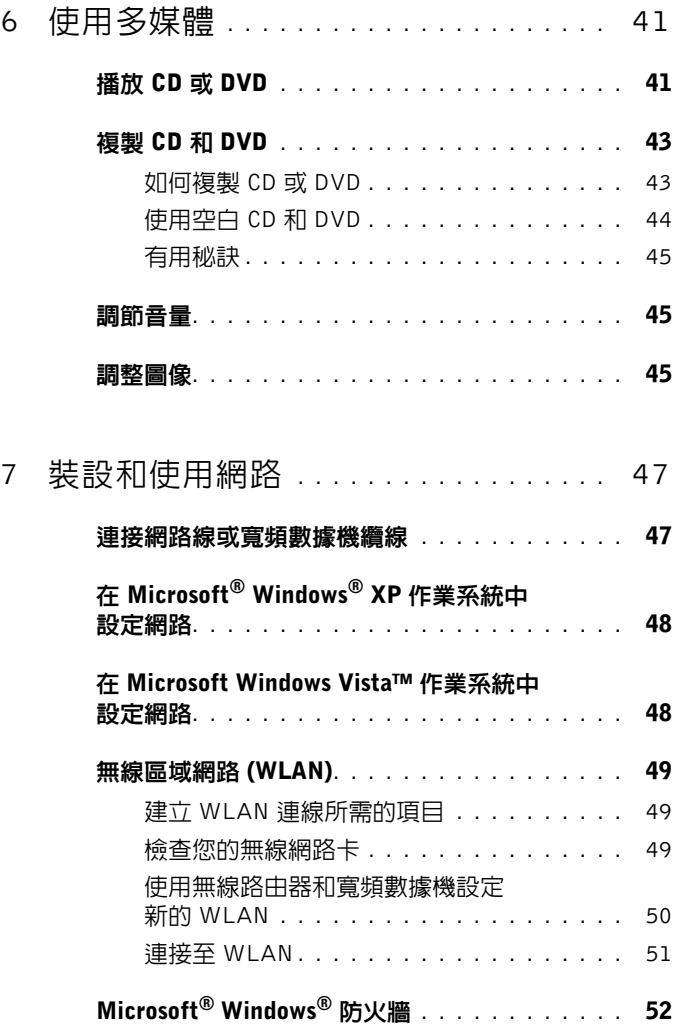

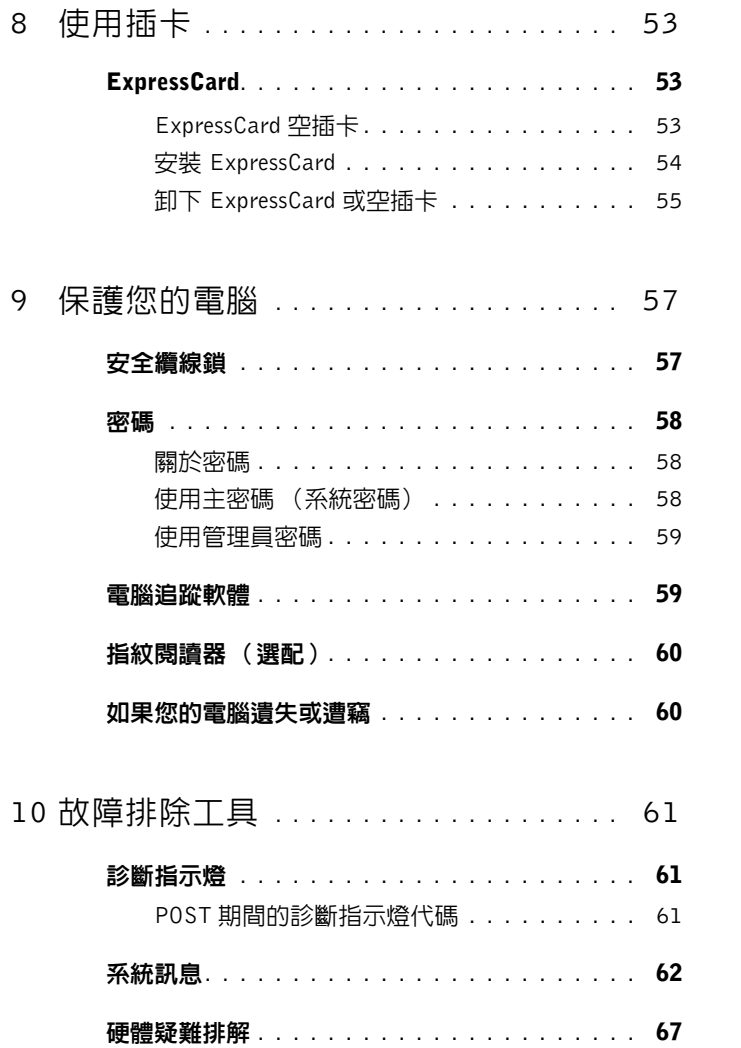

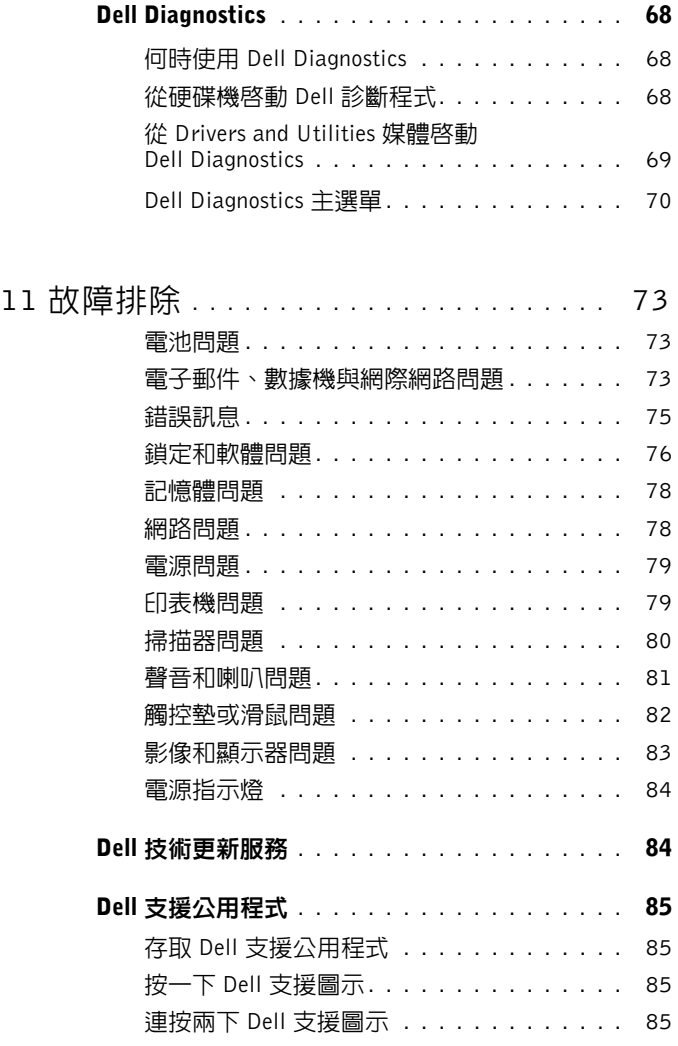

目錄 **7**

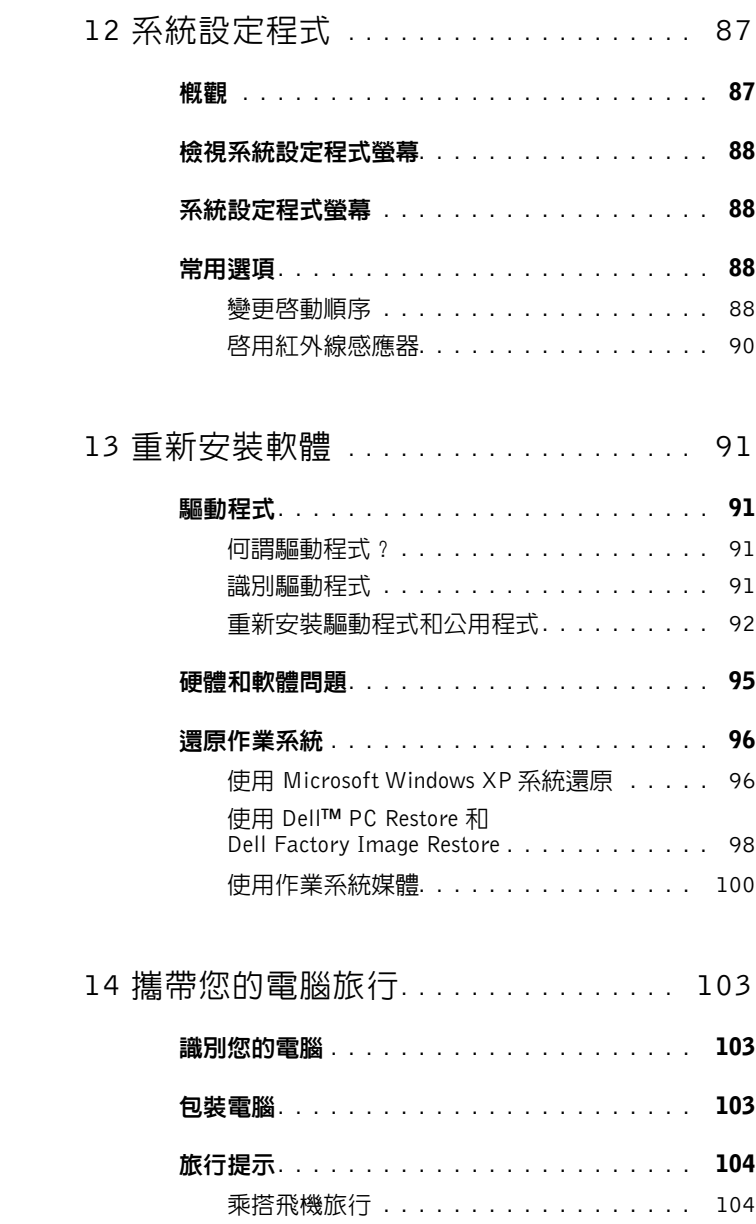

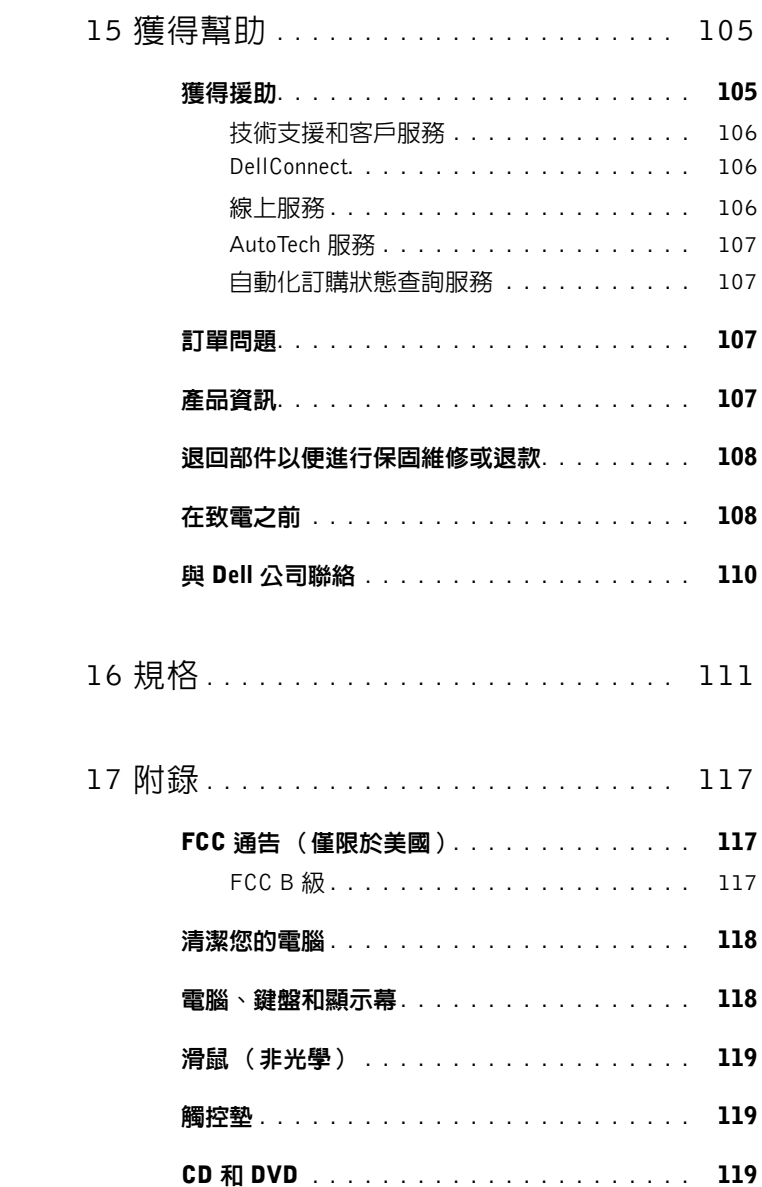

目錄 **9**

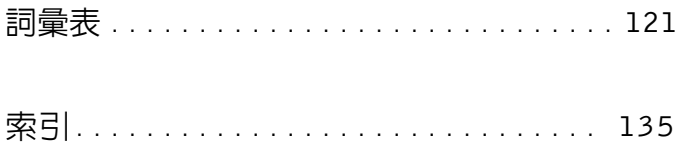

# <span id="page-10-0"></span>尋找資訊

2 註: 某些功能或媒體可能是可選的,並且您的電腦可能未隨附這些功能或媒 體。某些功能或媒體可能在某些國家 / 地區不可用。

■ 註: 您的電腦可能還隨附其他資訊。

#### 您要尋找什麼 **?** 從此處尋找

- 電腦的診斷程式
- 電腦的驅動程式
- 筆記本系統軟體 (NSS)

Drivers and Utilities 媒體

說明文件和驅動程式已經安裝在您的電 腦上。您可以使用此媒體安裝驅動程式 (請參閱第 92 [頁的 「重新安裝驅動程式](#page-91-1) [和公用程式」\)](#page-91-1)。

您的媒體中可能隨附有讀我檔案,以提 供有關電腦技術變更的最新更新資訊, 或者為技術人員或有經驗的使用者提供 進階技術參考資料。

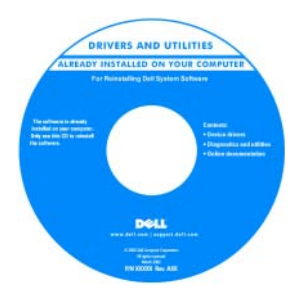

註:驅動程式和說明文件更新可在 support.dell.com 上找到。

#### 您要尋找什麼 **?** 從此處尋找

- 保固資訊
- 條款與條件 (僅限於美國)
- 安全說明
- 管制資訊
- 人體工學資訊
- 最終使用者授權合約

#### Dell**™** 產品資訊指南

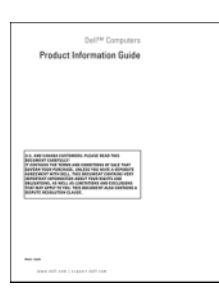

• 如何安裝電腦 インファイル 安装圖解

註:請參閱電腦隨附的安裝圖解。

註:您電腦上的畫面可能與安裝圖解有 所出入。

#### • 如何安裝電腦

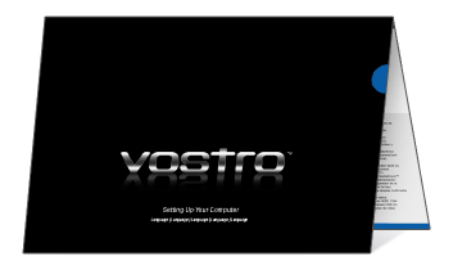

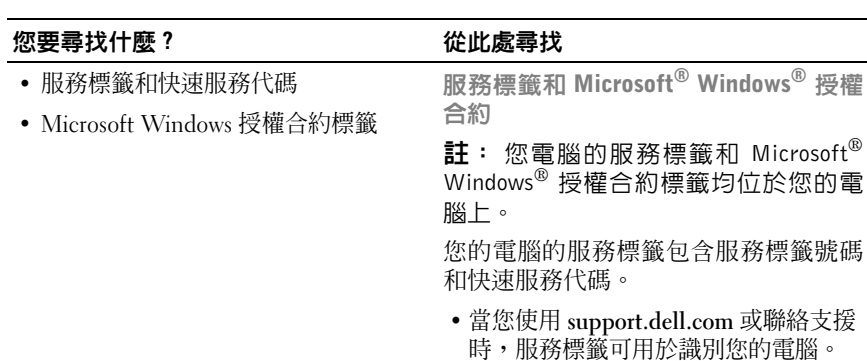

<span id="page-12-0"></span> • 當您聯絡支援時,可輸入快速服務代碼 來引導您進行電話諮詢。

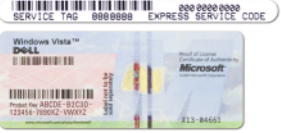

 • 如果您要重新安裝作業系統,請使用授 權合約標籤上的 product key。

註:作為增強型安全保護措施,新設計 的 Microsoft Windows 授權合約標籤採 用了缺失部分或 「打洞」方式來防止標 籤脫落。

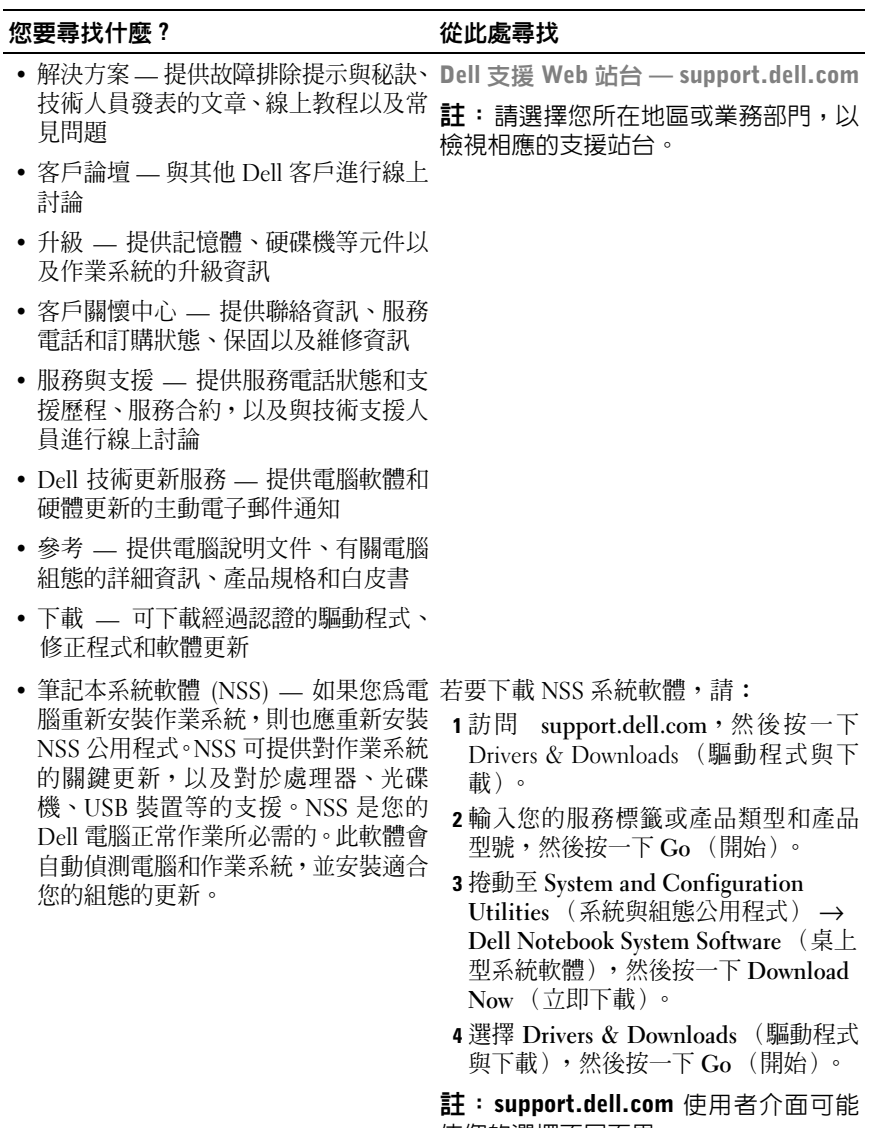

依您的選擇不同而異。

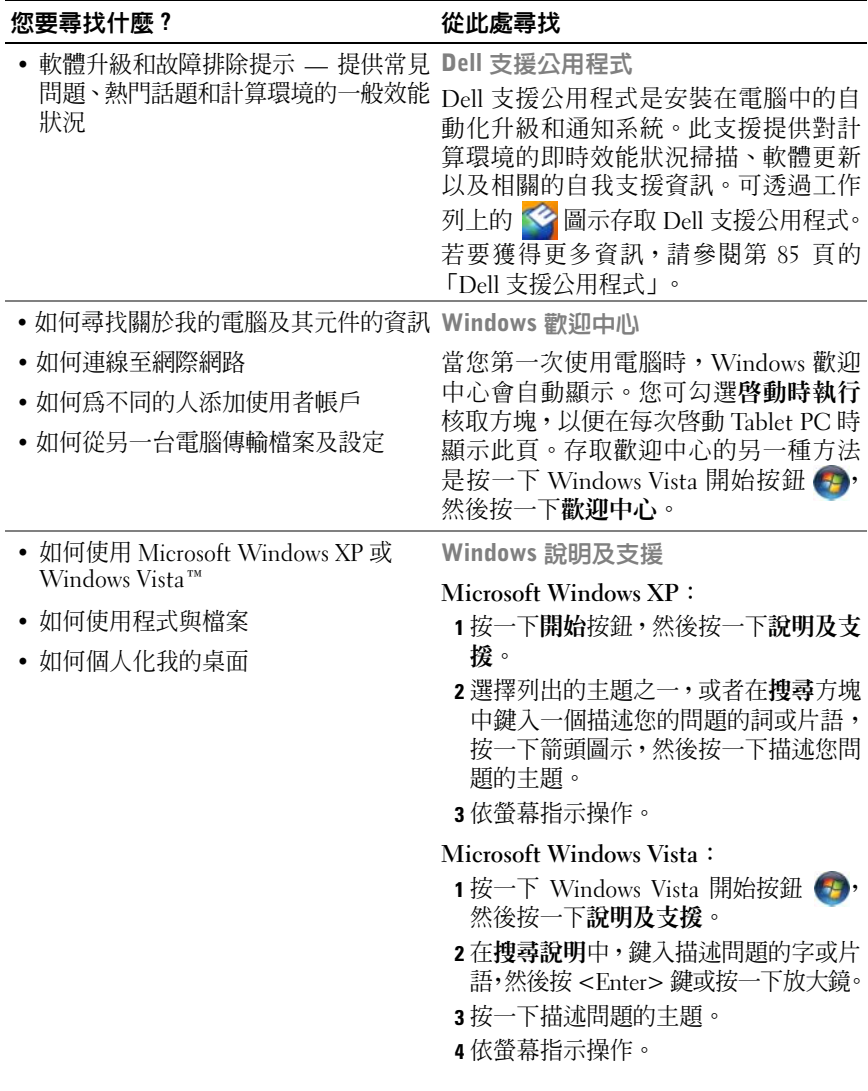

#### 您要尋找什麼 **?** 從此處尋找

• 如何重新安裝作業系統 作業系統媒體

您的電腦已經安裝作業系統。若要重新 安裝作業系統,請使用作業系統媒體。請 參閱第 96 [頁的 「還原作業系統」。](#page-95-2)

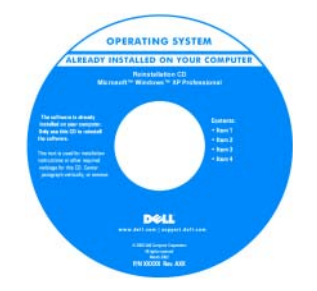

重新安裝作業系統後,請使用 **Drivers and Utilities** 媒體來重新安裝電腦隨附 裝置的驅動程式。

作業系統的 product key [標籤位於您的電](#page-12-0) 腦上。

註:CD 的顏色會依您所訂購的作業系統 不同而有所差異。

# <span id="page-16-0"></span>關於您的電腦

<span id="page-16-1"></span>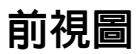

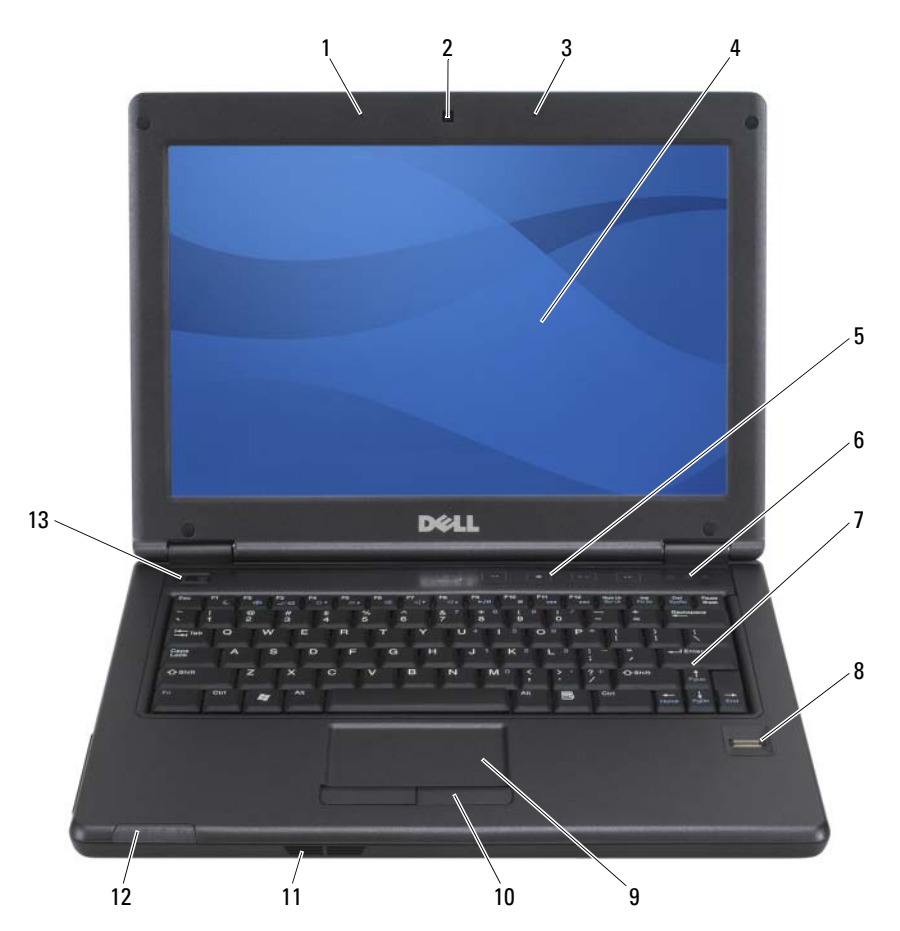

- 1 左陣列麥克風 (與照相機共為選配) 2 照相機 (選配)
- 3 右陣列麥克風 (與照相機共為選配) 4 顯示幕
- 5 媒體控制按鈕 6 鍵盤狀態指示燈
- 
- 
- 
- 13 電源按鈕
- -
	-
- 7 鍵盤 8 指紋閱讀器
- 9 觸控墊 10 觸控墊按鈕
- 11 喇叭 12 裝置狀態指示燈
- 麥克風 內建麥克風可讓您直接通訊而無需裝接外接式麥克風。
- 照相機 此內建照相機為 2 百萬像素 CMOS 網路攝影機。
- **顯示幕 —** 若要獲得有關顯示幕的更多資訊,請參閱第 37 [頁的 「使用顯示幕」](#page-36-4)。

媒體控制按鈕 — 按這些按鈕可以調節音量。在弱光環境下按<Fn>和向右鍵 以切換這些鍵盤照明燈的開啟和關閉。

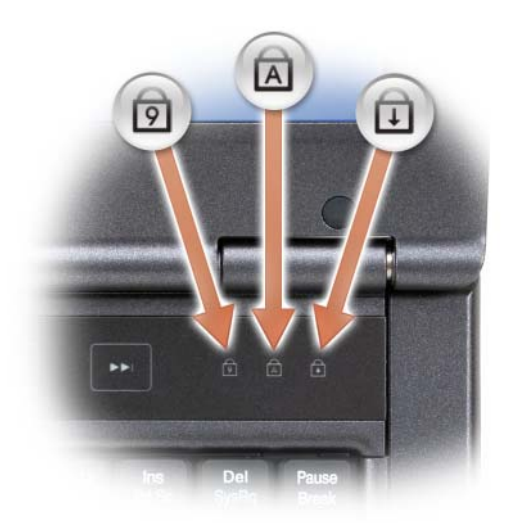

鍵盤上方的綠色指示燈表示下列資訊:

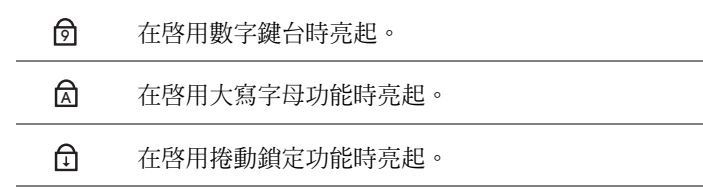

鍵盤 — 鍵盤包括數字鍵台和 Windows 徽標鍵。若要獲得有關支援的鍵盤快速鍵 的資訊,請參閱第 34 [頁的 「按鍵組合」](#page-33-5)。

指紋閱讀器 (選配) — 協助保護您的 Dell™ 電腦安全。在閱讀器上滑動手指 時,它會使用您的唯一指紋來驗證您的使用者身份。若要獲得有關指紋閱讀器的更 多資訊請參閱第 60 [頁的 「指紋閱讀器 \(選配\)」](#page-59-2)。

■控墊 — 提供滑鼠的功能 (請參閱第35頁的「觸控墊」)。

**觸控墊按鈕 —** 使用觸控墊的這些按鈕在顯示幕上移動游標時,與滑鼠按鍵的操 作方式極爲相似 (請參閱第 35 [頁的 「觸控墊」](#page-34-1))。

喇叭 — 若要調節內建喇叭的音量,請按音量控制按鈕、靜音按鈕或音量控制鍵 盤快速鍵 (請參閱第 34 [頁的 「按鍵組合」](#page-33-5))。

關於您的電腦 **19**

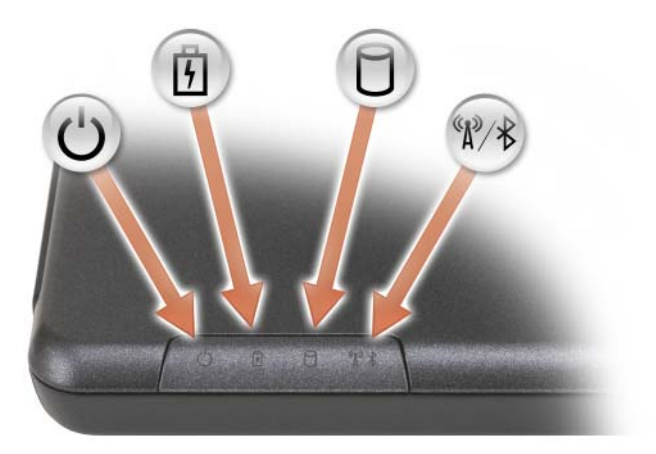

ሀ 在電腦開啟時亮起,在電腦處於電源管理模式時閃爍。

南 持續亮起或閃爍以表示電池電量狀態。

 $\Box$ 在電腦讀取或寫入資料時亮起。

 $\bigodot$  注意事項: 為防止資料遺失,請勿在  $\bigcirc$  指示燈閃爍時關閉電腦。  $\overline{\mathbf{x}}$ 啟用藍芽 ® 無線技術時會亮起。

註:藍芽無線技術是您電腦上的可選功能,因此,僅當您在訂購電腦的  $\Box$ 時訂購有藍芽無線技術時  $\hat{\mathcal{X}}$ ,圖示才會亮起。若要獲得更多資訊,請 參閱藍芽無線技術隨附的說明文件。

如果電腦已連接至電源插座,則 的 指示燈的執行狀態包括:

- 全藍:電池已充滿電。
- 閃爍琥珀色:電池正在充電。

如果電腦使用電池執行,則 的 指示燈的執行狀態包括:

- 全藍:電池已充滿電。
- 琥珀色持續亮起:電池處於低電量狀態。

雷源按鈕 — 按電源按鈕可以開啓電腦或結束電源管理模式 (請參閱第 29 [頁的](#page-28-3) 「電源[管理模](#page-28-3)式」)。

 $\bigodot$  注意事項: 為避免遺失資料,請執行 Microsoft® Windows® 作業系統關機程 序來關閉電腦,而不要直接按下電源按鈕。 如果電腦停止回應,請按住電源按鈕直至電腦完全關閉 (這可能需要幾秒鐘)。

## <span id="page-20-0"></span>左側視圖

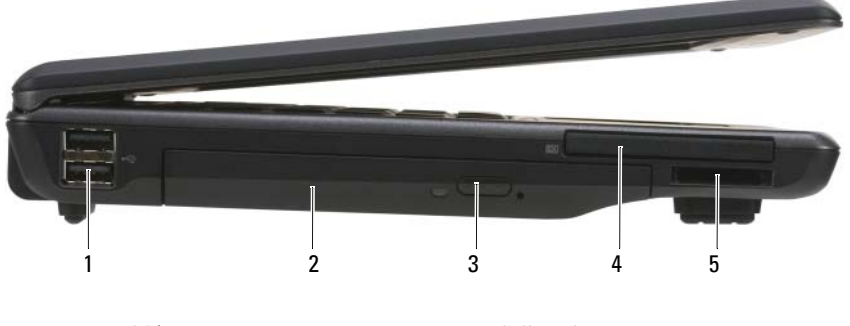

- 1 USB 連接器 (2) 2 光學磁碟機
- 
- 5 3 合 1 媒體記憶卡讀卡機
- 3 退出按鈕 4 54 mm ExpressCard 插槽 (無線)

USB 連接器 — 電腦與附加裝置 (如音樂播放器、搖桿、鍵盤、電話、掃描器 和印表機等)之間的介面。

光學磁碟機 — 支援一個軟式磁碟機或光學磁碟機、第二個電池、第二個硬碟機 或 Dell TravelLite™ 模組 (請參閱第 41 [頁的 「使用多媒體」](#page-40-2))。

退出按鈕 — 退出光碟機中的媒體。

EXPRESSCARD 插槽 — 支援一張 ExpressCard(含 PCMIA 配接器)。電腦出廠 時會在插槽上安裝空插卡,以防外物從未安裝插卡的空插槽進入電腦內部 (請參 閱第 53 頁的 「[ExpressCard](#page-52-3)」)。

3 合 1 記憶卡讀卡機 — 3 合 1 讀卡機 支援以下類型的記憶卡:SD、MMC、 MS、MS Pro、MS Duo,包括 SDHC。

<span id="page-21-0"></span>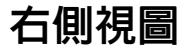

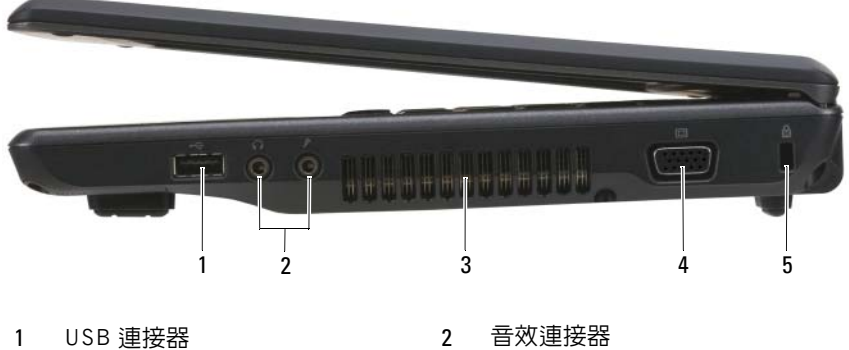

- 
- 3 通風口 4 影像連接器 (VGA)
- 5 安全纜線孔

USB 連接器 — 電腦與附加裝置 (如音樂播放器、搖桿、鍵盤、電話、掃描器 和印表機等)之間的介面。

#### 音效連接器

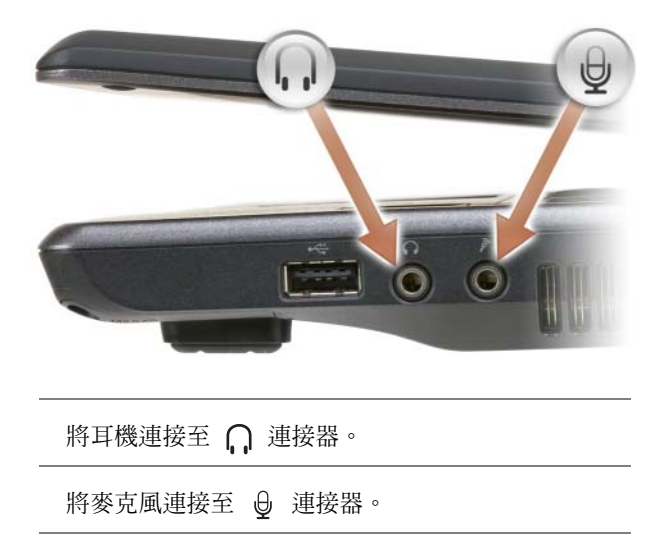

通風□ — 電腦使用內部風扇使空氣透過通風口流通,以防止電腦過熱。

警示:請勿將物品推入或阻塞通風口,或使灰塵積聚在通風口處,請勿將執 行中的 Dell 電腦存放於空氣不流通的環境(如密閉的公事包)中。限制空氣 流通可能會損壞電腦或引起火災。電腦在變熱時會開啓風扇。風扇會發出噪 音,這是正常現象,不表示風扇或電腦有問題。

#### 視訊連接器

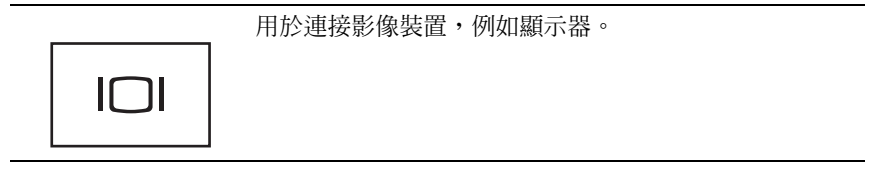

安全繪線孔 — 可讓您將市售的防盜裝置連接至電腦 (請參閱第 57 [頁的 「安全](#page-56-2) [纜線](#page-56-2)鎖」)。

# <span id="page-22-0"></span>後視圖

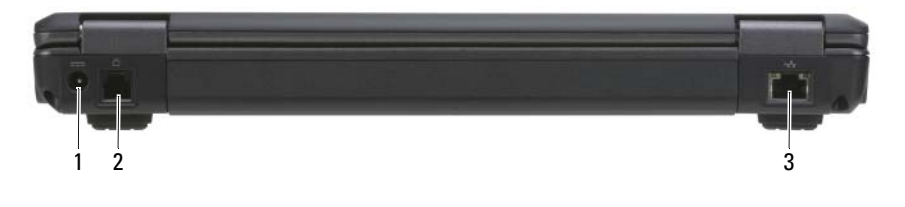

1 交流電變壓器連接器 2 數據機連接器 (RJ-11)

3 網路連接器 (RJ-45)

#### 交流電變壓器連接器

用於將交流電變壓器連接至電腦。

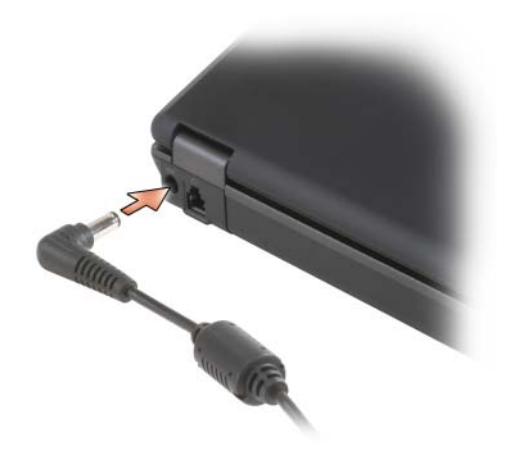

交流電變壓器可以將交流電轉換為電腦需要的直流電。不論電腦的電源是 開啟或是關閉,您都可以將它與交流電變壓器連接。

/八 警示:此交流電變壓器可配合世界各地的電源插座使用。但是,各個國家 / 地 區的電源連接器和電源板不盡相同。使用不相容的纜線或將纜線不正確地連 接至電源板或電源插座可能會引起火災或設備損壞。

● 注意事項:將交流電變壓器纜線從電腦上拔下時,請握住連接器,而不要拉 扯纜線,並輕輕將它平穩拔出以免損壞纜線。當您纏繞交流電變壓器纜線時, 請務必依照交流電變壓器上連接器的角度進行操作,以免損壞纜線。

#### 數據機連接器 (RJ-11)

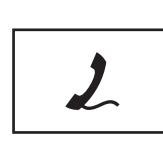

若要獲得有關使用數據機的資訊,請參閱您電腦隨附的數 據機線上說明文件。

#### 網路連接器 (RJ-45)

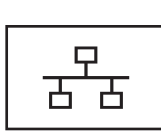

用於將電腦連接至網路。連接器旁邊的兩個指示燈表示有 線網路連接的狀態與活動。 若要獲得有關使用網路配接器的資訊,請參閱電腦出廠隨

附的裝置使用者指南。

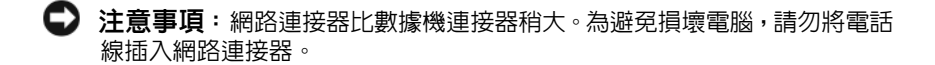

<span id="page-24-0"></span>下視圖

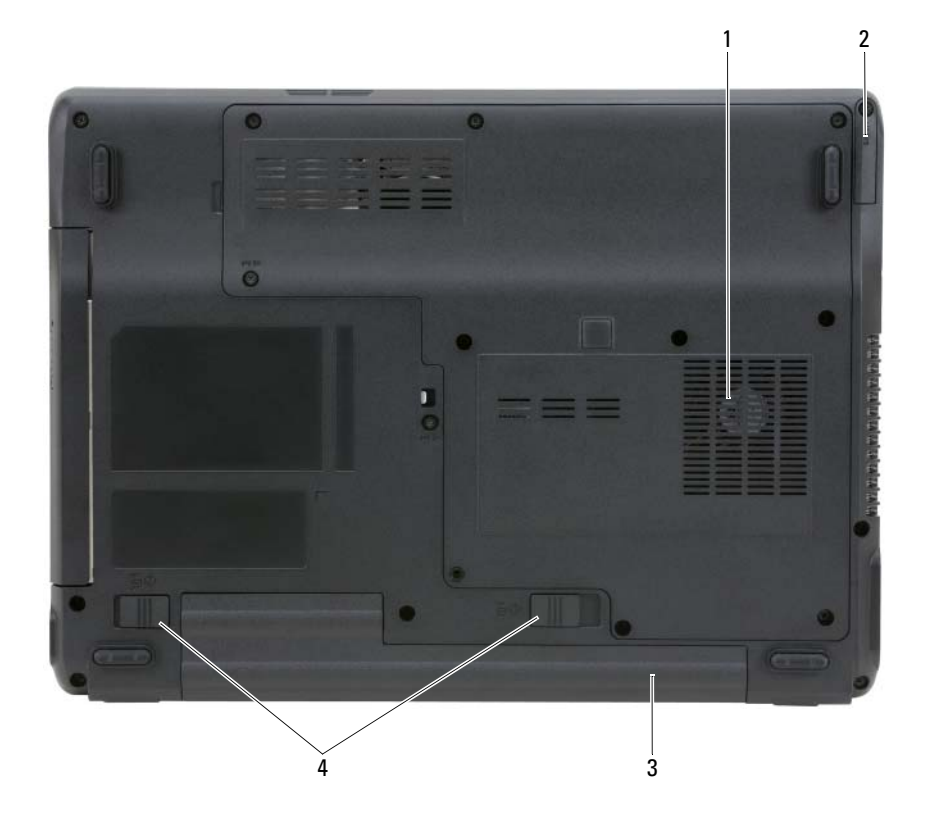

- 1 通風口 2 用於含藍芽 ®無線技術的可選内建插卡的護蓋
- 3 電池 4 電池凹槽釋放閂鎖 (2)

用於含藍芽 **®** 無線技術的可選內建插卡的護蓋 — 若要獲得更多資訊,請參 閱您的插卡隨附的說明文件。若要快速啟用或停用所有的無線裝置,請按  $<\nFn><\nF2>$ 

通風口 — 電腦使用內部風扇使空氣透過風扇通風口流通,以防止電腦過熱。

#### △ 警示:請勿將物品推入或阻塞通風口,或使灰塵積聚在通風口處,請勿將執 行中的電腦存放於空氣不流通的環境 (如密閉的公事包)中。限制空氣流通 可能會損壞電腦或引起火災。

雷池 — 安裝電池後,無需將電腦連接至電源插座即可使用電腦 (請參閱第 [27](#page-26-2) 頁 [的 「使用電池」](#page-26-2))。

雷池凹槽釋放閂鎖 — 鬆開電池 (請參閱第31頁的「卸[下電池」](#page-30-2))。

# <span id="page-26-2"></span><span id="page-26-0"></span>使用電池

# <span id="page-26-1"></span>電池效能

■ ま:若要獲得有關 Dell 雷腦保固的資訊,請參閱 《**產品資訊指南**》或雷腦 隨附的單獨保固文件。

若要獲得最佳電腦效能並保留 BIOS 設定,請務必在安裝有主電池時使用 您的 Dell™ 可攜式電腦。標準配備是在電池凹槽中安裝一個電池。

註:由於電池可能未充滿電,因此,在第一次使用新電腦時,請使用交流電 變壓器將該電腦連接至電源插座。最好使用交流電變壓器操作電腦,直到電 池充滿電。若要檢查電池的充電狀態,請查看電源選項中的電池計量器 (請 參閱第 30 頁[的 「存取電源選項內容」](#page-29-2))。

電池的使用時間依作業狀態而有所差異。

註:電池的使用時間(電池可以保留電量的時間)隨時間推移而縮短。依據 使用電池的頻率和情況,您可能需要在電腦的使用壽命內購買新電池。

■ 註:向 CD 或 DVD 寫入資料時,建議您將電腦連接至電源插座。

當您執行以下作業(包括但不侷限於這些作業)時,電池的使用時間會顯 著縮短:

- 使用光碟機。
- 使用無線通訊裝置、PC Card、ExpressCard、媒體記憶體卡或 USB 裝置。
- 使用高亮度顯示設定、3D 螢幕保護程式或其他耗電量大的程式,例如 複雜的 3D 繪圖應用程式。
- 在最大效能模式下執行電腦。請參閱第 30 [頁的「組態電源管理設定」,](#page-29-1) 以進一步瞭解可用來進行電源管理設定的 Windows 電源選項內容。

將電池插入電腦之前,您可以檢查電池電量。也可以設定電源管理選項, 以便在電池電量不足時向您發出警報。

警示:使用不相容的電池可能會增加火災或爆炸的危險。更換電池時,請僅 使用從 Dell 購買的相容電池。此電池專用於 Dell 電腦。請勿將其他電腦上的 電池用在您的電腦上。

警示:請勿將電池與一般家居廢棄物一起處理。當您的電池無法再繼續充電 時,請致電當地的廢棄物處理部門或環保部門,詢問如何丟棄鋰電池。請參 閱 《產品資訊指南》中的 「電池處理」。

警示:電池使用不當可能會增加火災或化學燒傷的危險。請勿鑿穿、焚燒或 拆開電池,或將電池暴露在超過 65℃ (149℉) 的溫度下。請將電池置於兒童 觸摸不到的地方。請特別小心處理已損壞或洩漏的電池。損壞的電池可能會 洩漏,進而導致人身受傷或設備損壞。

# <span id="page-27-0"></span>檢查電池電量

Dell QuickSet 電池計量器、Microsoft Windows 電池計量器視窗和 圖示、 電池充電電量顯示與電池效能狀況顯示,以及電池電量不足警告,均會提 供有關電池電量的資訊。

## <span id="page-27-1"></span>Microsoft® Windows® 電池計量器

Windows 電池計量器指示電池的剩餘電量。若要檢查電池計量器,請連按 兩下工作列上的 圖示。

如果電腦已連接至電源插座,螢幕上將出現 — 圖示。

#### <span id="page-27-2"></span>電池電量不足警告

■ 注意事項: 為了避免潰失或損壞資料,請在電池電量不足警告出現後立即儲 存您的工作。然後將電腦連接至電源插座。如果電池電量完全耗盡,電腦將 自動啟動休眠模式。

當消耗大約 90% 的電池電量時,系統會顯示快顯式視窗向您發出警告。如 果裝有兩個電池,則電池電量不足的警告是指大約已消耗兩個電池總電量 的 90%。如果電池電量嚴重不足,電腦將進入休眠模式。

您可以變更 OuickSet 或**電源選項內容**視窗中電池電能警報的設定。請參閱 第 30 頁的 「組態電源管理設定」,以獲得有關存取電**源選項內容**視窗的資訊。

## <span id="page-28-0"></span>節省電池電量

請執行以下動作,以節省電池電量:

- 如果可能,請將電腦連接至電源插座,因為電池的使用壽命主要取決於 電池的使用和充電次數。
- 如果長時間不使用電腦,請將其置於待命模式或休眠模式(請參閱第 [29](#page-28-1) 頁 [的 「電源管理模式」\)](#page-28-1)。
- 使用電源選項內容視窗選擇適當選項,為您的電腦設定最佳的電源使用 方式。這些選項還可以設定為在按電源按鈕、合上顯示幕或按 <Fn><Esc> 時變更。
- 註:請參閱第 30 頁的 「組[態電源管理設定」,](#page-29-1)以獲得有關節省電池電量的 更多資訊。

# <span id="page-28-3"></span><span id="page-28-1"></span>電源管理模式

#### <span id="page-28-2"></span>待命和睡眠模式

當超過預定的無活動週期 (渝時)後,待命模式 (Microsoft Windows Vista™ 中的睡眠模式)會關閉顯示幕和硬碟機來節省電能。結束待命或睡眠模式 後,電腦會回到進入待命或睡眠模式之前所處的作業狀態。

■ 注意事項: 如果交流電源和電池電量在電腦處於待命或睡眠模式時中斷, 系 統可能會遺失資料。

在 Windows XP 中若要進入待命模式,依序按一下**開始**按鈕、電腦關機, 再按一下待命。

在 Windows Vista 中若要進入睡眠模式,按一下 Windows Vista 開始按鈕 (54) 再按一下睡眠。

根據您在電**源選項內容**視窗的電源管理選項中所做的設定,可以使用以下 其中一種方法進入待命或睡眠模式:

- 按下電源按鈕。
- 合上顯示幕。
- 按下 <Fn><Esc>。

若要結束待命或睡眠模式,按下電源按鈕或打開顯示幕,視您所設定的電 源管理選項而定。您無法按任意鍵讓電腦結束待命或睡眠模式。

#### <span id="page-29-0"></span>休眠模式

休眠模式透過將系統資料複製到硬碟機上一個預留的區域,然後完全關閉 電腦來節省電能。結束休眠模式後,電腦會回到進入休眠模式之前所處的 作業狀態。

● 注意事項: 電腦處於休眠模式時,您無法移除裝置或切斷電腦塢接。

如果電池電量嚴重不足,電腦會進入休眠模式。

若要手動進入休眠模式,依序按一下開始按鈕、雷腦關機,按住 <Shift> 並按一下休眠。

在 Windows Vista 中若要手動進入休眠模式,按一下 Windows Vista 開始按 鈕 号,再按一下休眠。

根據您在**雷源選項內容**視窗的雷源管理選項中所做的設定,可以使用以下 其中一種方法進入休眠模式:

- 按下電源按鈕。
- 合上顯示幕。
- 按下 <Fn><F1>。

若要結束休眠模式,請按電源按鈕。電腦可能需要一小段時間才能結束休 眠模式。您無法透過按鍵盤上的按鍵,或觸摸觸控墊來結束電腦的休眠模 式。若要獲得有關休眠模式的更多資訊,請參閱作業系統隨附的說明文件。

## <span id="page-29-1"></span>組態電源管理設定

<span id="page-29-3"></span>您可以使用 Windows 電源選項內容來組態電腦的電源管理設定。

#### <span id="page-29-2"></span>存取電源選項內容

#### Windows XP

按一下開始按鈕,依序指向控制台 → 效能及維護,然後按一下電源選項。

#### Windows Vista

按一下 Windows Vista 開始按鈕 (+), 依序按一下控制台、系統及維護, 然 後按一下電源選項。

# <span id="page-30-0"></span>電池充電

每次將電腦連接至電源插座,或將電池裝入已連接至電源插座的電腦時, 電腦均會檢查電池的電量和溫度。如有必要,交流電變壓器會為電池充電 並維持電池的電量。

4 註:如果雷池因在雷腦中使用或處於高溫環境下而溫度過高,將雷腦連接至 電源插座時電池可能無法進行充電。

如果 n 指示燈呈綠色和橘黃色交替閃爍,表示電池太熱而無法開始充電。 請從電源插座上拔下電腦的電源線,並讓電腦和電池冷卻至室溫。然後將 電腦連接至電源插座,並繼續為電池充電。

<span id="page-30-2"></span>若要獲得有關解決電池問題的更多資訊,請參閱第 79 [頁的「電源](#page-78-2)問題」。

# <span id="page-30-1"></span>卸下電池

警示:使用不相容的電池可能會增加火災或爆炸的危險。更換電池時,請僅 使用從 Dell 購買的相容電池。電池僅可用於您的 Dell**™** 電腦。請勿將其他電 腦上的電池用在您的電腦上。

警示:在執行這些程序之前,請關閉電腦,從電源插座和電腦上拔下交流電 變壓器的纜線,從牆上的連接器和電腦上拔下數據機的纜線,並從電腦上卸 下其他所有外部續線。

● 注意事項: 您必須從電腦上移除所有外接式纜線,以避免損壞連接器。

若要取出電池:

- **1** 如果電腦已連接至塢接裝置 (塢接),請切斷塢接。請參閱塢接裝置隨 附的說明文件,以獲得有關指示。
- **2** 確定電腦已關閉。
- **3** 滑動電腦底部的電池凹槽閂鎖,使其鬆開。

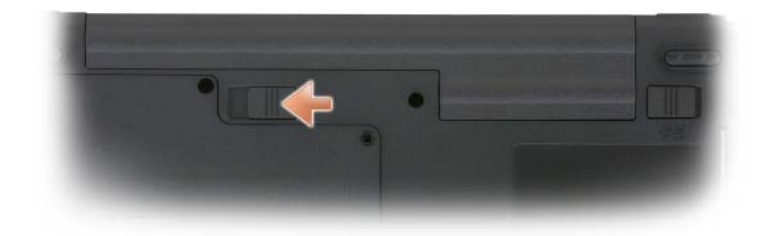

**4** 滑動最靠近電腦側的電池凹槽釋放閂鎖,然後從凹槽中取出電池。

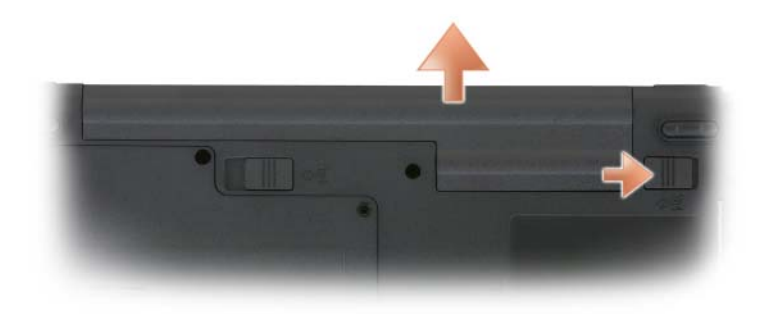

**5** 若要更換電池,請以相反的順序執行卸下程序。

# <span id="page-31-0"></span>存放電池

若要長時間存放電腦,請取出電池。電池經過長期存放後,電量將會流失。 電池長期存放後,請在使用前重新為電池充滿電 (請參閱第 31 [頁的 「電](#page-30-0) [池充電」\)](#page-30-0)。

# <span id="page-32-0"></span>使用鍵盤

# <span id="page-32-1"></span>數字鍵台

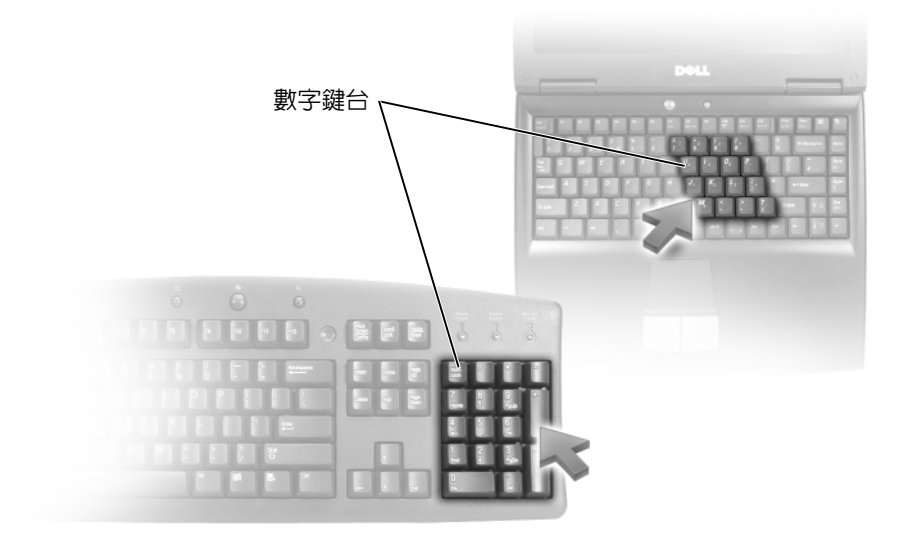

數字鍵台的功能類似於外接式鍵盤上的數字鍵台。鍵台上的每個按鍵均有 多種功能。鍵台上的數字和符號以藍色標記於鍵台按鍵的右邊。若要鍵入 數字或符號,請按住 <Fn> 鍵並按所需的按鍵。

- 若要啓用鍵台,請按 <Num Lk>。 ❺ 指示燈表示鍵台處於作用中。
- 若要停用鍵台,請再按一下 <Num Lk>。

# <span id="page-33-5"></span><span id="page-33-0"></span>按鍵組合

### <span id="page-33-1"></span>系統功能

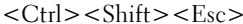

開啓工作管理員視窗。

### <span id="page-33-2"></span>電源管理

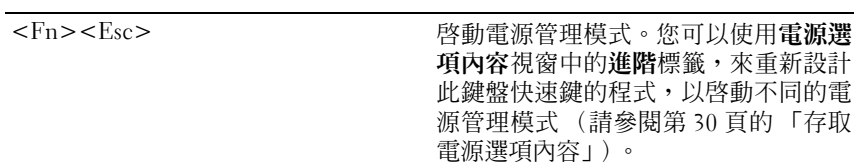

### <span id="page-33-3"></span>喇叭功能

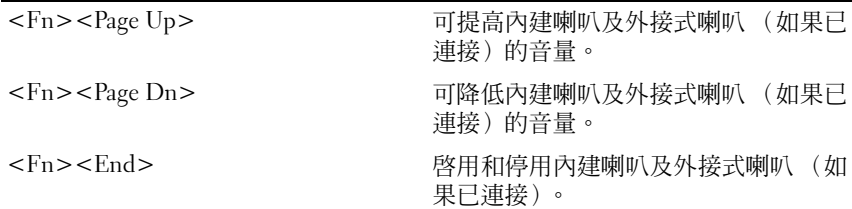

# <span id="page-33-4"></span>Microsoft® Windows® 徽標按鍵功能

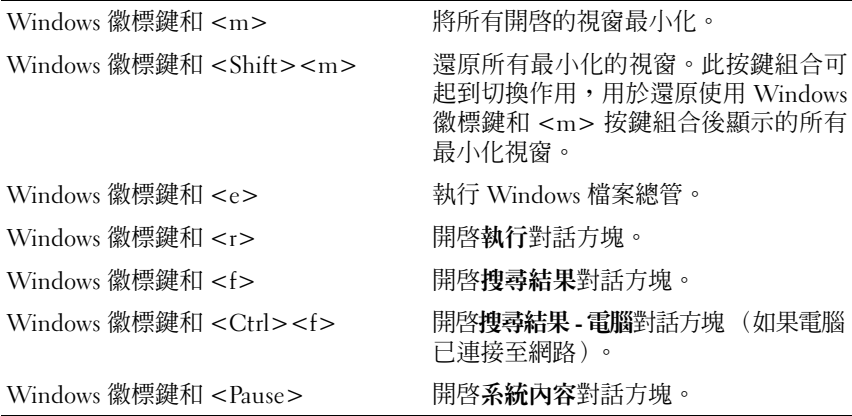

若要調整鍵盤作業(如字元重複速率),請開啓控制台,按一下印表機和 其他硬體,然後再按鍵盤。若要獲得有關控制台的資訊,請參閱 Windows 說明及支援中心。若要存取說明及支援中心,請按一下**開始 → 說明及支援**。

### <span id="page-34-1"></span><span id="page-34-0"></span>觸控墊

觸控墊會偵測手指的壓力及其移動,進而讓您移動顯示幕上的游標。使用 觸控墊和觸控墊按鈕的方式與使用滑鼠的方式一樣。

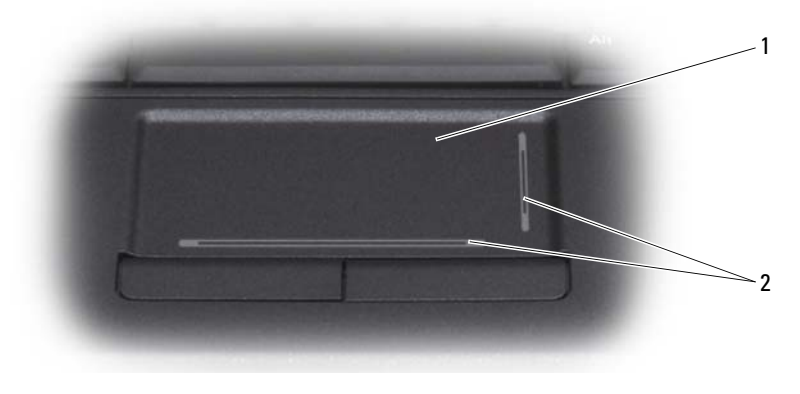

#### 1 觸控墊 2 絲網電路印花,用於描述捲動功能

若要移動游標,請在觸控墊上輕輕滑動您的手指。

- 若要選擇一個物件,請在觸控墊表面輕叩一下,或用拇指按觸控墊的左 按鈕。
- 若要選擇和移動(或拖曳)物件,請將游標固定在該物件上並輕叩兩下 觸控墊。在您第二次輕叩時,請將手指放在觸控墊上並在其表面滑動手 指以移動選定的物件。
- 若要連按兩下物件,請將游標置於物件上,並輕叩觸控墊兩次或用拇指 按兩次觸控墊的左按鈕。

### <span id="page-35-0"></span>自訂觸控墊

您可以使用滑鼠內容視窗停用觸控墊或調整其設定。

- **1** 開啟控制台,然後按一下滑鼠。若要獲得有關控制台的資訊,請參閱 Windows 說明及支援中心。若要存取說明及支援中心,請按一下**開始→** 說明及支援。
- **2** 在滑鼠內容視窗中:
	- 按一下裝置選擇標籤,以停用觸控墊和觸控桿。
	- 按一下觸控墊標籤,以調整觸控墊和觸控桿設定。
- **3** 按一下確定以儲存該設定值並關閉視窗。
## 使用顯示幕

## 調節亮度

當 Dell™ 雷腦使用雷池雷量執行時, 您可以透過按鍵盤上的 <Fn> 鍵和向 上或向下鍵,將亮度設定為可舒適觀看的最低設定來節省電能。

註:亮度按鍵組合僅影響可攜式電腦的顯示幕,並不影響連接至可攜式電腦 或塢接裝置的顯示器或放映機。如果您在電腦與外接式顯示器連接時嘗試變 更亮度級別, 螢幕上可能會出現 Brightness Meter (亮度計量器), 但外接式 裝置上的亮度級別不會變更。

您可以按下列按鍵來調節顯示幕亮度:

- 按 <Fn> 鍵和向上鍵僅為調高內建顯示幕(而非外接式顯示器)的亮度。
- 按 <Fn> 鍵和向下鍵僅為降低內建顯示幕(而非外接式顯示器)的亮度。

## 使用放映機

當您啓動連接有外接式裝置(如外接式顯示器或放映機)的電腦並開啓裝 置時,影像可能會出現在電腦顯示幕或外接式裝置上。

按 <Fn><F8> 可以將視訊影像僅切換至顯示幕、僅切換至外接式裝置、 或同時切換至顯示幕和外接式裝置。

## 使影像及文字放大或清晰化

■ 註:當您將顯示解析度從目前設定變更為電腦和顯示幕無法支援的設定時, 影像可能會變得模糊或難以閱讀文字。在變更任何顯示設定之前請記下目前 設定,以便日後有需要時再變更回原來的設定。

藉由調整顯示解析度,可增進文字在螢幕上的可讀性,以及變更影像在畫 面上的呈現效果。當您調高解析度時,螢幕上的項目會變小。反之,降低 解析度會使文字和影像顯得較大,而對於有視力障礙的人較為易看。若要 在特定解析度下顯示程式,視訊卡和顯示幕均必須支援該程式,並且必須 安裝必要的影像驅動程式。

註:請一律使用 Dell 安裝的影像驅動程式,它經過專門設計,可以與 Dell 安 裝的作業系統配合使用以提供最佳效能。

如果您選擇高於顯示幕所支援的解析度或色板,系統會將設定自動調整為 最接近的設定。

若要設定顯示解析度和顯示幕的更新頻率,請就您所使用的電腦作業系統, 執行下節中對應的步驟。

#### Microsoft® Windows® XP

- **1** 按一下開始 → 設定 → 控制台。
- **2** 在選取類別目錄下,按一下外觀和主題。
- **3** 在選擇一項工作 **...** 下,按一下您要變更的區域,或在或選取 **[** 控制台 **]** 圖 示下,按一下顯示。
- **4** 在顯示內容視窗中,按一下設定值標籤。
- **5** 嘗試使用不同的色彩品質和螢幕解析度設定。

■ ま:隨著解析度的提高,螢幕上的圖示和文字將會變小。

#### Windows Vista**™**

- 1 按一下 Windows Vista 開始按鈕 (4), 然後按一下**控制台**。
- **2** 在外觀及個人化下,按一下調整螢幕解析度。
- **3** 在顯示設定視窗中的解析度下,將滑塊向左或向右滑動,以降低或調高 營幕解析度。
- **4** 按一下如何得到最佳的顯示效果 **?** 以獲得進一步的說明。

如果影像解析度的設定值高於顯示幕支援的設定值,電腦將會進入全景模 式。在全景模式中無法一次顯示整個視訊影像,且通常出現在桌面最下方 的工作列可能不會顯示。若要檢視視訊影像中看不到的部分,可使用觸控 墊或觸控桿向上、下、左、右調整 (或移動)影像的位置。

**<sup>■</sup> 注意事項**: 使用不支援的更新頻率可能會損壞外接式顯示器。在調整外接式 顯示器的更新頻率之前,請參閱顯示器的使用者指南。

## 同時使用顯示器和電腦顯示幕

您可以將外接式顯示器或放映機連接至電腦,將其用作顯示幕的延伸(稱為 「雙獨立顯示」或 「延伸桌面」模式)。此模式可讓您獨立地使用兩個螢 幕,並可將物件從一個螢幕拖曳至另一個螢幕,使可視作業空間有效加倍。 若要使用延伸桌面模式,請就您所使用的電腦作業系統,執行下節中對應 的步驟。

### Microsoft® Windows® XP

- **1** 將外接式顯示器、電視或放映機連接至電腦。
- 2 按一下開始 → 設定 → 控制台。
- **3** 在選取類別目錄下,按一下外觀和主題。
- **4** 在選擇一項工作 **...** 下,按一下您要變更的區域,或在或選取 **[** 控制台 **]** 圖 示下,按一下顯示。
- **5** 在顯示內容視窗中,按一下設定值標籤。
- 註:如果您選擇高於顯示幕所支援的解析度或色板,系統會將設定自動調整 為最接近的設定。若要獲得更多資訊,請參閱作業系統說明文件。
	- **6** 按一下顯示器 2 的圖示,勾選延伸 **Windows** 桌面 **...** 核取方塊,然後按一 下套用。
	- **7** 將螢幕區域變更為同時適用於這兩個顯示幕的大小,然後按一下套用。
	- **8** 如果系統提示您重新啟動電腦,請按一下套用新的顏色設定而不重新啟 動,然後按一下確定。
- **9** 如果系統提示,請按一下確定以重新調整桌面大小。
- **10** 如果系統提示,請按一下是以保留設定。
- **11** 按一下確定,關閉顯示內容視窗。

若要停用雙獨立顯示模式,請:

- **1** 按一下顯示內容視窗中的設定標籤。
- **2** 按一下顯示器 2 的圖示,取消勾選**將 Windows 桌面延伸到此監視器**選 項,然後按一下套用。

如有必要,按 <Fn><F8> 將螢幕影像傳回電腦顯示幕。

#### 使用顯示幕 **39**

#### Windows Vista**™**

- 1 按一下 Windows Vista 開始按鈕 (3), 然後按一下**控制台**。
- **2** 在外觀及個人化下,按一下調整螢幕解析度。
- 3 在顯示設定視窗中,按一下顯示器 2 的圖示,勾選**將桌面延伸到這部監** 視器核取方塊,再按一下套用。
- **4** 按一下確定,關閉顯示設定視窗。

若要停用延伸桌面模式:

- **1** 在顯示設定視窗中,按一下設定標籤。
- **2** 按一下顯示器 2 的圖示,取消勾選將桌面延伸到這部監視器選項,然後 按一下套用。

### 使用顯示器作為主要顯示幕

若要交換主要和次要顯示幕的指定(例如在塢接之後使用外接式顯示器作 為主顯示幕),請就您所使用的作業系統,執行下節中對應的步驟。

#### Microsoft® Windows® XP

- **1** 按一下開始按鈕,再按一下控制台。
- **2** 在選取類別目錄下,按一下外觀和主題。
- **3** 在選擇一項工作 **...** 下,按一下您要變更的區域,或在或選取 **[** 控制台 **]** 圖 示下,按一下顯示。
- **4** 依序按一下設定標籤 → 進階 → 顯示標籤。 請參閱影像卡隨附的說明文件,以獲得其他資訊。

#### Windows Vista**™**

- 1 按一下 Windows Vista 開始按鈕 (<del>2</del>),然後按一下**控制台**。
- **2** 在外觀及個人化下,按一下調整螢幕解析度。
- 3 在顯示設定視窗中,按一下顯示器 2 圖示,勾選這是我的主要監視器核 取方塊,再按一下套用。
- **4** 按一下確定,關閉顯示設定視窗。

## 使用多媒體

## 播放 CD 或 DVD

- $\bigcirc$  注意事項: 在開啓或關閉 CD/DVD 承載器時,請勿按壓承載器。不使用磁碟 機時,請關閉承載器。
- $\bigcap$  注意事項: 在播放 CD 或 DVD 期間,請勿移動電腦。
	- **1** 按磁碟機前面的退出按鈕。
	- **2** 拉出承載器。

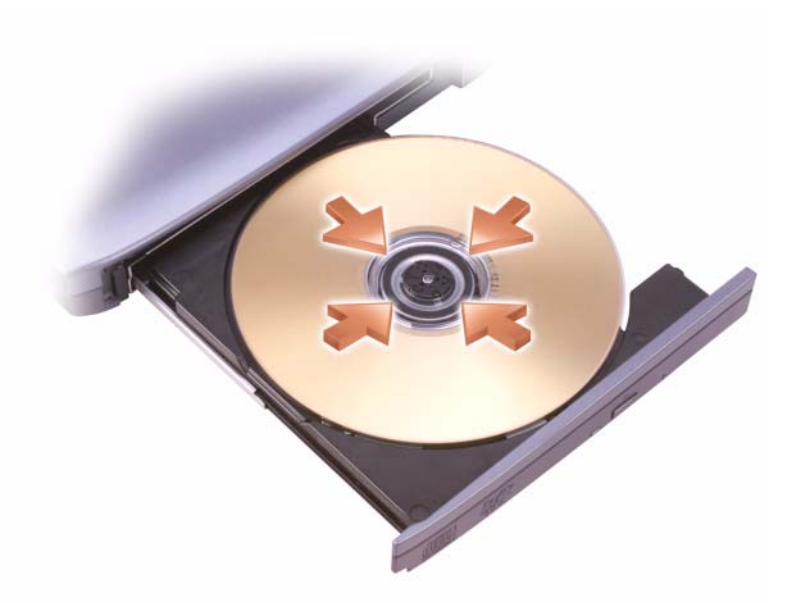

- **3** 將光碟有標籤的一面朝上放入承載器的中央,並將光碟卡在轉軸上。
- **么 註**: 如果您使用其他電腦出廠時安裝的模組,則需要安裝播放 DVD 或寫入 資料所必需的驅動程式和軟體。若要獲得更多資訊,請參閱 Drivers and Utilities CD (Drivers and Utilities CD 是選配,可能不適用於您的雷腦,或 在某些國家 / 地區不可用)。

**4** 將承載器推回光碟機。

若要為 CD 製作格式以儲存資料、燒製音樂 CD 或複製 CD,請參閱您電 腦隨附的 CD 軟體。

■ 註:在您燒製 CD 時,請確定遵循所有版權法規定。

CD 播放機包括以下基本按鈕:

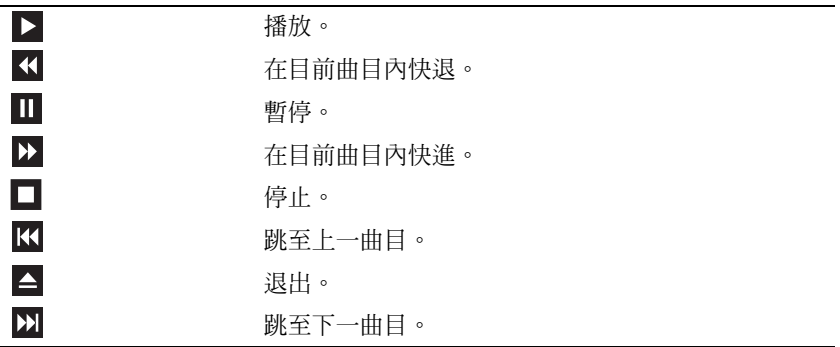

DVD 播放機包含下列基本按鈕:

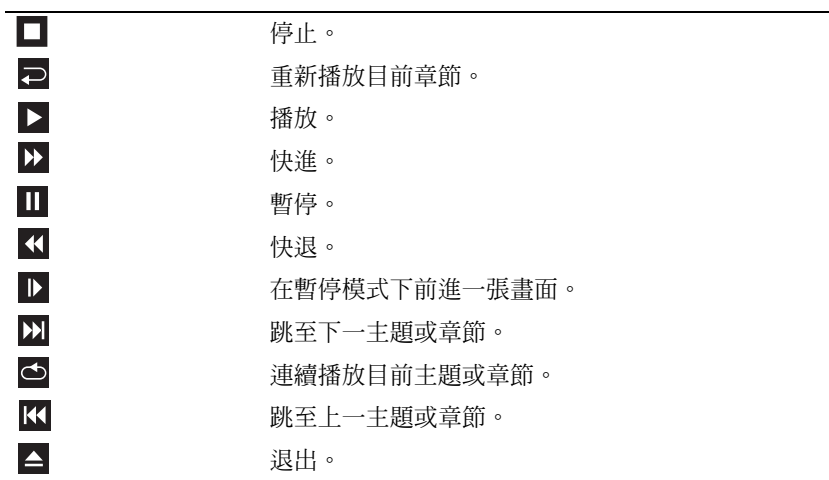

若要獲得有關播放 CD 或 DVD 的更多資訊,請按一下 CD 或 DVD 播放機 上的說明 (如果有)。

## 複製 CD 和 DVD

■ 註:在燒製 CD 或 DVD 時,請確定遵守所有版權法規定。

本節僅適用於配有 CD-RW 磁碟機、DVD+/-RW 磁碟機或 CD-RW/DVD (組合)磁碟機的電腦。

註:Dell 提供的 CD 或 DVD 磁碟機類型可能因國家 / 地區而異。

以下說明介紹如何使用 Roxio Creator Plus - Dell Edition 準確複製 CD 或 DVD。您還可以將 Roxio Creator Plus 用於其他用途,如從電腦上儲存的音 效檔案燒製音樂 CD 或備份重要資料。若要獲得有關說明,請開啟 Roxio Creator Plus,然後按一下視窗右上角的問號圖示。

#### 如何複製 CD 或 DVD

■ 註: CD-RW/DVD 組合磁碟機無法向 DVD 媒體寫入資料。如果您的電腦配備 有 CD-RW/DVD 組合磁碟機並遇到了錄製問題,請在 Sonic 支援 Web 站台 (sonic.com) 上查看是否有可用的軟體修正程式。

Dell™ 電腦上安裝的可寫 DVD 磁碟機可向 DVD+/-R、DVD+/-RW 和 DVD+R DL(雙層)媒體寫入資料和讀取這些媒體,但無法向 DVD-RAM 或 DVD-R DL 媒體寫入資料,並且可能無法讀取 DVD-RAM 或 DVD-R DL 媒體。

 $\mathbb{Z}$  註: 大多數商業 DVD 都有版權保護, 不能使用 Roxio Creator Plus 複製。

- **1** 開啟 Roxio Creator Plus。
- **2** 在 **Copy** (複製)標籤下,按一下 **Disc Copy** (光碟複製)。
- **3** 若要複製 CD 或 DVD,請:
	- 如果您的電腦配備有一個 **CD** 或 **DVD** 磁碟機,請確定設定正確, 然後按一下 **Disc Copy** (光碟複製)。電腦將讀取源 CD 或 DVD, 並將資料複製至電腦硬碟機中的暫時資料夾。

出現提示時,請將空白 CD 或 DVD 插入磁碟機,然後按一下 **OK** (確定)。

• 如果您的電腦配備有兩個 **CD** 或 **DVD** 磁碟機,請選擇已插入源 CD 或 DVD 的磁碟機,然後按一下 **Disc Copy** (光碟複製)。電腦 會將此源 CD 或 DVD 中的資料複製至空白 CD 或 DVD。

一旦完成複製源 CD 或 DVD,您已燒製的 CD 或 DVD 會自動退出。

#### 使用空白 CD 和 DVD

CD-RW 磁碟機僅能向 CD 錄製媒體(包括高速 CD-RW 媒體)寫入資料, 而可寫 DVD 磁碟機可向 CD 和 DVD 錄製媒體寫入資料。

請使用空白 CD-R 來錄製音樂或永久儲存資料檔案。達到 CD-R 的最大儲 存容量後,無法再次向此 CD-R 寫入資料 (請參閱 Sonic 說明文件以獲得 更多資訊)。如果您以後要清除、重寫或更新 CD 上的資訊,請使用空白 CD-RW。

空白 DVD+/-R 可用於永久儲存大量資料。如果 DVD+/-R 光碟在光碟燒製 過程的最後階段處於「完成」或「關閉」狀態,則在燒製後,您可能無法 再次向此光碟寫入資料。如果您以後要清除、重寫或更新光碟上的資訊, 請使用空白 DVD+/-RW。

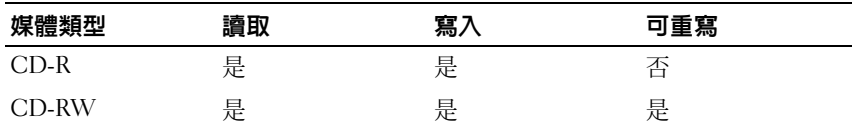

可寫 CD 磁碟機

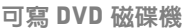

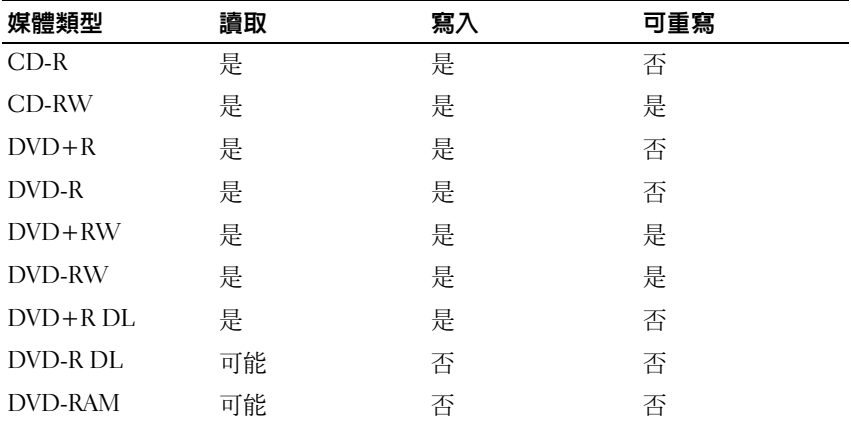

#### 有用秘訣

- 僅當您啟動 Roxio Creator Plus 並開啟 Creator 專案後,才可使用 Microsoft® Windows® 檔案總管將檔案拖放至 CD-R 或 CD-RW 中。
- 使用 CD-R 來燒製要在一般立體聲裝置中播放的音樂 CD。大多數家庭 或汽車立體聲裝置不能播放 CD-RW。
- 您無法使用 Roxio Creator Plus 燒製音效 DVD。
- 僅可在 MP3 播放機或安裝了 MP3 軟體的電腦上播放音樂 MP3 檔案。
- 可從市面上購買的用於家庭影院系統的 DVD 播放機可能無法支援所有 可用 DVD 格式。若要獲得您的 DVD 播放機支援的格式清單,請參閱 DVD 播放機隨附的說明文件,或與製造廠商聯絡。
- 請勿將空白 CD-R 或 CD-RW 上可用的最大容量全部佔滿,例如,請勿 將 650 MB 的檔案複製到容量為 650 MB 的空白 CD 中。CD-RW 磁碟機 需要 1 至 2 MB 的空白空間才能完成錄製。
- 請使用空白 CD-RW 練習錄製 CD,直至您完全熟悉 CD 錄製技術。如果 出現錄製錯誤,您可以清除 CD-RW 上的資料並再試一次。在您將專案 永久錄製到空白 CD-R 之前,也可以使用空白 CD-RW 測試音樂檔專案。
- 請參閱 Sonic Web 站台 (**sonic.com**),以獲得其他資訊。

## 調節音量

■ 註:如果喇叭為靜音,您將無法聽到 CD 或 DVD 播放的聲音。

**1** 選擇開始 → 程式集 → 附屬應用程式 → 娛樂 → 音量控制。

**2** 按一下並拖曳音量控制欄中的滑塊,以上下滑動的方式調高或降低音量。 若要獲得有關音量控制選項的更多資訊,請在主音量視窗中按一下說明。

## 調整圖像

如果螢幕上出現一則錯誤訊息,通知您目前的解析度和顏色深度已佔用太 多的記憶體,並阻止 DVD 播放,請調整顯示內容。

#### **Microsoft Windows XP**

- **1** 按一下開始 → 控制台 → 外觀和主題。
- **2** 在選擇一項工作 **...** 下,按一下變更螢幕解析度。
- **3** 在螢幕解析度下,按一下並拖曳滑塊以降低解析度設定。
- **4** 在色彩品質下的下拉式選單中,按一下中(**16** 位元),然後按一下確定。

#### 使用多媒體 **45**

**Microsoft Windows Vista™** 作業系統

- 1 依次按一下 Windows Vista 開始按鈕 → 按一下**控制台**,然後按一下 外觀及個人化。
- **2** 在個人化下,按一下調整螢幕解析度。 螢幕上將會出現顯示設定視窗。
- **3** 在解析度 **:** 下,按一下並拖曳滑塊以降低解析度設定。
- **4** 在色彩 **:** 下的下拉式選單中,按一下中 (**16** 位元)。
- **5** 按一下確定。

# 裝設和使用網路

裝設電腦網路可讓您的電腦與網際網路、別台電腦或網路之間進行連線。 例如,在家中或小型辦公室裝設網路,便可透過共用印表機列印、存取別 台電腦上的磁碟機和檔案、瀏覽其他網路,或是存取網際網路等。您可以 使用網路線或寬頻數據機纜線來裝設區域網路 (LAN),或是裝設無線 LAN  $(WLAN)$ <sup>。</sup>

Microsoft Windows® XP 和 Microsoft Windows Vista™ 作業系統均有提供 精靈,協助指引您完成電腦網路設定的程序。若要獲得有關網路設定的更 多資訊,請參閱 Windows 說明及支援中心 (詳見 第 15 頁的 「[Windows](#page-14-0) [說明及](#page-14-0)支援」)。

## <span id="page-46-0"></span>連接網路線或寬頻數據機續線

將電腦連接至網路之前,您必須先為電腦安裝網路配接器並連接網路纜線。

- **1** 將網路纜線連接至電腦背面的網路配接器連接器。
	- 註:插入纜線連接器直至其卡入到位,然後輕輕拉動纜線以確定其已穩 固連接。
- **2** 將網路纜線的另一端連接至網路連線裝置或牆上的網路連接器。
	- 註:請勿將網路纜線連接至牆上的電話連接器。

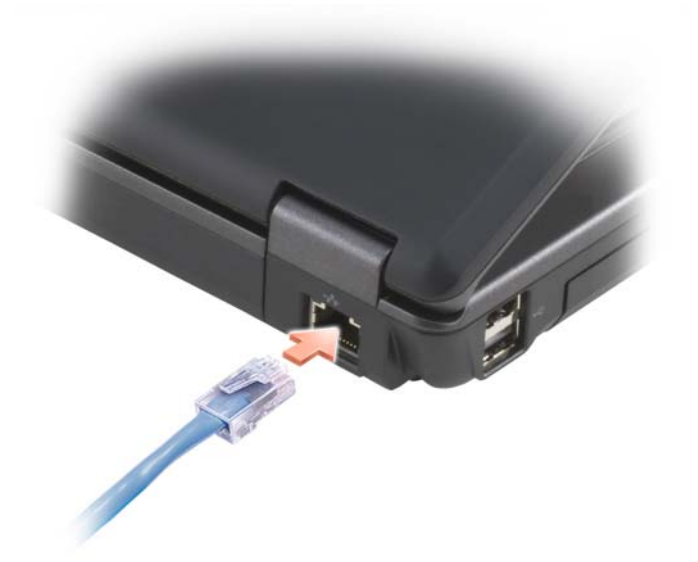

## 在 Microsoft® Windows® XP 作業系統中設定 網路

- **1** 依序按一下開始 → 程式集 → 附屬應用程式 → 通訊 → 網路安裝精靈 → 下一步 → 建立網路的檢查清單。
	- 么 註: 選擇標有這個電腦直接連接到網際網路的連接方式, 以啓用 Windows XP Service Pack 2 (SP2) 提供的內建防火牆。
- **2** 完成檢查清單。
- **3** 返回至網路安裝精靈,並依照精靈中的指示操作。

## 在 Microsoft Windows Vista**™** 作業系統中設定 網路

- 1 按一下 Windows Vista 開始按鈕 → 然後按一下**連線到→ 設定連線或** 網路。
- **2** 選取選擇連線選項下的其中一個選項。
- 3 按下一**步**,然後依照精靈中的指示操作。

## <span id="page-48-0"></span>無線區域網路 (WLAN)

WLAN 是一組相互連接的電腦,這些電腦透過無線電波 (而非透過連接 至每台電腦的網路纜線)進行相互通訊。在 WLAN 中,無線電通訊裝置 (稱為存取點或無線路由器)連接網路電腦,並提供網際網路或網路存取。 存取點或無線路由器和電腦中的無線網路卡透過無線電波從天線廣播資料 來進行通訊。

#### 建立 WLAN 連線所需的項目

在能夠設定 WLAN 之前,您需要具備:

- 高速 (寬頻)網際網路存取 (例如纜線或 DSL)
- 已連接的且可以工作的寬頻數據機
- 無線路由器或存取點
- 要連接至 WLAN 的每台電腦均配有無線網路卡
- 含有網路 (RJ-45) 連接器的網路線

#### <span id="page-48-1"></span>檢查您的無線網路卡

根據您購買電腦時的選擇,電腦會有不同的組態。若要確認您的電腦具有 無線網路卡並確定插卡的類型,請使用以下方法之一:

- 開始按鈕和連線到選項
- 您的電腦的訂購確認

#### 開始按鈕和連線到選項

在 **Microsoft Windows XP** 中,按一下開始 → 連線到 → 顯示所有連線。

■ 註: 如果您的電腦設定為傳統開始選單選項,請依序按下開始 → 設定 → 網 路連線,以檢視網路連線。

在 Microsoft Windows Vista 中,按一下**(4)**連線到 → 檢視網路電腦和裝置。 如果在 LAN 或高速網際網路下未顯示無線網路連線,則您可能不具有無線 網路卡。

如果顯示無線網路車線,則您具有無線網路卡。若要檢視有關無線網路卡 的詳細資訊,請:

**1** 在無線網路連線上按一下滑鼠右鍵。

**2** 按一下內容。

等幕上將出現無線網路連線內容視窗。無線網路卡的名稱和型號在一般 標籤上列出。

■ 註:如果未顯示**無線網路連線**,表示您可能沒有無線網路卡。

#### 您的電腦的訂購確認

您訂購電腦時收到的訂購確認列出了電腦隨附的硬體和軟體。

#### 使用無線路由器和寬頻數據機設定新的 WLAN

- **1** 請聯絡您的網際網路服務供應商 (ISP),以獲得有關寬頻數據機連線需 求的特定資訊。
- **2** 嘗試設定無線網際網路連線之前,請確定您可以透過寬頻數據機進行有 線網際網路存取 (請參閱第 47 [頁的 「連接](#page-46-0)網路線或寬頻數據機纜 [線」](#page-46-0))。
- **3** 安裝無線路由器所需的所有軟體。無線路由器可能已隨附安裝 CD。安 裝 CD 通常包含安裝和故障排除資訊。按照路由器製造廠商提供的指 示,安裝所需的軟體。
- 4 透過開始或 第 選單關閉您的電腦與鄰近的任何其他啓用無線網路的 電腦。
- **5** 從電源插座中拔下寬頻數據機電源線。
- **6** 從電腦和數據機上拔下網路纜線。
- **7** 從無線路由器上拔下交流電變壓器纜線,以確保路由器未連接至任何電源。
- 註:拔下寬頻數據機纜線後,請至少等待 5 分鐘,再繼續網路設定。
- **8** 將網路纜線插入未接通電源的寬頻數據機上的網路 (RJ-45) 連接器。
- **9** 將網路纜線的另一端連接至未接通電源的無線路由器上的網際網路 (RJ-45) 連接器。
- **10** 確定除了連接數據機和無線路由器的網路纜線之外,寬頻數據機未連接 其他任何網路或 USB 纜線。
- 註:按以下說明的順序重新啓動無線設備,以防止潛在的連接失敗。
- **11** 僅開啟寬頻數據機並等待至少 2 分鐘,以使寬頻數據機穩定。2 分鐘後, 繼續執行步驟 [12](#page-49-0)。
- <span id="page-49-0"></span>**12** 開啟無線路由器,並等待至少 2 分鐘以使無線路由器穩定。2 分鐘後, 繼續執行步驟 [13](#page-50-0)。
- <span id="page-50-0"></span>**13** 啟動電腦並等待直至啟動程序完成。
- **14** 請參閱無線路由器隨附的說明文件,按順序執行以下作業來設定無線路 由器:
	- 在電腦與無線路由器之間建立通訊。
	- 組態無線路由器以與寬頻路由器進行通訊。
	- 找到無線路由器的廣播名稱。路由器的廣播名稱的技術術語為服務 組識別碼 (SSID) 或網路名稱。
- **15** 如有必要,請組態無線網路卡,以連接至無線網路 (請參閱第 51 [頁的](#page-50-1) [「連接至](#page-50-1) WLAN」)。

#### <span id="page-50-1"></span>連接至 WLAN

■ 註: 在連接至 WLAN 之前,請確定依照第 49 頁的 「無線區域網路 (WLAN)」 中的指示進行操作。

■ 註:以下網路指示不適用於包含藍芽 ® 無線技術的内建插卡或蜂巢式產品。 本節提供使用無線技術連接至網路的一般程序。特定的網路名稱和組態詳 細資料會有所不同。請參閱第 49 頁的 「無線區域網路 [\(WLAN\)](#page-48-0)」,以獲 得有關如何準備將電腦連接至 WLAN 的更多資訊。

您的無線網路卡需要特定軟體和驅動程式才能連接至網路。該軟體已經安裝。

4 註: 如果軟體被移除或損壞,請依照無線網路卡使用者說明文件中的指示進 行操作。確認您電腦中安裝的無線網路卡類型,然後在 Dell™ 支援 Web 站台 (support.dell.com) 上搜尋該名稱。若要獲得有關電腦中安裝的無線網路卡類 型的資訊,請參閱第 49 頁[的 「檢查您的無線網路卡」。](#page-48-1)

#### 確定無線網路裝置管理員

根據您電腦上安裝的軟體,可能由不同的無線組態公用程式管理您的網路 裝置:

- 無線網路卡的用戶端公用程式
- Windows XP 或 Windows Vista 作業系統

在 Windows XP 中若要確定何種無線組態公用程式正在管理無線網路卡,請:

- **1** 依序按下開始 → 設定 → 控制台 → 網路連線。
- **2** 在無線網路連線圖示上按一下滑鼠右鍵,然後按一下檢視可用的無線 網路。

如果選擇無線網路視窗表明 **Windows** 無法設定此連線,則無線網路卡的用 戶端公用程式正在管理無線網路卡。

如果選擇無線網路視窗表明按一下以下清單中的項目以連線到區域內的無 線網路或獲得更多資訊,表示 Windows XP 作業系統正在管理無線網路卡。 在 Windows Vista 中若要確定何種無線組態公用程式正在管理無線網路 卡,請:

1 按一下 → 連線到 → 管理無線網路。

**2** 連按兩下設定檔以開啟無線網路內容畫面。

若要獲得有關電腦中安裝的無線組態公用程式的特定資訊,請參閱 Windows 說明及支援中心中的無線網路說明文件 (請參閱第 15 [頁的](#page-14-0) 「[Windows](#page-14-0) 說明及支援」)。

#### 完成與 WLAN 的連線

當您開啟電腦且在區域中偵測到某網路 (您的電腦未針對該網路進行組 態)時,通知區域 (位於 Windows 桌面的右下角)中的網路圖示附近會 出現快顯提醒。

請依照螢幕上出現的任何公用程式提示中提供的指示進行操作。

將電腦組態為適用於所選無線網路後,會有另一快顯提醒向您通知電腦已 連接至該網路。

因此,當您在所選的無線網路區域內登入電腦時,都會有同一快顯提醒向 您通知無線網路連線。

■ 註:如果您選擇安全網路,則必須在系統提示時輸入 WEP 或 WPA 金鑰。 網路安全設定對於您的網路是唯一的。Dell 無法提供此資訊。

■ 註:您的電腦可能最多需要 1 分鐘以連接至網路。

## Microsoft**®**Windows**®** 防火牆

當電腦連接至網際網路時,Windows 防火牆可提供基本保護,防止未經授 權者對電腦進行存取。當您執行網路安裝精靈時,Windows 防火牆會自動 啟用。

在網路連線中啓用 Windows 防火牆後,控制台的**網路連線**區段中將顯示具 有紅色背景的防火牆圖示。

 $\mathscr{L}$  註:即使啓用 Windows 防火牆,電腦依舊需要掃毒軟體。

若要獲得更多資訊,請按下開始 → 控制台 → 安全性 → **Windows** 防火牆, 或請參閱 第 15 頁的 「[Windows](#page-14-0) 說明及支援」。

# 使用插卡

## **ExpressCard**

ExpressCards 提供額外的記憶體、有線和無線通訊、多媒體以及安全性功 能。ExpressCards 支援以下兩種形式:

ExpressCard/54 (54 mm 寬的 L 形插卡,含 34 mm 連接器)

54 mm 插卡只能插入 54 mm 插槽。

請參閱第 111 [頁的 「](#page-110-0)規格」,以獲得有關受支援的 ExpressCard 的資訊。

**4 註:** ExpressCard 不是可啓動裝置。

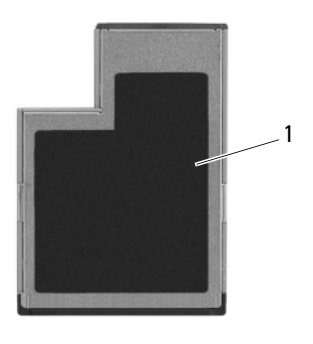

1 ExpressCard/54

### ExpressCard 空插卡

您的電腦出廠時,ExpressCard 插槽中裝有一個塑膠空插卡。空插卡可以保 護未使用的插槽免受灰塵和其他微粒的侵入。請保留空插卡,以備插槽中 未安裝 ExpressCard 時使用;其他電腦的空插卡可能不適用於您的電腦。 安裝 ExpressCard 之前請先拔除空插卡。若要卸下空插卡,請參閱第 [55](#page-54-0) 頁 的 「卸下 [ExpressCard](#page-54-0) 或空插卡」。

#### 安裝 ExpressCard

您可以在電腦執行中安裝 ExpressCard。電腦會自動偵測到該插卡。

ExpressCard 上通常都有一個符號 (例如三角形或箭頭)或標籤,用以指 明應插入插槽中一端。插卡為鎖定式,以防止插接錯誤。如果插卡方向不 明確,請參閱插卡隨附的說明文件。

#### $\bigwedge$ 、警示:開始執行本章節中的任何程序之前,請留意 《產品資訊指南》中的 安全說明。

若要安裝 ExpressCard,請:

- **1** 手持插卡,使其正面朝上。
- **2** 將插卡滑入插槽,直至其完全卡入插卡連接器中。 如果在插入插卡時遇到很大阻力,請不要過分用力。請檢查插卡方向並 再試一次。

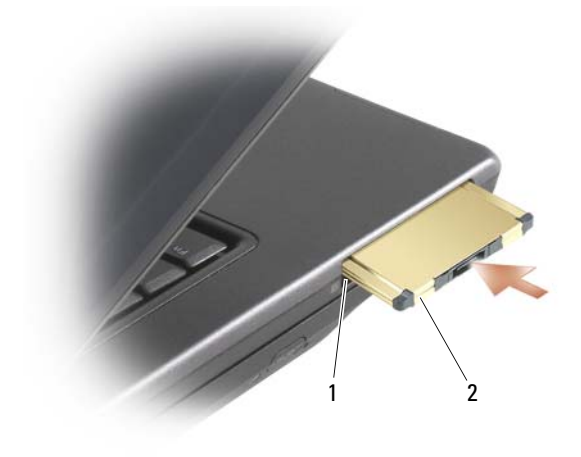

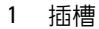

1 插槽 2 ExpressCard

電腦會識別 ExpressCard,並自動載入相應的裝置驅動程式。如果組態程式 提示載入製造廠商提供的驅動程式,請使用 ExpressCard 隨附的軟式磁碟 或 CD。

#### <span id="page-54-0"></span>卸下 ExpressCard 或空插卡

#### $\overline{\bigwedge}$  警示:開始執行本章節中的任何程序之前,請留意 《產品資訊指南》中的 安全說明。

壓按釋放閂鎖,然後拔除插卡或空插卡。某些釋放閂鎖必須壓按兩次,第 一次退出閂鎖,第二次退出插卡。

保留空插卡,以備插槽中未安裝 ExpressCard 時使用。空插卡可以保護未 使用的插槽免受灰塵和其他微粒的侵入。

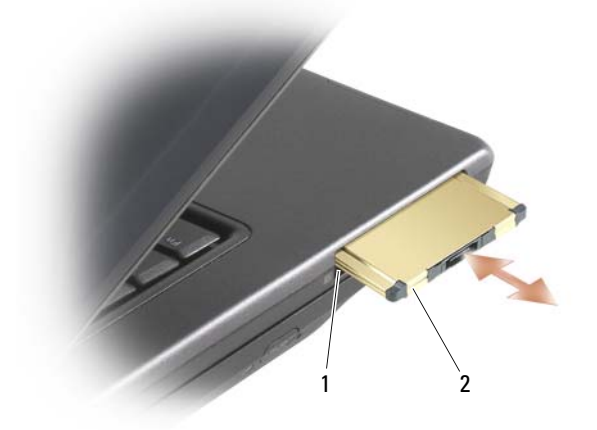

1 插槽 2 ExpressCard

#### | 使用插卡

## 保護您的電腦

## 安全纜線鎖

■ 註:您的電腦未隨附安全纜線鎖。

安全纜線鎖是從市面上可以買到的防盜裝置。若要使用該鎖,請將其連接 至您的 Dell™ 電腦上的安全纜線孔。若要獲得更多資訊,請參閱裝置隨附 的說明。

● 注意事項:購買防盜裝置之前,請確定它適用於您電腦上的安全纜線孔。

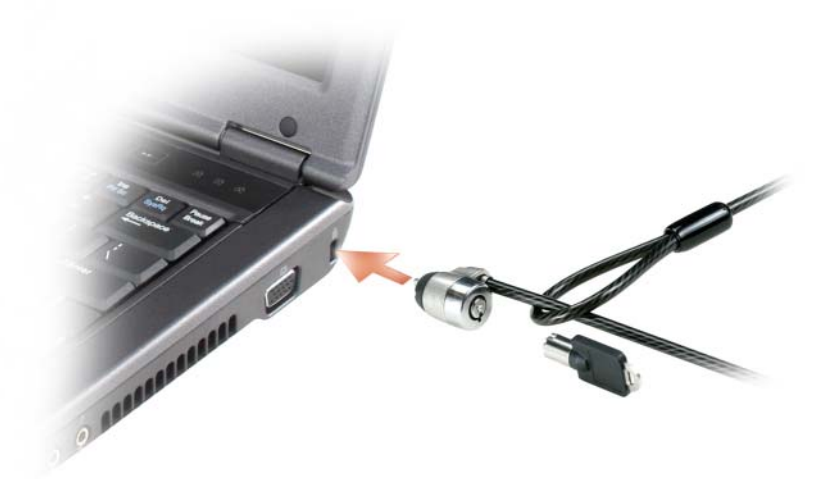

密碼

#### 關於密碼

4 註:在您收到雷腦時,密碼已被停用。

主密碼(或系統密碼)和管理員密碼各自以不同的方式來防止未經授權者 存取您的電腦。下表將說明可以在您電腦上使用的密碼類型和功能。

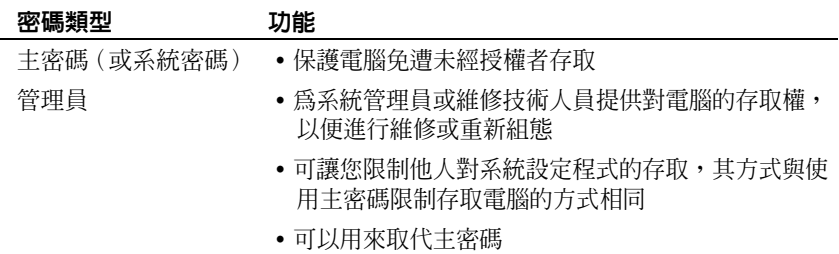

■ 註:某些硬碟機不支援硬碟機密碼。

△ 注意事項:密碼雖然可以高度安全地保護電腦或硬碟機上的資料,但並非萬 無一失。如果您需要更多的保護措施,請獲取並使用其他保護形式,例如智 慧卡、資料加密程式或具有加密功能的 PC Card。

使用密碼時,請遵守以下規範:

- 選擇您可以記住的密碼,但不要選擇容易猜到的密碼。例如,請勿使用 家庭成員或寵物的名字作為密碼。
- 建議您不要寫下密碼。但是,如果您已寫下密碼,請確定將其存放在安 全的地方。
- 請勿與其他人共用密碼。
- 確定當您鍵入密碼時,無人旁觀。

如果您忘記自己的任何密碼,請與 Dell 公司聯絡(請參閱第 110 [頁的「與](#page-109-0) Dell 公[司聯絡](#page-109-0)」 )。為保護您的電腦,Dell 公司的技術支援人員會要求您 提供有關您身份的證明,以確保只有經授權的人能使用您的電腦。

#### 使用主密碼 (系統密碼)

主密碼可讓您保護電腦,免遭未經授權者存取。 如果您是第一次啟動電腦,則必須在系統提示時指定主密碼。 如果您在 2 分鐘內未輸入密碼,電腦會返回先前的作業狀態。 ● 注意事項: 如果您停用管理員密碼,同時也將停用主密碼。

若要新增或變更密碼,請從控制台中存取使用者帳戶。

如果您已經指定管理員密碼,可以用它代替主密碼。螢幕上不會特別提示 您輸入管理員密碼。

#### 使用管理員密碼

管理員密碼可以讓系統管理員或維修技術人員存取電腦,以便進行維修或 重新組態。管理員或技術人員可以為一組電腦指定同一個管理員密碼,並 讓使用者自行指定唯一的主密碼。

若要設定或變更管理員密碼,請從控制台中存取使用者帳戶。

在設定管理員密碼之後,您就可使用系統設定程式中的 **Configure Setup** (組態設定)選項。**Configure Setup** (組態設定)選項可讓您限制他人對 系統設定程式的存取,其方式與主密碼限制他人存取電腦的方式相同。

管理員密碼可以取代主密碼。當系統提示您輸入主密碼時,您可以輸入管 理員密碼。

 $\bigcirc$  注意事項: 如果您停用管理員密碼, 同時也將停用主密碼。

註:管理員密碼可讓您存取電腦,但如果已指定硬碟機密碼,管理員密碼則 無法讓您存取該硬碟機。

如果您忘記了主密碼,並且沒有指定管理員密碼;或者您已指定主密碼和 管理員密碼,但卻忘記了這些密碼,請與您的系統管理員聯絡或與 Dell 公 司聯絡 (請參閱第 110 [頁的 「與](#page-109-0) Dell 公司聯絡」)。

### 電腦追蹤軟體

如果電腦遺失或遭竊,可以使用電腦追蹤軟體找到您的電腦。該軟體為選 購配備,可隨 Dell™ 雷腦一起購買,或您可以與 Dell 公司的銷售代表聯 絡,以獲得有關此安全保護功能的資訊。

■ 註:電腦追蹤軟體可能在某些國家 / 地區不可用。

■ 註:如果您已安裝電腦追蹤軟體,在電腦遺失或遭竊後,您必須與提供追蹤 服務的公司聯絡來報告電腦遺失。

## 指紋閱讀器 (選配)

如果您的電腦裝有選配的指紋閱讀器,可使用指紋閱讀器組件為您的電腦 增添生物特徵識別的安全防護。指紋閱讀器組件能讓您透過下列方式增強 安全性:

- 將指紋的數位化影像,與使用者名稱、密碼及透過私人安全密碼所產生 的安全性金鑰建立關聯
- 使用指紋閱讀器來管理作業系統層級驗證
- 將應用程式和網頁登錄到密碼庫,以便使用指紋閱讀器輸入密碼
- 利用指紋閱讀器掃描指紋的方式來啟動慣用的應用程式
- 將機密資訊存放於加密資料夾中

### 如果您的電腦遺失或遭竊

- 請打電話報警表示您的電腦遺失或遭竊。在描述您的電腦時,請說出服 務標籤。要求警察局指定一個案件代號,並將它與警察局的名稱、地址 以及電話號碼一起記下。如有可能,請將調查人員的姓名一併記下。
- 註:如果您知道電腦在何處遺失或遭竊,請致電當地的警察局報案。如果不 知道,請致電您轄區內的警察局。
- 如果電腦屬於公司所有,請通知公司的安全部門。
- 請與 Dell 客戶服務部門聯絡,報告電腦遺失一事。提供電腦的服務標 籤、案件代號及警察局的名稱、地址和電話號碼。如有可能,請提供調 查人員的姓名。

Dell 客戶服務代表將在您的電腦服務標籤下記錄您的報告,並將該電腦記 錄為遺失或遭竊。如果有人致電 Dell 公司尋求技術援助並提供您的服務標 籤,該電腦會被自動識別為遺失或遭竊。客戶服務人員將盡力追蹤來電者 的電話號碼與地址。之後,Dell 將與您報告電腦潰失的警察局聯絡。

# 故障排除工具

## 診斷指示燈

#### 警示:開始執行本章節中的任何程序之前,請留意 《產品資訊指南》中的 安全說明。

在電腦的鍵盤上方,有三個鍵盤狀態指示燈(請參閱第 17 [頁的「前視圖」](#page-16-0))。 在正常操作期間,鍵盤狀態指示燈會顯示 Num Lock、Caps Lock 和 Scroll Lock 功能的目前狀態(開啓或關閉)。如果電腦正常啓動,這些燈會先閃 爍,隨後熄滅。如果電腦出現故障,您可利用燈號的狀態來協助釐清問題。

 $\mathbb{Z}$  註: 電腦完成 POST 後, Num Lock 指示燈可能會持續亮燈,視 BIOS 設定而 定 (請參閱第 88 頁的 「常[用選項」](#page-87-0))。

#### POST 期間的診斷指示燈代碼

進行電腦的故障排除時,請從左到右 (Num Lock、Caps Lock 再到 Scroll Lock)依序讀取鍵盤狀態指示燈的狀態。如果雷腦發生故障,這些指示燈 會分別顯示亮起 ○ 熄滅 ◎ 或閃爍 ※ 的狀態。

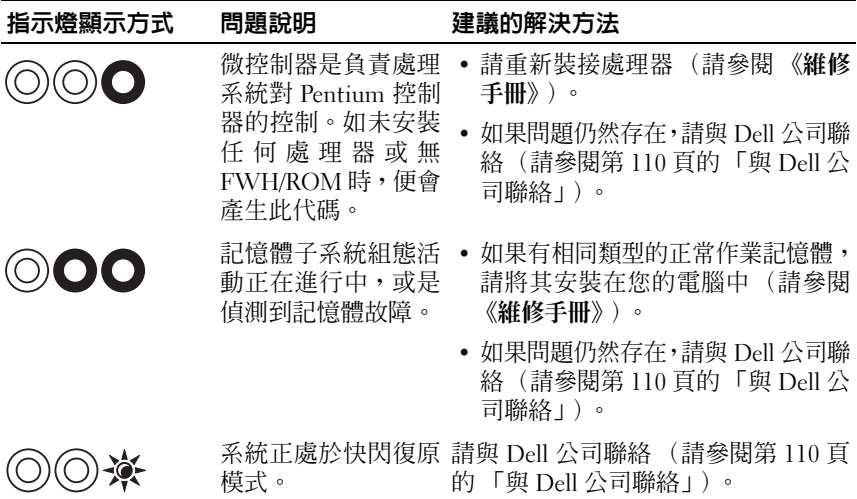

故障排除工具 **61**

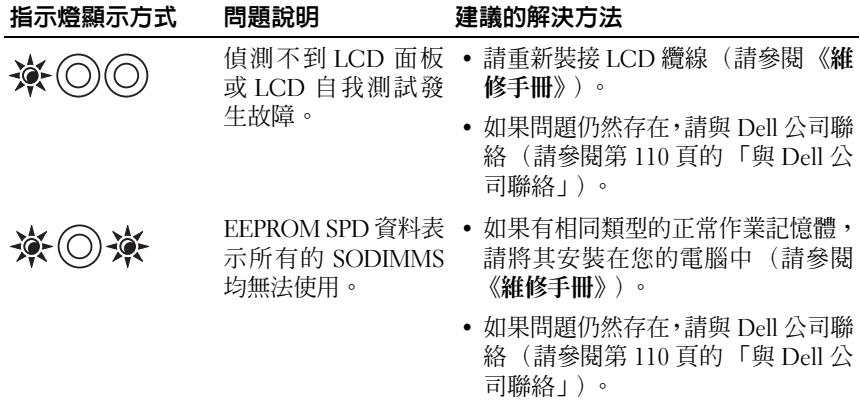

## 系統訊息

■ 註: 如果所收到的訊息沒有在表中列出,請參閱作業系統或訊息顯示時所執 行的程式之說明文件。

CMOS FAILURE (CMOS 故障) — 可能是主機板故障或是 RTC 電池電 量不足。按 <F1> 載入預設值。

DECREASING AVAILABLE MEMORY (可用記憶體減少) — 請參閱第76頁 的 「鎖定和[軟體問題](#page-75-0)」。

ERROR 8602 – AUXILLIARY DEVICE FAILURE VERIFY THAT MOUSE AND KEYBOARD ARE SECURELY ATTACHED TO CORRECT CONNECTORS (錯誤 8602 – 輔助裝置無法確認滑鼠和鍵盤是否妥當連接於正確的接頭)。

FLASH PART WRITE PROTECTED ERROR (快閃記憶體寫入保護錯誤) — 請與 Dell 公司聯絡 (請參閱第 110 頁的 「與 Dell [公司聯絡」](#page-109-0))。

GATE A20 FAILURE (A20 閘故障) — 請參閱第 76 [頁的 「](#page-75-0)鎖定和軟體 [問題](#page-75-0)」。

INVALID CONFIGURATION INFORMATION - PLEASE RUN SETUP PROGRAM (無效的組態資訊 - 請執行 SETUP 程式) — 進入系統設定程式 (請參 閱第 88 [頁的 「檢視系統設定](#page-87-1)程式螢幕」)並變更系統設定程式選項 (請 參閱第 88 頁的 「常[用選項」](#page-87-0))以修正組態錯誤。

KEYBOARD FAILURE (鍵盤故障) — 鍵盤故障或鍵盤纜線鬆動 (請參閱 第 76 頁的 「鎖定和[軟體問題](#page-75-0)」)。

MEMORY ADDRESS LINE FAILURE AT ADDRESS, READ VALUE EXPECTING VALUE (記憶體位址線錯誤,位於位址,讀取值,預期值) — 請 參 閱 [第](#page-75-0) 76 [頁的 「鎖定和軟體問題」](#page-75-0)。

MEMORY DOUBLE WORD LOGIC FAILURE AT ADDRESS, READ VALUE EXPECTING VALUE (記憶體雙字組邏輯錯誤,位於位址,讀取值,預期 值) — 請參閱第 76 [頁的 「鎖定和軟體問題」](#page-75-0)。

MEMORY ODD/EVEN LOGIC FAILURE AT ADDRESS, READ VALUE EXPECTING VALUE (記憶體奇 / 偶邏輯錯誤,位於位址,讀取值,預期值) — 請參閱第 76 [頁的 「鎖定和軟體問題」](#page-75-0)。

MEMORY WRITE/READ FAILURE AT ADDRESS, READ VALUE EXPECTING VALUE (記憶體寫入 / 讀取錯誤,位於位址,讀取值,預期值) — 請參閱 第 76 百的 「銷定和軟體問題」。

MEMORY SIZE IN CMOS INVALID (CMOS 中的記憶體大小錯誤) — 請參 閱第 76 [頁的 「鎖定和軟體問題」](#page-75-0)。

NO BOOT DEVICE AVAILABLE - STRIKE F1 TO RETRY BOOT, F2 FOR SETUP UTILITY. PRESS F5 TO RUN ONBOARD DIAGNOSTICS(無可用的啟動 裝置 – 按 F1 重試啟動,按 F2 執行設定公用程式。按 F5 執行機載診 斷) — 系統偵測不到啟動裝置或分割區。

- 如果啟動裝置是軟碟機,請確定軟碟機已正確安裝,且已插入開機軟碟。
- 如果啟動裝置是硬碟機,請確定硬碟機已正確安裝,且已完成啟動裝置 的分割區。
- 進入系統設定程式,並確定啓動順序資訊正確 (請參閱第 88 [頁的 「檢](#page-87-1) [視系統設定程式螢幕」\)](#page-87-1)。

**NO BOOT SECTOR ON HARD-DISK DRIVE (硬碟機上無啓動磁區) — 進入** 系統設定程式,並確定硬碟組態資訊是否正確 (請參閱第 88 [頁的 「檢視](#page-87-1) [系統設定](#page-87-1)程式螢幕」)。

N<sup>O</sup> TIMER TICK INTERRUPT (無計時器計時訊號岔斷) — 執行 Dell Diagnostics (請參閱第 68 頁的 「[Dell Diagnostics](#page-67-0)」)。

NO N-SYSTEM DISK OR DISK ERROR (非系統磁碟或磁碟錯誤) — 以含有 啟動作業系統的軟碟更換原有軟碟,或者從軟碟機中取出軟碟,然後重新 啟動電腦。

NOT A BOOT DISKETTE (非啓動磁片) — 插入啓動磁片,並重新啓動電腦。 POWER WARNING MESSAGES HAVE BEEN DISABLED. RUN THE SETUP UTILITY TO ENABLE THESE MESSAGES (電源警告訊息已停用。請執行設 定公用程式以啟用警告訊息) — 請參閱第 87 [頁的 「系統設定](#page-86-0)程式」。

READ FAILURE ON INTERNAL HARD DRIVE (無法讀取內部硬碟機) — 請參 閱 《維修手冊》以獲得更多資訊。

THE AC POWER ADAPTER WATTAGE AND TYPE CANNOT BE DETERMINED. THE BATTERY MAY NOT CHARGE. THEY SYSTEM WILL ADJUST THE PERFORMANCE TO MATCH THE POWER AVAILABLE. PLEASE CONNECT A DELL AC ADAPTER OR GREATER FOR BEST SYSTEM PERFORMANCE (SEE THE SPECIFICATIONS FOR YOUR AC ADAPTER). STRIKE THE F3 KEY (BEFORE THE F1 OR F2 KEY) IF YOU DO NOT WANT TO SEE POWER WARNING MESSAGES AGAIN. STRIKE THE F1 KEY TO CONTINUE, F2 TO RUN THE SETUP UTILITY (無法偵測到交流電變壓器的電壓和類型。電池 可能未充電。系統將配合可用的電源而調整效能。請連接 DELL 交流電變 壓器或較高規格者,以獲得最佳的系統效能 (請參閱第 114 [頁的 「交流](#page-113-0) [電變壓器」以](#page-113-0)查明交流電變壓器的規格)。如果不想要再次看到電源警告訊 息,在按 F1 或 F2 鍵之前請按 F3。按 F1 鍵繼續,按 F2 執行設定公用 程式) — 將正確的交流電變壓器連接到電腦或塢接站。

THE COMPUTER IS DOCKED AND ONLY BATTERY POWER IS DETECTED. THIS CAN HAPPEN IF THE POWER ADAPTER IS MISSING. THE POWER CORD IS UNPLUGGED, OR THE COMPUTER IS NOT PROPERLY CONNECTED TO THE DOCKING STATION. YOU SHOULD UNDOCK, REDOCK, ATTACH THE POWER ADAPTER, OR PLUG IN THE POWER CORD. STRIKE THE F1 KEY TO SHUTDOWN (電腦已塢接,但只偵測到電池電量。其可能原因是無電源變壓器、未插 入電源線,或者電腦未正確連接到塢接站。您應切斷塢接、重新塢接、裝 接電源變壓器,或插入電源線。按 F1 鍵關機)

THE AMOUNT OF SYSTEM MEMORY HAS CHANGED. IF YOU DID NOT CHANGE YOUR MEMORY... TO RESOLVE THIS ISSUE, TRY TO RESEAT THE MEMORY. STRIKE THE F1 KEY TO CONTINUE, F2 TO RUN THE SETUP UTILITY. PRESS F5 TO RUN ONBOARD DIAGNOSTICS(系統的記憶體容量已 變更。如未變更記憶體 ... 為解決此問題,請嘗試重新裝接記憶體。按 F1 鍵繼續,按 F2 執行設定公用程式。按 F5 執行機載診斷 ) —

- 重新裝接記憶體 (請參閱 《維修手冊》)。
- 如未拔除或安裝記憶體,可能會發生記憶體模組或主機板故障。請與 Dell 公司聯絡以尋求協助(請參閱第 110 頁的「與 Dell [公司聯絡」\)](#page-109-0)。

UNSUPPORTED MEMORY. STRIKE THE F1 KEY TO SHUTDOWN(不支援的記 憶體。按 F1 鍵關機) — 請確定您的電腦支援目前使用的記憶體 (請參 閱 《維修手冊》)。

WARNING: A XXX-W AC ADAPTER HAS BEEN DETECTED, WHICH IS LESS THAN THE RECOMMENDED 65/90-W AC ADAPTER ORIGINALLY SHIPPED. THIS WILL INCREASE THE TIME TO CHARGE THE BATTERY. THEY SYSTEM WILL ADJUST THE PERFORMANCE TO MATCH THE POWER AVAILABLE. PLEASE CONNECT A DELL 65/90-W AC ADAPTER OR GREATER FOR BEST PERFORMANCE. STRIKE THE F3 KEY (BEFORE THE F1 OR F2 KEY) IF YOU DO NOT WANT TO SEE POWER WARNING MESSAGES AGAIN. STRIKE THE F1 KEY TO CONTINUE, F2 TO RUN THE SETUP UTILITY (警告: 系統偵測到 XXX-W 交流電變壓器, 但其規格低於原始隨 附且建議使用的 65/90-W 交流電變壓器。這會增加電池充電的時間。系統 將配合可用的電源而調整效能。請裝接 DELL 65/90-W 交流電變壓器或更 高規格者,以獲得最佳效能。如果不想要再次看到電源警告訊息,在按 F1 或 F2 鍵之前請按 F3。按 F1 鍵繼續, 按 F2 執行設定公用程式) — 將正 確的交流電變壓器連接到電腦或塢接站。

WARNING: THE PRIMARY BATTERY CANNOT BE IDENTIFIED. THIS SYSTEM WILL BE UNABLE TO CHARGE BATTERIES UNTIL THIS BATTERY IS REMOVED (警告:無法識別主電池。除非先卸除此電池,否則系統將無法 對電池充電) — 在安裝兩顆電池的電腦上,可能是主電池未正確安裝,也 有可能是電池或主機板故障。

WARNING: THE SECOND BATTERY CANNOT BE IDENTIFIED. THIS SYSTEM WILL BE UNABLE TO CHARGE BATTERIES UNTIL THIS BATTERY IS REMOVED (警告:無法識別副電池。除非先卸除此電池,否則系統將無法 對電池充電) — 在安裝兩顆電池的電腦上,可能是副電池未正確安裝,也 有可能是電池或主機板故障。

WARNING: THE BATTERIES CANNOT BE IDENTIFIED. THIS SYSTEM WILL BE UNABLE TO CHARGE BATTERIES UNTIL THIS BATTERY IS REMOVED ( 警告: 無法識別電池。除非先卸除此電池,否則系統將無法對電池充電) —  $\overline{\text{f}}$ 装兩顆電池的電腦上,可能是其中一個或兩個電池未正確安裝,也有可能 是電池或主機板故障。

WARNING: THE BATTERY CANNOT BE IDENTIFIED. THIS SYSTEM WILL BE UNABLE TO CHARGE THIS BATTERY (警告:無法識別電池。系統將無法對 此電池充電) — 該電池可能未正確安裝,或者電池或主機板可能故障。 WARNING: THE BATTERY ATTACHED CANNOT POWER THE SYSTEM. THE

SYSTEM WILL NOT BOOT WITH THIS BATTERY PLUGGED IN. PRESS F1 TO SHUTDOWN THE SYSTEM (警告:所裝接的電池無法對系統供電。在裝有 此電池的情況下,系統無法啟動。按 F1 關閉系統)

WARNING! BATTERY IS CRITICALLY LOW. HIT F1 TO CONTINUE (警告! 電池電量嚴重不足。按 F1 繼續)

WARNING MESSAGES HAVE BEEN DISABLED. RUN THE SETUP UTILITY TO ENABLE THESE MESSAGES(警告訊息已停用。請執行設定公用程式以啟用 警告訊息) — 請參閱第 87 [頁的 「系統設定](#page-86-0)程式」。

WARNING: DELL' S DISK MONITORING SYSTEM HAS DETECTED THAT DRIVE [O/1] ON THE [PRIMARY/SECONDARY] EIDE CONTROLLER IS OPERATING OUTSIDE OF NORMAL SPECIFICATIONS. IT IS ADVISABLE TO IMMEDIATELY BACK UP YOUR DATA AND REPLACE YOUR HARD DRIVE BY CALLING YOUR SUPPORT DESK OR DELL (警告:DELL 的磁碟監視系統偵測 到 [ 主 / 副 ] EIDE 控制器上的磁碟機 [0/1] 運作超出正常規格。建議您立 即備份資料,並聯絡支援服務台或 DELL 公司以更換硬碟機) — 請與 Dell 公司聯絡以尋求協助 (請參閱第 110 [頁的 「與](#page-109-0) Dell 公司聯絡」)。

YOUR POWER ADAPTER DOES NOT SUPPLY ENOUGH POWER TO RUN THE ATTACHED DOCKING STATION. EITHER UNDOCK OR INSERT A N APPROPRIATE ADAPTER. STRIKE THE F1 KEY TO SHUTDOWN (您的電源變 壓器未能供應足夠的電源,故無法執行與電腦連接的塢接站。請切斷塢接 或插入適當的變壓器。按 F1 鍵關機) — 請連接正確的交流電變壓器。

YOUR SYSTEM IS DOCKED, BUT THE AC ADAPTER TYPE CANNOT BE DETERMINED. EITHER UNDOCK OR INSERT AN APPROPRIATE ADAPTER. STRIKE THE F1 KEY TO SHUTDOWN (您的系統已塢接,但無法偵測交流電變 壓器類型。請切斷塢接或插入適當的變壓器。按 F1 鍵關機) — 交流電變 壓器可能未正確安裝,或者交流電變壓器或塢接站可能故障。

YOUR SYSTEM AUTOMATICALLY POWER OFF BECAUSE IT BECAME WARMER THAN EXPECTED. THIS MAY HAVE BEEN CAUSED BY: OPERATING OR STORING THE SYSTEM IN AN ENVIRONMENT WHERE THE AMBIENT TEMPERATURE IS TOO HIGH, OR OBSTRUCTING THE AIR FLOW FROM THE SYSTEM FAN VENTS. IF THE PROBLEM RECURS, PLEASE CALL DELL SUPPORT WITH ERROR CODE #M1004 (您的系統因為過熱而自動關閉。 這可能是由於以下原因所造成:操作或存放系統的環境溫度過高,或系統 風扇的通風管道受阻。如果問題重複發生,請向 DELL 支援通報錯誤代碼 #M1004) — 請與 Dell 公司聯絡以尋求協助 (請參閱第 110 [頁的 「與](#page-109-0) Dell 公[司聯絡](#page-109-0)」)。

\*\*\*PROCESSOR SSDT DATA NOT FOUND\*\*\* OPERATING SYSTEM POWER MANAGEMENT FOR MULTI CORE PROCESSORS WILL BE DISABLED (\*\*\* 找 不到處理器 SSDT 資料 \*\*\* 對於多核心處理器的作業系統電源管理將會 停用)

 $***$ UL CIRCUIT TRIPPED<sup>\*\*\*</sup> THE UL TRIP COUNT IS SHOWN BELOW THE F3-KEY MESSAGE. STRIKE THE F3 KEY TO CLEAR THE UL COUNTER, ANY OTHER KEY TO CONTINUE (\*\*\*UL 電路跳電 \*\*\* UL 跳電計數顯示在 F3 鍵訊息的下方。按 F3 鍵以清除 UL 計數,按任意鍵繼續) — 執行 Dell Diagnostics (請參閱第 68 頁的 「[Dell Diagnostics](#page-67-0)」)。

\*\*\*PROCESSOR MICROCODE UPDATE FAILURE\*\*\* THE REVISION OF PROCESSOR IN THE SYSTEM IS NOT SUPPORTED (\*\*\* 處理器微碼更新失敗 \*\*\* 系統中的處理器版本不受支援) — 請確定您的電腦支援目前使用的 記憶體 (請參閱第 111 [頁的 「](#page-110-0)規格」)。

### 硬體疑難排解

如果在作業系統安裝期間系統未偵測到裝置,或者偵測到裝置但其組態不 正確,您可以使用硬體疑難排解來解決不相容問題。

**Windows XP**:

- **1** 按一下開始 → 說明及支援。
- **2** 在搜尋欄位中鍵入硬體疑難排解,然後按 <Enter> 開始搜尋。
- **3** 在修復問題區段中,按一下硬體疑難排解。
- **4** 在硬體疑難排解清單中,選擇最能說明問題的選項,然後按一下下一 步,按照接下來的故障排除步驟操作。

**Windows Vista**:

- 1 按一下 Windows Vista 開始按鈕 <del>69</del>,然後按一下說**明及支援**。
- **2** 在搜尋欄位中鍵入硬體疑難排解,然後按 <Enter> 開始搜尋。
- **3** 在搜尋結果中,選擇最能說明問題的選項並按照接下來的故障排除步驟 操作。

## <span id="page-67-0"></span>Dell Diagnostics

#### 警示:開始執行本章節中的任何程序之前,請留意 《產品資訊指南》中的 安全說明。

### 何時使用 Dell Diagnostics

如果您的電腦出現故障,請在與 Dell 公司聯絡以尋求協助之前,先執行第 [73](#page-72-0) [頁的 「](#page-72-0)故障排除」的檢查程序,並執行 Dell Diagnostics。

從電腦隨附的 **Drivers and Utilities** 媒體啟動 Dell Diagnostics。

**Z** 註: Drivers and Utilities 媒體是可選的,您的電腦可能未隨附此媒體。

 $\mathscr{U}$  註:Dell Diagnostics 僅可在 Dell 電腦上執行。

#### 從硬碟機啟動 Dell 診斷程式

在執行 Dell Diagnostics 之前,請先進入系統設定程式 (請參閱第 88 [頁的](#page-87-1) [「檢視系統設定](#page-87-1)程式螢幕」)檢閱電腦的組態資訊,以確定您要測試的裝置 顯示在系統設定程式中且處於作用中狀態。

Dell Diagnostics 位於硬碟機上另外的診斷公用程式分割區上。

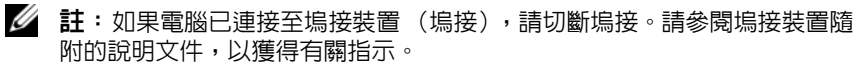

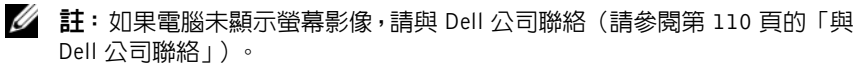

- **1** 確定電腦已連接至已知可正常工作的電源插座。
- **2** 按住 <Fn> 鍵或靜音按鈕,然後開啟電腦。

**么 註:**或者,您可以在啓動時從單次啓動選單中選擇 Diagnostics,以啓 動診斷公用程式分割區並執行 Dell Diagnostics (請參閱第 88 頁[的 「變](#page-87-2) [更啟動順序」](#page-87-2))。

電腦會執行預啓動系統評估 (PSA),針對主機板、鍵盤、硬碟機和顯示 幕、記憶體和硬碟等執行一系列的初始測試。

- 評估期間,請回答螢幕上出現的所有問題。
- 若在 PSA 過程中偵測到錯誤,請寫下錯誤代碼並參閱第 [110](#page-109-0) 頁 [的 「與](#page-109-0) Dell 公司聯絡」。
- 如果 PSA 順利完成,會出現以下訊息:「Booting Dell Diagnostic Utility Partition. Press any key to continue (正在啟動 Dell 診斷公用程式分割區,按任意 鍵繼續)」。
- **68 | 故障排除工具**

■ 註:如果您看到開頭表示找不到診斷公用程式分割區的訊息,請從您的 Drivers and Utilities 媒體執行 Dell Diagnostics(請參閱第 69 頁[的「從](#page-68-0) [Drivers and Utilities](#page-68-0) 媒體啓動 Dell Diagnostics | )。

- 3 按任意鍵從硬碟機上的診斷公用程式分割區啓動 Dell Diagnostics。
- **4** 按 <Tab> 以選擇 **Test System** (測試系統)並按 <Enter>。
	- 名 註: 建議您選擇 Test System (測試系統)以對電腦執行完整的測試。 選擇 Test Memory (測試記憶體)開始執行延伸記憶體測試,這可能需 要 30 分鐘以上的時間才能完成。當測試完成時,請記錄測試結果後, 按任意鍵回到上一個選單。
- **5** 在 Dell Diagnostics Main Menu(主選單)中,按一下觸控墊 / 滑鼠左鍵, 或按 <Tab> 再按 <Enter>,以選擇所要執行的測試 (請參閱第 [70](#page-69-0) 頁 的 「[Dell Diagnostics](#page-69-0) 主選單」)。

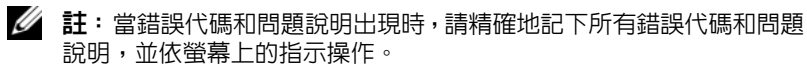

- **6** 完成所有測試後,關閉測試視窗,以返回 Dell Diagnostics Main Menu (主選單)。
- 7 關閉 Main Menu (主選單)視窗, 以結束 Dell Diagnostics 並重新啓動 電腦。

#### <span id="page-68-0"></span>從 Drivers and Utilities 媒體啟動 Dell Diagnostics

在執行 Dell Diagnostics 之前,請先進入系統設定程式 (請參閱第 88 [頁的](#page-87-1) [「檢視系統設定](#page-87-1)程式螢幕」)檢閱電腦的組態資訊,以確定您要測試的裝置 顯示在系統設定程式中且處於作用中狀態。

- **1** 將 **Drivers and Utilities** 媒體插入光碟機。
- **2** 重新啟動電腦。
- **3** 螢幕上出現 DELL 徽標時,立即按 <F12> 鍵。
	- 註:長時間按住按鍵可能會導致鍵盤故障。為避免可能的鍵盤故障,請 以一定的間隔按下並釋放 <F12> 鍵,以開啟 Boot Device Menu (啟動 裝置選單)。

如果您等候過久,並且螢幕上已顯示作業系統徽標,請繼續等待,直到 看到 Microsoft Windows 桌面,然後 關閉雷腦並再試一次。

- **4** 當啟動裝置清單出現時,使用向上或向下鍵以反白選取 **CD/DVD/CD-RW Drive** (CD/DVD/CD-RW 光碟機),再按<Enter>。
	- 4 註: 在單次啓動選單中,僅針對目前啓動變更啓動順序。重新啓動後, 電腦將依照系統設定程式中指定的啟動順序啟動。
- **5** 按下任意鍵以確認您要從 CD/DVD 啟動。 如果您等候過久,並且螢幕上已顯示作業系統徽標,請繼續等待,直到 看到 Microsoft Windows 桌面,然後 關閉電腦並再試一次。
- **6** 鍵入 1以 **Run the 32 Bit Dell Diagnostics**(執行 32 位元 Dell Diagnostics)。
- **7** 在 **Dell Diagnostics Menu** (Dell Diagnostics 選單) 中,鍵入 1 以選擇 **Resource CD** (圖形使用者介面)的 Dell 32-bit Diagnostics。
- **8** 按 <Tab> 以選擇 **Test System** (測試系統)並按 <Enter>。
	- 註:建議您選擇 Test System (測試系統)以對電腦執行完整的測試。 選擇 Test Memory (測試記憶體)開始執行延伸記憶體測試,這可能需 要 30 分鐘以上的時間才能完成。當測試完成時,請記錄測試結果後, 按任意鍵回到上一個選單。
- 9 在 Dell Diagnostics Main Menu (主選單)中,按一下滑鼠左鍵,或按 <Tab> 再按 <Enter>,以選擇所要執行的測試 (請參閱第 70 [頁的](#page-69-0) 「[Dell Diagnostics](#page-69-0) 主選單」)。

註:當錯誤代碼和問題說明出現時,請精確地記下所有錯誤代碼和問題

- 說明,並依螢幕上的指示操作。 **10** 完成所有測試後,關閉測試視窗,以返回 Dell Diagnostics Main Menu
- (主選單)。
- 11 關閉 Main Menu (主選單)視窗, 以結束 Dell Diagnostics 並重新啓動 電腦。
- **12** 從光碟機中取出 **Drivers and Utilities** 媒體。

#### <span id="page-69-0"></span>Dell Diagnostics 主選單

當 Dell Diagnostics 載入後會出現以下選單:

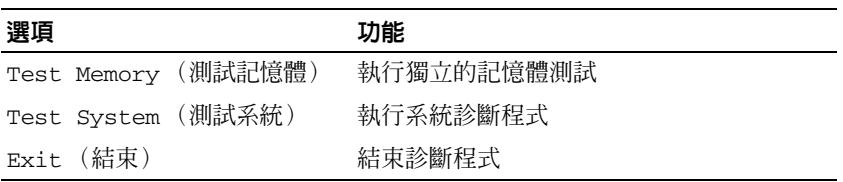

按 <Tab> 以選擇您要執行的測試,然後按 <Enter>。

**么 註**: 建議您選擇 Test System (測試系統)以對電腦執行完整的測試。選擇 Test Memory (測試記憶體)開始執行延伸記憶體測試,這可能需要 30 分鐘以上的 時間才能完成。當測試完成時,請記錄測試結果後,按任意鍵回到此選單。

選取 Test System (測試系統)後,會出現以下選單:

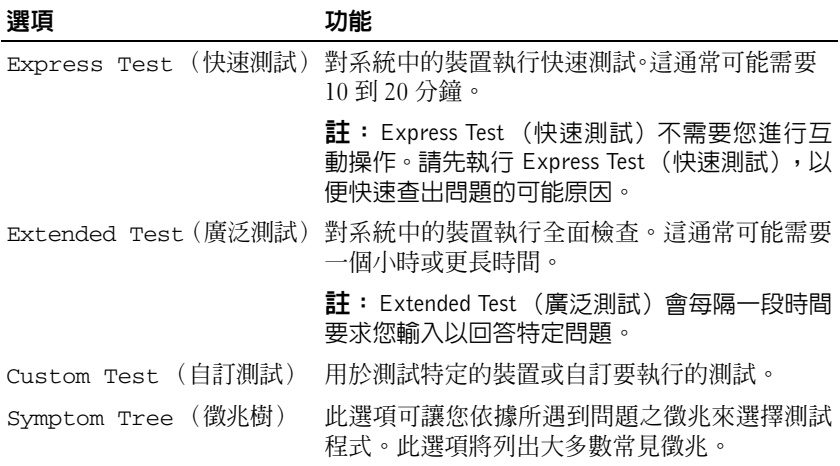

名 註: 建議您選擇 Extended Test (廣泛測試),以更加徹底檢查電腦中的裝置。 如果在測試期間遇到問題,螢幕上將出現包含錯誤代碼和問題說明的訊息。 當錯誤代碼和問題說明出現時,請精確地記下所有錯誤代碼和問題說明, 並依螢幕上的指示操作。如果您無法解決問題,請與 Dell 公司聯絡(請參 閱第 110 [頁的 「與](#page-109-0) Dell 公司聯絡」)。

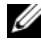

■ 註: 與 Dell 支援聯絡時,請準備好您的服務標籤。電腦的服務標籤位於每個 測試螢幕的頂端。

以下標籤將爲從 Custom Test(自訂測試)或 Symptom Tree(徵兆樹)選 項執行的測試提供其他資訊:

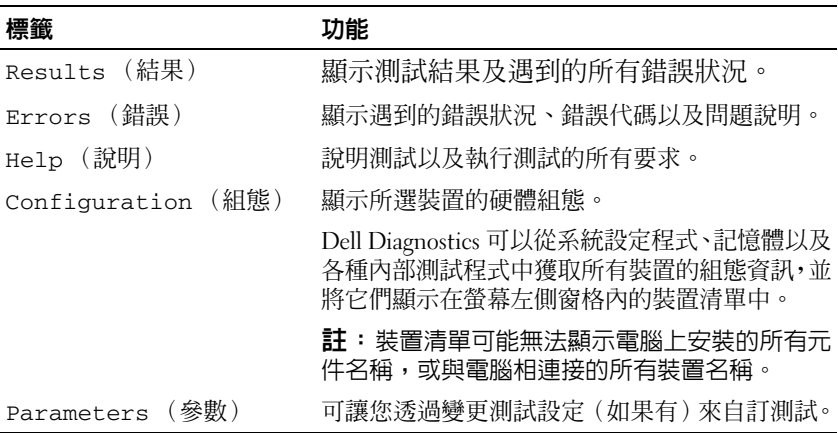
# <span id="page-72-0"></span>故障排除

排除電腦故障時,請遵循以下秘訣:

- 如果您在出現問題前新增或卸下了零件,請查看安裝程序,並確定該零 件安裝正確。
- 如果周邊裝置無法作業,請確定該裝置已正確連接。
- 如果螢幕上出現錯誤訊息,請準確記下該訊息。該訊息可能有助於支援 人員診斷和解決問題。
- 如果程式中出現錯誤訊息,請參閱該程式的說明文件。

### 電池問題

- 警示:如果新電池安裝不正確,可能會有爆炸的危險。請僅以相同或由製造 廠商推薦的同類型電池來更換原有的電池。請依照製造廠商的指示來丟棄用 過的電池。
- 警示:開始執行本章節中的任何程序之前,請留意 《產品資訊指南》中的 安全說明。

### 電子郵件、數據機與網際網路問題

- 警示:開始執行本章節中的任何程序之前,請留意 《產品資訊指南》中的 安全說明。
- 註:數據機僅可以連接至類比電話插孔。如果將數據機連接至數位電話網 路,則數據機無法作業。

■ 註:請勿將電話線插入網路配接器連接器(請參閱第 23 頁[的「](#page-22-0)後視圖」)。

檢查 MICROSOFT OUTLOOK**®** EXPRESS 安全設定 — 如果您無法開啟電子郵 件的附加檔案,請:

- **1** 在 Outlook Express 中,按一下工具 → 選項 → 安全性。
- **2** 如有必要,請按一下不允許有附件以移除核取標記。

### 檢查電話線連接狀況

### 檢查電話插孔

將數據機直接連接至牆上的電話插孔

<sup>■</sup> 註:本文件中的程序適用於 Windows 預設視圖, 因此當您將 Dell™ 雷腦設定 為 Windows 傳統視圖時,這些程序可能不適用。

### 使用另一條電話線

- 確認電話線已連接至數據機上的插孔(插孔旁邊有綠色標籤或連接器形 狀的圖示)。
- 確定將電話線連接器插入數據機時聽到卡嗒聲。
- 從數據機上拔下電話線,並將其連接到電話上,然後傾聽是否有撥號音。
- 如果您在此線路中連接有其他電話裝置(例如答錄機、傳真機、突波保 護器或線路分離器),請繞過這些裝置,使用電話線直接將數據機連接 至牆上的電話插孔。如果您使用的電話線長度為 3 公尺(10 呎)或更長, 請嘗試使用較短的電話線。

### 執行數據機診斷工具

**Windows XP**:

- **1** 按一下開始 → 所有程式 → 數據機輔助程式。
- **2** 依螢幕指示操作,以識別並解決數據機問題。某些電腦未配備數據機輔 助程式。

**Windows Vista**:

- 1 按一下開始 → 程式集 → 數據機診斷工具。
- **2** 依螢幕指示操作,以識別並解決數據機問題。數據機診斷程式並非適用 於所有的電腦。

### 確認數據機正在與 WINDOWS 通訊

### **Windows XP**:

- **1** 按一下開始 → 控制台 → 印表機和其他硬體 → 電話和數據機選項 → 數 據機。
- 2 按一下數據機連接的 COM 連接埠 → 內**容 → 診斷 → 杳詢數據機**,以確 認數據機正在與 Windows 通訊。 如果所有指令均收到回應,則證明數據機作業正常。

**Windows Vista**:

- 1 按一下開始 → 控制台 → 硬體和音效 → 電話和數據機選項 → 數據機。
- **2** 按一下數據機連接的 COM 連接埠 → 內容 → 診斷 → 查詢數據機,以確 認數據機正在與 Windows 通訊。 如果所有指令均收到回應,則證明數據機作業正常。

確定電腦已連接至網際網路 — 確定您已成為網際網路供應商的使用者。 開啓 Outlook Express 電子郵件程式,按一下檔案。如果離線工作旁邊有核 取標記,請按一下該核取標記以取消勾選,然後連接至網際網路。若要獲 得幫助,請與網際網路服務供應商聯絡。

### 錯誤訊息

### 警示:開始執行本章節中的任何程序之前,請留意 《產品資訊指南》中的 安全說明。

如果此處未列出您收到的錯誤訊息,請參閱作業系統或訊息出現時正在執 行的程式之說明文件。

A FILENAME CANNOT CONTAIN ANY OF THE FOLLOWING CHARACTERS (檔名 中不得包含下列字元) **: \ / : \* ? " < > |** 請參閱 — 請勿在檔名中使用這些 字元。

A REQUIRED .DLL FILE WAS NOT FOUND (找不到需要的 .DLL 檔) — 您嘗試開啓的程式缺少必要的檔案。若要移除並重新安裝程式,請:

**Windows XP**:

- **1** 按一下開始 → 控制台 → 新增或移除程式 → 程式和功能。
- **2** 選擇要移除的程式。
- **3** 按一下解除安裝。
- **4** 若要獲得有關安裝說明,請參閱程式說明文件。

**Windows Vista**:

- 1 按一下開始 <del>12</del>→ 控制台 → 程式 → 程式和功能。
- **2** 選擇要移除的程式。
- **3** 按一下解除安裝。
- **4** 若要獲得有關安裝說明,請參閱程式說明文件。

drive letter :\ IS NOT ACCESSIBLE.THE DEVICE IS NOT READY (磁碟機 字母:\無法存取。装置未就緒) — 磁碟機無法讀取磁碟。將磁碟插入磁 碟機,然後再試一次。

INSERT BOOTABLE MEDIA (插入開機媒體) — 請插入啟動磁片、CD 或 DVD。

NO N-SYSTEM DISK ERROR (非系統磁碟錯誤) — 請從軟碟機取出軟碟並 重新啟動電腦。

NOT ENOUGH MEMORY OR RESOURCES. CLOSE SOME PROGRAMS AND TRY AGAIN (記憶體或資源不足。關閉某些程式後再試一次) — 關閉所有視 窗,然後開啟您要使用的程式。在某些情況下,您可能必須重新啟動電腦 才能恢復電腦的資源。電腦重新啟動後,請先執行您要使用的程式。

OPERATING SYSTEM NOT FOUND (未找到作業系統) — 請與 Dell 公司聯 絡 (請參閱第 110 [頁的 「與](#page-109-0) Dell 公司聯絡」)。

### 鎖定和軟體問題

### 警示:開始執行本章節中的任何程序之前,請留意 《產品資訊指南》中的 安全說明。

### 電腦停止回應

■ 注意事項: 如果您未能執行作業系統關機程序,則可能會遺失資料。 關閉電腦 - 如果您無法透過按鍵盤上的任一按鍵或移動滑鼠來取得同 應,請按住電源按鈕至少 8 到 10 秒鐘,直至電腦關機,然後重新啟動電腦。

### 程式停止回應

### 結束程式

- **1** 同時按住 <Ctrl><Shift><Esc> 存取工作管理員。
- **2** 按一下應用程式標籤。
- **3** 按一下以選擇不再回應的程式。
- **4** 按一下工作結束。

### 程式多次當機

■ 註: 大部分軟體在說明文件或者軟碟、CD 或 DVD 中都會包含軟體的安裝說明。 查看軟體說明文件 — 如有必要,請先解除安裝程式 ,然後再重新安裝。

### 適用於舊版 Windows 作業系統的程式

### 執行程式相容性精靈

**Windows XP**:

程式相容性精靈可組態程式,以便其可在類似於非 XP 作業系統的環境中 執行。

- **1** 按一下開始→ 所有程式→ 附屬應用程式→ 程式相容性精靈→ 下一步。
- **2** 依螢幕指示操作。
- 76 | 故障排除

### **Windows Vista**:

程式相容性精靈可組態程式,以便其可在類似於非 Windows Vista 作業系 統的環境中執行。

- **1** 按一下開始 → 控制台→ 程式集→ 在此版本的 **Windows** 上使用較舊 版的程式。
- **2** 在歡迎畫面,按一下下一步。
- **3** 依螢幕指示操作。

### 出現全藍螢幕

關閉電腦 — 如果您無法透過按鍵盤上的任一按鍵或移動滑鼠來取得回 應,請按住電源按鈕至少 8 到 10 秒鐘,直至電腦關機,然後重新啟動電腦。

### 其他軟體問題

### 請查看軟體說明文件或與軟體製造廠商聯絡,以獲得有關故障排除的資訊

- 確定程式與電腦中安裝的作業系統相容。
- 確定電腦符合執行該軟體所需的最低硬體要求。請參閱軟體說明文件, 以獲得相關資訊。
- 確定已正確安裝並組態程式。
- 確認裝置驅動程式未與程式發生衝突。
- 如有必要,請先解除安裝程式,然後再重新安裝。

### 立即備份您的檔案

使用病毒掃描程式檢查硬碟機、軟碟、CD 或 DVD

儲存並關閉所有開啓的檔案或程式,然後透過 「開始」選單關閉電腦

### 記憶體問題

### 警示:開始執行本章節中的任何程序之前,請留意 《產品資訊指南》中的 安全說明。

### 如果您接收到記憶體不足的訊息

- 儲存並關閉所有開啟的檔案,結束所有開啟但目前未使用的應用程式, 以查看是否可以解決問題。
- 請參閱軟體說明文件,以獲得最小記憶體要求。如有必要,安裝附加記 憶體 (請參閱 《維修手冊》)。
- 重新裝接記憶體模組 (請參閱 《維修手冊者指南》),以確定電腦能與 記憶體順利通訊。
- 執行 Dell Diagnostics (請參閱第 68 頁的 「[Dell Diagnostics](#page-67-0)」)。

### 如果遇到其他記憶體問題

- 重新裝接記憶體模組(請參閱《維修手冊》中的「記憶體」),以確定 電腦能與記憶體順利通訊。
- 請務必遵循以下的記憶體安裝規範 (請參閱 《維修手冊》中的 「安裝 記憶體」)。
- 確定您的電腦支援您正使用的記憶體。若要獲得有關您電腦支援的記憶 體類型的更多資訊,請參閱 《維修手冊》。
- 執行 Dell Diagnostics (請參閱第 68 頁的 「[Dell Diagnostics](#page-67-0)」)。

### 網路問題

警示:開始執行本章節中的任何程序之前,請留意 《產品資訊指南》中的 安全說明。

檢查網路續線連接器 — 確定網路纜線已穩固地插入電腦背面的網路連接 器和網路插孔中。

檢查網路燈號 — 如果連結完整性指示燈熄滅 (請參閱第 24 [頁的 「](#page-23-0)網路 連接器 [\(RJ-45\)](#page-23-0)」),則表示沒有網路通訊。請更換網路纜線。

### 重新啟動電腦,並再次登入網路

檢查網路設定 — 與您的網路管理員或為您設定網路的人員聯絡,以確認 網路設定正確,並且網路作業正常。

執行硬體疑難排解 — 請參閱第 95 [頁的 「硬](#page-94-0)體和軟體問題」。

### 電源問題

警示:開始執行本章節中的任何程序之前,請留意 《產品資訊指南》中的 安全說明。

如果電源指示燈呈綠色亮起,且電腦沒有回應 — 請參閱第 61 百的 「診斷 [指示燈」](#page-60-0)。

如果電源指示燈呈綠色閃爍 — 電腦處於待命模式。按鍵盤上的任一按鍵、 移動滑鼠或按下電源按鈕均可以恢復正常作業。

如果電源指示燈不亮 — 電腦可能關閉或未接通電源。

- 將電源線重新安插至電腦背面的電源連接器和電源插座。
- 繞過電源板、電源延長線和其他電源保護裝置,確認電腦是否可以正常 開啟。
- 確定正使用的任何雷源板均已插入雷源插座,並已開啓。
- 使用其他裝置 (如檯燈)測試電源插座,以確定其功能正常。

如果電源指示燈呈琥珀色閃爍 — 電腦已接通電源,但可能存在內部雷源 問題。

• 確定電壓選擇開關的設定與您所在地的交流電源 (如果可用)相符。

如果電源指示燈呈穩定的琥珀色 — 某個裝置可能有故障或安裝不正確。

- 移除後再重新安裝所有的記憶體模組 (請參閱 《維修手冊》)。
- 移除後再重新安裝任何擴充卡 (請參閱第 55 頁的 「卸下 [ExpressCard](#page-54-0) 或空[插卡」](#page-54-0))。

排除干擾 — 某些可能的干擾因素句括:

- 電源、鍵盤和滑鼠延長線
- 連接到同一電源板的裝置過多
- 多個電源板連接至相同電源插座

### 印表機問題

警示:開始執行本章節中的任何程序之前,請留意 《產品資訊指南》中的 安全說明。

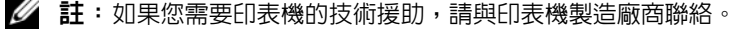

查看印表機說明文件 — 請參閱印表機說明文件,以獲得有關安裝與故障 排除的資訊。

### 確定印表機已開啓

### 檢查印表機纜線連接狀況

- 請參閱印表機說明文件,以獲得纜線連接資訊。
- 確定印表機纜線已牢固地連接至印表機和電腦。

測試電源插座 — 使用其他裝置 (如檯燈)測試電源插座,以確定其功能 正常。

### 確認 WINDOWS 已識別印表機

**Windows XP**:

- **1** 按一下開始→ 控制台→ 印表機和其他硬體→ 檢視已安裝的印表機或傳 真印表機。
- **2** 如果列出印表機,請在印表機圖示上按一下滑鼠右鍵。
- 3 按一下**內容 → 連接埠。**若為並列印表機,請確認**列印到下列連接塢:** 設 定為 **LPT1**(印表機連接埠)。若為 USB 印表機,請確認列印到下列連 接埠:設定為 **USB**。

**Windows Vista**:

- 1 按一下開始 → 控制台 → 硬體和音效 → 滑鼠。
- **2** 如果列出印表機,請在印表機圖示上按一下滑鼠右鍵。
- **3** 按一下內容,然後按一下連接埠。
- **4** 如有必要,請調整設定。

### 重新安裝印表機驅動程式 — 請參閱印表機說明文件,以獲得有關重新安 裝印表機驅動程式的資訊。

### 掃描器問題

警示:開始執行本章節中的任何程序之前,請留意 《產品資訊指南》中的 安全說明。

■ 註:如果您需要掃描器技術援助,請與掃描器製造廠商聯絡。

查看掃描器說明文件 — 請參閱掃描器說明文件,以獲得有關安裝與故障 排除的資訊。

解除掃描器鎖定 — 確定掃描器未鎖定 (如果掃描器上帶有鎖定彈片或 按鈕)。

### 重新啟動電腦,並再試一次掃描器

### 檢查纜線連接狀況

- 請參閱掃描器說明文件,以獲得有關纜線連接的資訊。
- 確定掃描器纜線已牢固地連接至掃描器和電腦。

### 確認 MICROSOFT WINDOWS 已識別掃描器

**Windows XP**:

- **1** 按一下開始 → 控制台 → 印表機和其他硬體 → 掃描器與數位相機。
- 2 如果列出您的掃描器,則表示 Windows 已識別掃描器。

**Windows Vista**:

- 1 按一下開始 ♥ → 控制台 → 硬體和音效 → 掃描器與數位相機。
- 2 如果列出您的掃描器,則表示 Windows 已識別掃描器。

重新安裝掃描器驅動程式 — 請參閱掃描器說明文件,以獲得有關說明。

### 聲音和喇叭問題

### 警示:開始執行本章節中的任何程序之前,請留意 《產品資訊指南》中的 安全說明。

### 喇叭未發出聲音

■ 註:MP3 和其他媒體播放器中的音量控制可能會置換 Windows 音量設定。 請務必進行檢查,以確定媒體播放器上的音量未調低或關閉。

檢查喇叭纜線連接狀況 — 確定喇叭的連接與喇叭隨附的安裝圖解所示一 致。如果您已購買音效卡,請確定已將喇叭連接至音效卡。

確定次低音喇叭和喇叭均已開啓 — 請參閱喇叭隨附的安裝圖解。如果您 的喇叭具有音量控制,請調節音量、低音或高音來消除失真。

調節 WINDOWS 音量控制 — 按一下或連按兩下螢幕右下角的喇叭圖示。 確定音量已調高並且未開啟靜音功能。

從耳機連接器中拔下耳機 — 如果耳機已連接至電腦的前面板耳機連接 器,喇叭中的聲音將會自動關閉。

測試電源插座 — 使用其他裝置 (如檯燈)測試電源插座,以確定其功能 正常。

排除可能的干擾 — 關閉附近的風扇、熒光燈或鹵素燈,以檢查是否有干擾。

### 執行喇叭診斷程式

重新安裝聲音驅動程式 — 請參閱第91頁的「驅動程式」。 執行硬體疑難排解 — 請參閱第 95 [頁的 「硬](#page-94-0)體和軟體問題」。

### 耳機未傳出聲音

檢查耳機續線的連接狀況 — 確定耳機纜線已牢固地插入耳機連接器(請 參閱第 22 [頁的 「](#page-21-0)右側視圖」)。

調節 WINDOWS 音量控制 — 按一下或連按兩下螢幕右下角的喇叭圖示。 確定音量已調高並且未開啟靜音功能。

### 觸控墊或滑鼠問題

### 檢查觸控墊設定 —

- **1** 按一下開始 → 控制台 → 印表機和其他硬體 → 滑鼠。
- **2** 嘗試調整設定。

檢查滑鼠纜線 — 關閉電腦。拔下滑鼠纜線,檢查是否有損壞,然後重新 穩固地連接纜線。

如果您使用滑鼠延長線,請拔下延長線,將滑鼠直接連接至電腦。

### 若要驗證滑鼠是否有問題,請檢查觸控墊

- **1** 關閉電腦。
- **2** 拔下滑鼠的纜線。
- **3** 開啟電腦。
- **4** 在 Windows 桌面上,使用觸控墊移動游標,選擇並開啟一個圖示。 如果觸控墊作業正常,則可能是滑鼠發生故障。

檢查系統設定程式的設定 — 確認系統設定程式列出了游標控制裝置選項 的正確裝置(電腦會自動識別 USB 滑鼠,無需手動調整任何設定)。若要 獲得有關使用系統設定程式的更多資訊,請參閱第 87 [頁的「系統設定](#page-86-0)程式」。

測試滑鼠控制器 — 若要測試滑鼠控制器 (這會影響指標的移動能力)以 及觸控墊或滑鼠按鈕的作業,請執行 Dell Diagnostics 中 **Pointing Devices** (游標控制裝置)測試群組中的 Mouse (滑鼠)測試程式 (請參閱第 [68](#page-67-0) 頁的 「[Dell Diagnostics](#page-67-0)」)。

重新安裝觸控墊驅動程式 — 請參閱第 92 [頁的 「重](#page-91-0)新安裝驅動程式和公 用程[式」。](#page-91-0)

### 影像和顯示器問題

警示:開始執行本章節中的任何程序之前,請留意 《產品資訊指南》中的 安全說明。

 $\bigcap$  注意事項: 如果您的電腦出廠時安裝有 PCI 圖形卡,則在安裝其他圖形卡 時不必卸下該插卡;然而,必須使用該插卡才可進行故障排除。如果您卸下 該插卡,請將其放置在安全妥善的地方。若要獲得有關圖形卡的資訊,請訪 問 support.dell.com。

### 螢幕呈現空白

■ 註:若要獲得故障排除程序,請參閱顯示器的說明文件。

### 螢幕顯示不清晰

檢查診斷指示燈 — 請參閱第 61 頁的 「診斷[指示燈」。](#page-60-0)

檢查顯示器設定 — 請參閱顯示器說明文件,以獲得有關調整對比度與亮 度、為顯示器消磁以及執行顯示器自我測試程式的說明。

### 調整 WINDOWS 顯示設定

**Windows XP**:

- **1** 按一下開始 → 控制台 → 外觀和主題。
- **2** 按一下要變更的區域,或按一下顯示圖示。
- **3** 嘗試使用不同的色彩品質和螢幕解析度設定值。

**Windows Vista**:

- 1 按一下開始 → 控制台 → 硬體和音效 → 個人化 → 顯示設定。
- **2** 如有必要,請調整解析度 和色彩設定。

### 3D 影像品質很差

檢查圖形卡電源線的連接情況 — 確定圖形卡的電源線已正確連接至插卡。

### 螢幕僅有部分清晰

### 連接外接式顯示器

- **1** 關閉電腦,然後將外接式顯示器連接至電腦。
- **2** 開啟電腦和顯示器,然後調整顯示器的亮度和對比度控制項。

如果外接式顯示器工作正常,則可能是電腦顯示幕或影像控制器出現故障。 請與 Dell 公司聯絡 (請參閱第 110 頁的 「與 Dell [公司聯絡」\)](#page-109-0)。

### 故障排除 **83**

### 電源指示燈

### 警示:開始執行本章節中的任何程序之前,請留意 《產品資訊指南》中的 安全說明。

電源指示燈位於電腦正面,會亮起和閃爍或恆亮,以表示不同的狀態:

- 如果電源指示燈呈綠色亮起,而電腦沒有回應,請參閱第 61 [頁的 「診](#page-60-0) [斷](#page-60-0)指示燈」。
- 如果電源指示燈呈綠色閃爍,表示電腦處於待命模式。按鍵盤上的任一 按鍵、移動滑鼠或按下電源按鈕均可以恢復正常作業。
- 如果電源指示燈熄滅,表示電腦關機或未接通電源。
	- 將電源線重新插入電腦背面的電源連接器和電源插座中。
	- 如果將電腦連接至電源板,請確定電源板已連接至電源插座並且電 源板已開啟。
	- 繞過電源保護裝置、電源板及電源延長線,確認電腦可以正常開啟。
	- 使用其他裝置 (如檯燈)測試電源插座,以確定其功能正常。
- 如果電源指示燈呈琥珀色閃爍,表示電腦已接通電源,但可能存在內部 電源問題。
	- 確定雷厭選擇開關的設定與您所在地的交流雷源(如果可用)相符。
- 如果電源指示燈呈琥珀色穩定亮起,表示某裝置可能出現故障或安裝不 正確。
	- 移除後再重新安裝任何插卡 (請參閱第 53 [頁的 「使用插卡」\)](#page-52-0)。
- 排除干擾。某些可能的干擾因素包括:
	- 電源板上連接過多的裝置
	- 多個電源板連接至相同電源插座

## Dell 技術更新服務

Dell 技術更新服務可提供電腦軟體和硬體更新的前攝電子郵件通知。該服 務是免費的,可針對內容、格式和接收通知的頻率進行自訂。 若要註冊 Dell 技術更新服務,請移往 **support.dell.com/technicalupdate**。

## Dell 支援公用程式

Dell 支援公用程式安裝在電腦中,您可從工作列上的 Dell 支援圖示 從開始按鈕啟動該公用程式。使用此支援公用程式可獲得自我支援資訊、 進行軟體更新和對計算環境進行效能狀況掃描。

### 存取 Dell 支援公用程式

您可從工作列上的《< 圖示或從開始選單存取 Dell 支援公用程式。 如果 Dell 支援圖示未顯示在工作列上,請:

- **1** 按一下開始 → 程式集 → **Dell** 支援 → **Dell** 支援設定。
- **2** 確定已勾選在工作列上顯示圖示選項。

**么 註: 如果無法從開始選單存取 Dell 支援公用程式, 請至 support.dell.com 下** 載該軟體。

可為您的電腦環境自訂 Dell 支援公用程式。

當您按一下或連按兩下工作列上的 <mark>≪-</mark> 圖示,或在其上單按滑鼠右鍵時, 該圖示會執行不同的功能。

### 按一下 Dell 支援圖示

按一下 <mark>◇</mark> 圖示,或在其上按一下滑鼠右鍵,以執行以下工作:

- 檢查計算環境。
- 檢視 Dell 支援公用程式設定。
- 存取 Dell 支援公用程式的說明檔。
- 檢視常見問題。
- 瞭解有關 Dell 支援公用程式的更多資訊。
- 關閉 Dell 支援公用程式。

### 連按兩下 Dell 支援圖示

連按兩下 圖示可手動檢查計算環境、檢視常見問題、存取 Dell 支援公 用程式的說明檔以及檢視 Dell 支援設定。

若要獲得有關 Dell 支援公用程式的更多資訊,請按一下 **Dell**™ 支援畫面上 方的問號 **(**? **)**。

# 12

## <span id="page-86-0"></span>系統設定程式

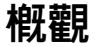

■ 註: 您的作業系統可能會自動組態系統設定程式中的大部份可用選項,因此 會取代您透過系統設定程式設定的選項 (但 External Hot Key [ 外接式速轉 鍵 ] 選項除外,該選項只能透過系統設定程式停用或啟用)。若要獲得有關 進行作業系統功能組態的更多資訊,請參閱說明及支援中心。在 Windows XP 中若要存取說明及支援中心,請按一下**開始 → 說明及支援**。在 Windows Vista 中,按一下 Windows Vista 開始按鈕 → 說明及支援。

您可以如下使用系統設定程式:

- 設定或變更使用者可選的功能,例如電腦密碼
- 驗證有關電腦目前組態的資訊,如系統記憶體容量

設定電腦之後,請執行系統設定程式,以熟悉系統組態資訊與可選的設定 值。您可能需要記下此資訊以備將來參考。

系統設定程式螢幕會顯示電腦目前的設定資訊和設定值,例如:

- 系統組態
- 開機次序
- 開機 (啓動)組態與塢接裝置組態設定
- 基本裝置組態設定
- 系統安全性和硬碟機密碼設定
- $\bigcirc$  註:除非您是專業電腦使用者或有 Dell 技術支援人員的指導,否則請勿變更 系統設定程式的設定。某些變更可能會導致電腦工作異常。

## 檢視系統設定程式螢幕

- **1** 開啟 (或重新啟動)電腦。
- 2 當螢幕上出現 DELL™ 徽標時,請立即按<F2>。如果您等候過久,且 螢幕上出現 Microsoft® Windows® 徽標時,請繼續等待直至看到 Windows 桌面。然後關閉電腦並再試一次。

## 系統設定程式螢幕

註:若要獲得有關系統設定螢幕上特定項目的資訊,請反白顯示該項目並查 看螢幕上的 Help (說明)區域。

在每個螢幕上,系統設定程式選項列在左側。每個選項的右側會顯示該選 項的設定或值。您可以變更螢幕上反白顯示的設定,灰顯的選項或值無法 變更 (它們由電腦確定)。

螢幕右上角顯示有關目前反白選項的說明資訊;右下角顯示有關電腦的資 訊。系統設定程式的按鍵功能會列在螢幕的底部。

## 常用選項

某些選項要求重新啟動電腦,以使新設定生效。

### 變更啟動順序

**啓動順序或開機次序**將告訴電腦從何處找到啓動作業系統所需的軟體。您 可以使用系統設定程式的 **Boot Order**(開機次序)頁面控制啟動順序,以 及啟用 / 停用裝置。

■ 註: 若要對啓動順序僅作單次變更,請參閱第 89 頁的 「執行單次啓動」。 **Boot Order** (開機次序)頁面將顯示可能安裝在電腦中的啟動裝置之概括 清單 (句括但不限於下列裝置):

- **Diskette Drive** (軟式磁碟機)
- **Internal HDD** (內部硬碟)
- **Optical Drive** (光學磁碟機)

在開機程序期間,電腦會從清單頂部開始,掃描每一個啟用的裝置,尋找 作業系統啟動檔案。當電腦找到檔案時,就會停止搜尋並啟動作業系統。

若要控制啓動裝置,請按下方向鍵或上方向鍵選擇 (反白顯示)裝置,然 後啟用或停用該裝置,或變更它在清單中的順序。

- 若要啓用或停用一個裝置,請反白顯示該項目,然後按空格鍵。啓用的 項目將顯示為白色,並在左邊顯示一個小三角;停用的項目顯示為藍色 或灰顯,旁邊沒有三角。
- 若要在清單中重新排列裝置的順序,請反白顯示裝置,然後按 <+> 或 <-> 鍵 (不區分大小寫),以上下移動反白顯示的裝置。

儲存變更並結束系統設定程式之後,對啟動順序所作的變更會立即生效。

### <span id="page-88-0"></span>執行單次啟動

您可以設定一次性啟動順序,而無需進入系統設定程式(您也可以使用此 程序,從硬碟機上的診斷公用程式分割區啟動 Dell Diagnostics)。

- **1** 透過開始選單關閉電腦。
- 2 如果電腦已連接至塢接裝置(塢接),請切斷塢接。請參閱塢接裝置隨 附的說明文件,以獲得有關指示。
- **3** 將電腦連接至電源插座。
- **4** 開啟電腦。螢幕上出現 DELL 徽標時,立即按 <F12> 鍵。 如果您等待過久,並且螢幕上已出現 Windows 徽標,請繼續等待直至 看到 Windows 桌面。然後關閉電腦,並再試一次。
- **5** 螢幕上顯示啟動裝置清單時,反白顯示您要從其啟動的裝置,然後按  $\langle$ Enter $\rangle$   $\circ$

電腦將從選定的裝置啟動。

您下一次重新啟動電腦時,系統會恢復先前的開機次序。

### 啟用紅外線感應器

- **1** 按 <Alt><p> 直到在基本裝置組態下找到紅外線資料連接埠。
- 註:確定您選擇的 COM 連接埠不同於指定給序列連接器的 COM 連接埠。
	- **2** 按向下鍵以選擇紅外線資料連接埠設定,再按向右鍵將該設定變更為 COM 連接埠。
	- **3** 按 <Esc> 後再按是以儲存變更並結束系統設定程式。如果系統提示您 重新啟動電腦,按一下是。
	- **4** 依螢幕指示操作。
	- **5** 紅外線感應器啟用後,按一下是以重新啟動電腦。

啟用紅外線感應器之後,您可以使用它來建立至紅外線裝置的連結。若要 安裝並使用紅外線裝置,請參閱紅外線裝置說明文件和說明及支援中心 (按一下開始 → 說明及支援)。

# 13

## 重新安裝軟體

## <span id="page-90-0"></span>驅動程式

### 何謂驅動程式?

驅動程式是控制裝置 (如印表機、滑鼠或鍵盤)的程式。所有裝置都需要 驅動程式。

驅動程式在裝置與使用該裝置的所有其他程式之間起到轉譯器的作用。每 個裝置均有一組只有它的驅動程式才能識別的專屬命令。

Dell 雷腦在出廠時已安裝所需的驅動程式,無需進一步安裝或組態。

**← 注意事項: Drivers and Utilities** 媒體中可能包含不適用於您電腦作業系統 的驅動程式。請確定所安裝的軟體適用於您的作業系統。

您的 Microsoft Windows 作業系統隨附許多驅動程式,如鍵盤驅動程式。 在以下情況下,您可能需要安裝驅動程式:

- 升級作業系統。
- 重新安裝作業系統。
- 連接或安裝新的裝置。

### 識別驅動程式

如果您在使用裝置時遇到問題,請識別驅動程式是否是問題的根源,如有 必要,請更新驅動程式。

### Microsoft**®** Windows**®** XP

- **1** 按一下開始 → 控制台。
- **2** 在選取類別目錄下,按一下效能及維護,然後按一下系統。
- **3** 在系統內容視窗中,按一下硬體標籤,然後按一下裝置管理員。

### 重新安裝軟體 **91**

### Microsoft Windows Vista**™**

- 1 按一下 Windows Vista 開始按鈕 <sup>(54</sup>,然後在**電腦**上按一下滑鼠右鍵。
- **2** 按一下內容 → 裝置管理員。

■ 註:螢幕上將出現使用者帳戶控制視窗。如果您在電腦上使用的是管理 昌帳戶,請按一下繼續,否則,請與您的管理員聯絡以繼續操作。

向下捲動清單,以查看是否有裝置的圖示上標有驚嘆號(帶有 **[!]** 的黃色圓)。 如果裝置名稱旁邊有驚嘆號,您可能需要重新安裝驅動程式,或安裝新的 驅動程式 (請參閱第 92 [頁的 「重](#page-91-1)新安裝驅動程式和公用程式」)。

### <span id="page-91-1"></span><span id="page-91-0"></span>重新安裝驅動程式和公用程式

**■** 注意事項: Dell 支援 Web 網站 (support.dell.com) 和 Drivers and Utilities 媒體均提供經驗證適用於 Dell™ 電腦的驅動程式。如果安裝其他來源的驅動 程式,您的電腦可能會無法正常作業。

### <span id="page-91-2"></span>使用 Windows 裝置驅動程式回復

如果在安裝或更新驅動程式之後電腦發生問題,請使用 Windows 裝置驅動 程式回復將驅動程式恢復為先前安裝的版本。

**Windows XP**:

- **1** 按一下開始 → 我的電腦 → 內容 → 硬體 → 裝置管理員。
- **2** 在已安裝新驅動程式的裝置上按一下滑鼠右鍵,然後按一下內容。
- **3** 按一下驅動程式標籤 → 回復驅動程式。

**Windows Vista**:

- 1 按一下 Windows Vista 開始按鈕 (4), 然後在**電腦**上按一下滑鼠右鍵。
- **2** 按一下內容 → 裝置管理員。

■ 註:螢幕上將出現使用者帳戶控制視窗。如果您在電腦上使用的是管理 員帳戶,請按一下繼續,否則,請與您的管理員聯絡以進入裝置管理員。

- **3** 在已安裝新驅動程式的裝置上按一下滑鼠右鍵,然後按一下內容。
- **4** 按一下驅動程式標籤 → 回復驅動程式。

如果裝置驅動程式回復無法解決問題,請使用系統還原 (請參閱第 [96](#page-95-0) 頁 的 「還原[作業系統」\)](#page-95-0)將電腦回復到安裝新驅動程式之前的作業狀態。

- **1** 當螢幕上顯示 Windows 桌面時,插入 **Drivers and Utilities** 媒體。 如果您是第一次使用 **Drivers and Utilities** 媒體,請跳至[步驟](#page-92-0) 2。否則, 請跳[至步驟](#page-92-1) 5。
- <span id="page-92-0"></span>**2** 當 **Drivers and Utilities** 媒體安裝程式啟動後,請依螢幕提示操作。
- **3** 當螢幕上出現 **InstallShield Wizard Complete**(InstallShield 精靈完成) 視窗時,取出 Resource 媒體,然後按一下 **Finish** (完成)以重新啟動 電腦。
- 4 看到 indows 桌面後,再重新插入 Resource 媒體。
- <span id="page-92-1"></span>**5** 在 **Welcome Dell System Owner**(歡迎 Dell 系統擁有者)螢幕中,按一 下 **Next** (下一步)。
- **么 註: Drivers and Utilities 媒體**僅顯示電腦已安裝硬體的驅動程式。如果您安 裝有其他硬體,ResourceCD 可能不會顯示新硬體的驅動程式。如未顯示該等 驅動程式,請結束 ResourceCD 程式。若要獲得有關驅動程式的資訊,請參閱 該裝置隨附的說明文件。

螢幕上會顯示訊息,說明 Resource 媒體正在偵測您電腦上的硬體。

電腦所使用的驅動程式將自動顯示在 **My Drivers** — **The ResourceCD has identified these components in your system**(我的驅動程式— ResourceCD 已識別的系統元件)視窗中。

**6** 按一下要重新安裝的驅動程式,並依螢幕指示操作。

如果未列出某個驅動程式,則表示您的作業系統不需要此驅動程式。

### 使用 Drivers and Utilities 媒體

如果使用第 96 頁的 「還原[作業系統」裝](#page-95-0)置驅動程式回復或系統還原均無 法解決問題,則請從 **Drivers and Utilities** 媒體重新安裝驅動程式。

- **1** 儲存並關閉所有開啟的檔案,結束所有開啟的程式。
- **2** 插入 **Drivers and Utilities** 媒體。

在多數情況下,此 CD/DVD 會自動開始執行。如未自動執行,請啟動 Windows 檔案總管,按一下 CD/DVD 光碟機目錄以顯示 CD/DVD 的內 容,然後連按兩下 **autorcd.exe** 檔案。在您首次執行 CD/DVD 時,系統 可能會提示您安裝某些安裝程式檔案。按一下 **OK** (確定),然後依螢 幕指示繼續操作。

- **3** 從工具列的 **Language** (語言)下拉式選單中,選擇驅動程式或公用程 式適用的語言 (如果可能)。
- **4** 在歡迎畫面中,按一下 **Next**(下一步)並等候 CD/DVD 完成硬體掃描。
- **5** 若要偵測其他驅動程式和公用程式,在 **Search Criteria**(搜尋條件)下, 從 **System Model**(系統型號)、**Operating System**(作業系統)和 **Topic** (主題)下拉式選單中選擇適當類別。

螢幕上將會出現您電腦使用的特定驅動程式與公用程式的連結。

- **6** 按一下特定驅動程式或公用程式的連結,以顯示有關您要安裝的驅動程 式或公用程式的資訊。
- **7** 按一下 **Install**(安裝)按鈕(如果顯示),開始安裝驅動程式或公用程 式。在歡迎螢幕上,按照螢幕上的提示完成安裝。 如未顯示 **Install**(安裝)按鈕,則無法選擇自動安裝。若要獲得安裝說 明,可以參閱以下小節中的相應說明,或按一下 **Extract** (擷取)依照 擷取的指示進行操作,然後閱讀讀我檔案。

如果系統指示您瀏覽驅動程式檔案,按一下驅動程式資訊視窗中的 CD/DVD 目錄,以顯示與該驅動程式關聯的檔案。

### 手動重新安裝驅動程式

如前一章所述,將驅動程式檔案擷取至硬碟機後:

**Windows XP**:

- **1** 按一下開始 → 我的電腦 → 內容 → 硬體 → 裝置管理員。
- **2** 連按兩下您要安裝驅動程式的裝置類型 (例如音效或影像)。
- **3** 連按兩下您要安裝驅動程式的裝置名稱。
- **4** 依次按一下驅動程式標籤 → 更新驅動程式。
- **5** 按一下從清單或特定位置安裝 (進階) → 下一步。
- **6** 按一下瀏覽,並瀏覽至您先前複製的驅動程式檔案所在位置。
- **7** 當相應的驅動程式名稱出現時,按一下下一步。
- **8** 按一下完成,並重新啟動電腦。

**Windows Vista**:

- 1 按一下 Windows Vista 開始按鈕 (A), 然後在**電腦**上按一下滑鼠右鍵。
- 2 按一下內**容 → 裝置管理**員。
	- 註: 螢幕上將出現使用者帳戶控制視窗。如果您在電腦上使用的是管理 員帳戶,請按一下繼續,否則,請與您的管理員聯絡以進入裝置管理員。
- **3** 連按兩下您要安裝驅動程式的裝置類型 (例如音效或影像)。
- **4** 連按兩下您要安裝驅動程式的裝置名稱。
- **5** 按一下驅動程式標籤 → 更新驅動程式 → 瀏覽電腦上的驅動程式軟體。
- **6** 按一下瀏覽,並瀏覽至您先前複製的驅動程式檔案所在位置。
- **7** 當螢幕上出現相應的驅動程式名稱時,按一下驅動程式的名稱→ 確定→ 下一步。
- <span id="page-94-0"></span>**8** 按一下完成,並重新啟動電腦。

### 硬體和軟體問題

本節探討 Windows XP 及 Windows Vista 作業系統的相關問題。如果在作 業系統安裝期間系統未偵測到裝置,或者偵測到裝置但其組態不正確,您 可以使用硬體疑難排解來解決不相容問題。

若要啟動硬體疑難排解,請:

### **Windows XP**:

- **1** 按一下開始 → 說明及支援。
- **2** 在搜尋欄位中鍵入硬體疑難排解,然後按 <Enter> 開始搜尋。
- **3** 在修復問題區段中,按一下硬體疑難排解。
- **4** 在硬體疑難排解清單中,選擇最能說明問題的選項,然後按一下下一 步,按照接下來的故障排除步驟操作。

**Windows Vista**:

- 1 按一下 Windows Vista 開始按鈕 (5), 然後按一下說明及支援。
- **2** 在搜尋欄位中鍵入硬體疑難排解,然後按 <Enter> 開始搜尋。
- **3** 在搜尋結果中,選擇最能說明問題的選項並按照接下來的故障排除步驟 操作。

## <span id="page-95-0"></span>還原作業系統

可以按以下方式還原您的作業系統:

- 系統還原可將您的電腦恢復至先前的作業狀態(不影響資料檔案)。將 系統還原用作還原作業系統和保留資料檔案的第一解決方案。
- Symantec 提供的 Dell PC Restore (適用於 Windows XP) 和 Dell Factory Image Restore (適用於 Windows Vista)可將硬碟機還原至購買電腦時 的作業狀態。永久刪除硬機上的所有資料,並移除您收到雷腦後安裝 的所有程式。僅當系統還原無法解決作業系統問題時才使用 Dell PC Restore 或 Dell Factory Image Restore。
- 如果您的電腦隨附了作業系統光碟,則可以使用該光碟來還原作業系 統。但是,使用**作業系統**光碟還會刪除硬碟機上的所有資料。僅當系統 還原無法解決作業系統問題時才使用該光碟。

### <span id="page-95-1"></span>使用 Microsoft Windows XP 系統還原

如果對硬體、軟體或其他系統設定所作的變更使電腦處於不理想的作業狀 態,Windows 作業系統提供的系統還原選項可讓您將電腦返回至先前的作 業狀態 (不影響資料檔案)。系統還原對電腦所作的變更均可完全撤銷。

● 注意事項:請定期備份您的資料檔案。系統還原不能監測資料檔案,也無法 對其進行恢復。

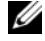

■ 註: 本文件中的程序適用於 Windows 預設視圖,因此當您將 Dell™ 電腦設定 為 Windows 傳統視圖時,這些程序可能不適用。

### 啟動系統還原

**Windows XP**:

- 注意事項: 將電腦還原至先前的作業狀態之前,請儲存並關閉所有開啓的檔 案,並結束所有開啓的程式。在系統還原完成之前,請勿變更、開啓或刪除 任何檔案或程式。
	- **1** 按一下開始 → 所有程式 → 附屬應用程式 → 系統工具 → 系統還原。
	- **2** 按一下將電腦還原到較早的時間點或建立還原點。
	- **3** 按一下下一步並按照接下來的螢幕提示進行操作。

**Windows Vista**:

- 1 按一下開始 2.
- **2** 在開始搜尋方塊中,鍵入系統還原並按 <Enter> 鍵。

■ 註:螢幕上將出現使用者帳戶控制視窗。如果您是電腦上的管理員,請 按一下繼續,否則,請聯絡管理員以繼續所需動作。

**3** 按一下下一步,並按照接下來的螢幕提示進行操作。

如果系統還原無法解決問題,您可以復原上一次系統還原。

### 復原上一次系統還原

■ 注意事項: 在復原上一次系統還原之前,請儲存並關閉所有開啓的檔案,結 束所有開啓的程式。在系統環原完成之前,請勿變更、開啓或刪除任何檔案 或程式。

**Windows XP**:

- **1** 按一下開始 → 所有程式 → 附屬應用程式 → 系統工具 → 系統還原。
- **2** 按一下復原上次還原,然後按一下下一步。

**Windows Vista**:

- **1** 按一下開始 。
- **2** 在開始搜尋方塊中,鍵入系統還原並按 <Enter> 鍵。
- **3** 按一下復原上次還原,然後按一下下一步。

### 啟用系統還原

■ 註:無論磁碟空間有多小,Windows Vista 都不會停用系統還原。因此,下 面的步驟僅適用於 Windows XP。

當您重新安裝 Windows XP 時,若可用硬碟空間小於 200 MB,則系統還原 功能將會自動停用。

若要查看系統還原功能是否啟用,請:

- **1** 按一下開始 → 控制台 → 效能及維護 → 系統。
- **2** 按一下系統還原標籤,並確定取消勾選關閉系統還原。

### 使用 Dell™ PC Restore 和 Dell Factory Image Restore

■ 注意事項: 使用 Dell PC Restore 或 Dell Factory Image Restore 會永久刪除硬 碟機上的所有資料,並移除您在收到電腦後安裝的所有應用程式或驅動程式。 如果可能,請在使用這些選項之前備份資料。僅當系統還原無法解決作業系 統問題時才使用 Dell PC Restore 或 Dell Factory Image Restore。

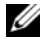

■ 註: Symantec 提供的 Dell PC Restore 和 Dell Factory Image Restore 可能在某 些國家 / 地區或某些電腦上不可用。

僅將 Dell PC Restore (Windows XP) 或 Dell Factory Image Restore (Windows Vista) 用作還原作業系統的最後選擇。這些選項可將硬碟機還原 至您購買電腦時其所處的作業狀態。您收到電腦後新增的任何程式或檔案 (包括資料檔案)均會從硬碟機上永久刪除。資料檔案包括文件、試算表、 電子郵件訊息、數位相片及音樂檔案等。如果可能,請在使用 PC Restore 或 Factory Image Restore 之前備份所有資料。

### Windows XP:Dell PC Restore

使用 PC Restore:

- **1** 開啟電腦。 在啟動過程中,螢幕頂部會顯示包含 **www.dell.com** 的藍色橫條。
- **2** 看到此藍色橫條後,請立即按 <Ctrl><F11>。 如果您沒有及時按 <Ctrl><Fl1>,請在雷腦啓動後再重新啓動雷腦。
- $\bigcirc$  注意事項: 如果您不想繼續執行 PC Restore,請按一下重新啓動。
- **3** 按一下還原,然後按一下確認。 還原程序大約需要 6-10 分鐘才能完成。
- **4** 系統出現提示時,請按一下完成以重新啟動電腦。
- 註:請勿手動關閉雷腦。請按一下**完成**並讓雷腦完成重新啓動。
	- **5** 系統出現提示時,請按一下是。 電腦將重新啓動。因為電腦已還原至其原始作業狀態,出現的螢幕(例 如最終使用者授權合約螢幕)與第一次開啓電腦時出現的螢幕相同。
- **6** 按一下 下一步。

螢幕上將出現系統還原螢幕,電腦將會重新啟動。

**7** 電腦重新啟動後,請按一下確定。

移除 PC Restore:

 $\bigcirc$  注意事項: 從硬碟機上移除 Dell PC Restore 會從電腦中永久刪除 PC Restore 公用程式。移除 Dell PC Restore 後,您將無法使用其還原電腦的作業系統。

Dell PC Restore 可讓您將硬碟機還原至您購買電腦時其所處的作業狀態。 建議您不要從電腦中移除 PC Restore,即使為了獲得額外的硬碟機空間。 如果您從硬碟機中移除了 PC Restore,則無法將其重新裝回,並且會無法 使用 PC Restore 將電腦的作業系統恢復到原來的狀態。

- **1** 以本機管理員身份登入電腦。
- **2** 在 Microsoft Windows 檔案總管中,跳至 **c:\dell\utilities\DSR**。
- **3** 連按兩下檔名 **DSRIRRemv2.exe**。
	- 註:如果您未以本機管理員身份登入,系統會顯示訊息表明您必須以管 理員身份登入。按一下結束,然後以本機管理員身份登入。
	- 註: 如果電腦的硬碟機上不存在 PC Restore 分割區, 系統會顯示訊息表 明找不到分割區。按一下**結束**;沒有要刪除的分割區。
- **4** 按一下確定以移除硬碟機上的 PC Restore 分割區。
- **5** 當顯示確認訊息時,按一下是。

將刪除 PC Restore 分割區,並且新的可用磁碟空間將新增至硬碟機上的 可用空間分配中。

- **6** 在 Windows 檔案總管中的本機磁碟 **(C)** 上按一下滑鼠右鍵,然後按一 下內容,確認額外的磁碟空間可用 (如可用空間的增加值所指示)。
- **7** 按一下 **Finish**(完成)以關閉 **PC Restore Removal**(PC Restore 移除) 視窗,並重新啟動電腦。

### Windows Vista: Dell Factory Image Restore

- **1** 開啟電腦。螢幕上出現 Dell 徽標時,請按 <F8> 鍵數次,以存取 Vista Advanced Boot Options (Vista 進階啓動選項)視窗。
- **2** 選擇 **Repair Your Computer** (修復您的電腦)。 螢幕上將出現 System Recovery Options (系統修復選項)視窗。
- **3** 選擇鍵盤配置,然後按一下 **Next** (下一步)。
- **4** 若要存取修復選項,請以本機使用者的身份登入。若要存取命令提示, 請在 User name (使用者名稱)欄位中鍵入 administrator,然後按一下 **OK** (確定)。

**5** 按一下 **Dell Factory Image Restore**。

**《注:根據您的組態,您可能需要選擇 Dell Factory Tools** (Dell Factory 工具),然後選擇 Dell Factory Image Restore。

則會出現 Dell Factory Image Restore 歡迎螢幕。

**6** 按一下 **Next** (下一步)。

會出現 Confirm Data Deletion (確認資料刪除)螢幕。

- 注意事項: 如果您要放棄執行 Factory Image Restore, 請按一下 Cancel (取消)。
	- **7** 按一下核取方塊以確認您要繼續為硬碟機重新製作格式,並將系統軟體 還原至出廠狀態,然後按一下 **Next** (下一步)。 還原過程開始,該過程可能需要五分鐘或更長時間才能完成。將作業系 統和出廠時安裝的應用程式還原至出廠狀態後,會出現訊息。
	- **8** 按一下 **Finish** (完成)以重新啟動系統。

### 使用作業系統媒體

### 開始操作之前

如果您打算重新安裝 Windows 作業系統來解決新安裝的驅動程式之問題, 請先嘗試使用 Windows 裝置驅動程式回復。請參閱第 92 [頁的 「使用](#page-91-2) [Windows](#page-91-2) 裝置驅動程式回復」。如果裝置驅動程式回復無法解決問題,則 請使用系統還原將作業系統返回至安裝新裝置驅動程式之前的作業狀態。 請參閱第 96 頁的 「使用 [Microsoft Windows XP](#page-95-1) 系統還原」。

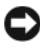

● 注意事項: 在執行安裝之前,請備份主硬碟機上的所有資料檔案。對於傳統 硬碟機組態,主硬碟機是電腦偵測到的第一個磁碟機。

若要重新安裝 Windows,您需要以下項目:

- Dell™ 作業系統媒體
- Dell **Drivers and Utilities** 媒體

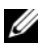

■ 註: Dell Drivers and Utilities 媒體包含組裝電腦期間安裝的驅動程式。使用 Dell Drivers and Utilities 媒體可載入所需的任何驅動程式。根據您訂購電腦 的地區或您是否要求媒體,您的電腦可能未隋附 Dell Drivers and Utilities 媒 體和作業系統媒體。

### 重新安裝 Windows XP 或 Windows Vista

重新安裝程序可能需要 1 到 2 個小時才能完成。重新安裝作業系統之後, 您還必須重新安裝裝置驅動程式、防毒程式以及其他軟體。

- 注意事項: 作業系統媒體提供用於重新安裝 Windows XP 的選項。這些選 項可能會覆蓋檔案,並可能影響硬碟機上已安裝的程式。因此,請勿重新安 裝 Windows XP,除非有 Dell 技術支援代表人員的指導。
	- **1** 儲存並關閉所有開啟的檔案,結束所有開啟的程式。
	- **2** 插入作業系統光碟。
	- **3** 如果螢幕出現 Install Windows(安裝 Windows)訊息,請按一下結束。
	- **4** 重新啟動電腦。

螢幕上出現 DELL 徽標時,立即按 <F12> 鍵。

- 註:如果您等待過久,並且螢幕上已顯示作業系統徽標,請繼續等待, 直到看到 Microsoft® Windows® 桌面,然後關閉電腦並再試一次。
- 註:下面的步驟僅能對開機順序作單次變更。下一次啓動時,電腦按照 系統設定程式中指定的裝置啟動。
- **5** 當螢幕上出現啟動裝置清單時,請反白顯示 **CD/DVD/CD-RW Drive** (CD/DVD/CD-RW 磁碟機),並按 <Enter> 鍵。
- **6** Press any key to **Boot from CD-ROM**(按任一按鍵從 CD-ROM 啟動)。
- **7** 依螢幕上的指示完成安裝。

# 攜帶您的電腦旅行

## 識別您的電腦

- 將姓名標籤或名片貼附於電腦上。
- 記下您的服務標籤,並將它存放在安全的地方,不要與電腦或電腦背包 放在一起。如果電腦遺失或遭竊,您可以使用服務標籤向警察局報案並 通知 Dell 公司。
- 在 Microsoft<sup>®</sup> Windows® 桌面上建立名為 if found 的檔案。將您的姓 名、地址和電話號碼存放在此檔案中。
- 請與您的信用卡公司聯絡,查詢它是否提供身份識別碼標籤。

## 包裝電腦

- 拆除所有連接到電腦的外接式裝置,並且將它們存放在安全的地方。
- 為了儘可能減輕電腦的重量,請使用 Dell TravelLite™ 模組更換模組凹 槽中安裝的所有裝置。
- 將您要隨身攜帶的主電池和所有備用電池完全充電。
- 關閉電腦。
- 拔下交流電變壓器。
- 注意事項:當顯示幕合上時,放在鍵盤或手掌墊上的無關物品可能會損壞顯 示幕。
- 將迴紋針、鋼筆以及紙張之類的無關物品從鍵盤和手掌墊上移開,然後 合上顯示幕。
- 使用可選的 Dell™ 電腦背包將您的電腦及其附件安全地裝在一起。
- 切勿將電腦與刮鬍膏、古龍水、香水或食物裝在同一個箱子內。

● 注意事項: 如果電腦持續暴露在溫度過高或過低的環境中,請先使其適應室 溫約 1 個小時後再開啟電腦。

- 請保護電腦、電池和硬碟機免受溫度過高或過低、過度曝曬、污垢、灰 塵或液體的危害。
- 請將電腦放置妥當,不要讓它在汽車行李箱或頂層置物櫃中四處滑動。

## 旅行提示

### ■ 注意事項:請勿在使用光學磁碟機時移動電腦,以冤遺失資料。

注**意事項:**請勿將電腦當作行李進行檢查。

- 您可以考量停用電腦的無線活動,以儘量延長電池的使用時間。若要停 用無線活動,請按 <Fn><F2>。
- 您可考慮變更電源管理選項的設定,以儘量延長電池的使用時間(請參 閱第 29 [頁的 「電源](#page-28-0)管理模式」)。
- 如果您要到國外,請把電腦的擁有權或使用權(如果電腦是由公司提供 的)讚明帶好,以便快速涌過海關的檢查。查明您要訪問的國家 / 地區 的海關條例,並考量向您的政府申請一份國際海關文件(亦稱為商品 護照)。
- 查明您要訪問的國家 / 地區使用哪一種電源插座,並擁有相應的電源變 壓器。
- 請向您的信用卡公司查詢可攜式電腦的使用者可獲得哪些旅遊緊急援 助服務。

### 乘搭飛機旅行

- **← 注意事項**:請勿將電腦放入金屬偵測器檢查。您可以讓電腦通過 X 光安全 檢查機,或者讓工作人員手動檢查。
- 請確定備有已充電的電池,以備需要開機接受檢查。
- 進入飛機之前,請確定允許使用電腦。有些航空公司禁止乘客在飛行途 中使用電子裝置。所有航空公司均禁止在飛機起飛和著陸時使用電子 裝置。

# 獲得幫助

## 獲得援助

如果在使用電腦時遇到問題,您可以完成以下步驟對問題進行診斷並故障 排除:

- **1** 請參閱第 73 [頁的 「故障排除」](#page-72-0),以獲得有關電腦所遇到問題的資訊和 排除程序。
- **2** 請參閱第 68 頁的 「[Dell Diagnostics](#page-67-0)」,以獲得有關如何執行 Dell Diagnostics 的程序。
- **3** 請填寫第 109 [頁的 「診斷核對清單」](#page-108-0)。
- **4** 使用 Dell 支援站台 (**support.dell.com**) 上 Dell 提供的範圍廣泛的線上 服務,以獲得有關安裝和故障排除程序的說明。請參閱第 106 [頁的「線](#page-105-0) 上[服務](#page-105-0)」,以獲得更詳細的線上 Dell 支援清單。
- **5** 如果上述步驟無法解決問題,請參閱第 110 頁的「與 Dell [公司聯絡」。](#page-109-1)
- **么 註:**請使用電腦旁邊的電話聯絡 Dell 支援人員,以便支援人員協助您執行所 有必要的程序。

**么 註: Dell 的快速服務代碼系統可能無法適用於所有國家 / 地區**。

在 Dell 的自動化電話系統發出提示時,請輸入快速服務代碼,以便將電話 直接轉給相關的支援人員。如果您沒有快速服務代碼,請開啟 **Dell Accessories**(Dell 附屬應用程式)資料夾,連按兩下 **Express Service Code** (快速服務代碼)圖示,然後按照指示進行操作。

若要獲得有關使用 Dell 支援的說明,請參閱第 106 頁的「[技術支援](#page-105-1)和客戶 服[務」](#page-105-1)。

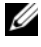

4 註: 美國大陸以外的某些地方可能無法使用以下某些服務。請致電您當地的 Dell 代理商,以獲得有關可用性方面的資訊。

### <span id="page-105-1"></span>技術支援和客戶服務

Dell 為您提供支援服務,解答有關 Dell™ 硬體的問題。Dell 的支援人員將 使用基於電腦的診斷,快速而準確地解答您的問題。

若要聯絡 Dell 的支援服務,請參閱第 108 [頁的 「在](#page-107-0)致電之前」,然後參閱 您所在地區的聯絡資訊或訪問 **support.dell.com**。

### DellConnect

DellConnect 是一種簡單的線上存取工具,可讓 Dell 服務和支援人員在您 的完全監督下透過寬頻連線存取您的電腦,診斷問題並對其進行修復。若 要獲得更多資訊,請訪問 **support.dell.com**,然後按一下 **DellConnect**。

### <span id="page-105-0"></span>線上服務

您可以在以下 Web 站台瞭解有關 Dell 產品和服務的資訊:

- **www.dell.com**
- **www.dell.com/ap** (僅限於亞太地區)
- **www.dell.com/jp** (僅限於日本)
- **www.euro.dell.com** (僅限於歐洲)
- **www.dell.com/la** (僅限於拉丁美洲和加勒比海地區)
- **www.dell.ca** (僅限於加拿大)

您可以透過以下 Web 站台及電子郵件位址存取 Dell 支援:

- Dell 支援 Web 站台
	- **support.dell.com**
	- **support.jp.dell.com** (僅限於日本)
	- **support.euro.dell.com** (僅限於歐洲)
- Dell 支援電子郵件位址
	- mobile\_support@us.dell.com
	- support@us.dell.com
	- la-techsupport@dell.com (僅限於拉丁美洲和加勒比海地區)
	- apsupport@dell.com (僅限於亞太地區)
- Dell 市場及銷售部電子郵件位址
	- apmarketing@dell.com (僅限於亞太地區)
	- sales\_canada@dell.com (僅限於加拿大)
- 匿名檔案傳送通訊協定 (FTP)

### **ftp.dell.com**

以使用者 anonymous 身份登入,並以您的電子郵件位址作為密碼。

### AutoTech 服務

Dell 的自動化技術支援服務 (AutoTech) 為您提供錄製的問題解答,解答了 Dell 客戶最常提出的有關便攜式和桌上型電腦的問題。

在您致電 AutoTech 時,請使用按鍵式電話來選擇與您的問題相關的主題。 若要獲得您所在地區的電話號碼,請參閱第 110 [頁的「與](#page-109-1) Dell 公司聯絡」。

### 自動化訂購狀態查詢服務

若要查詢您訂購的所有 Dell 產品的狀態,可以訪問 **support.dell.com**,或 者致電自動化訂購狀態查詢服務。會有錄音提示您輸入查找並報告所訂購 產品所需的資訊。若要獲得您所在地區的電話號碼,請參閱第 [110](#page-109-1) 頁的 「與 Dell 公[司聯絡](#page-109-1)」。

## 訂單問題

如果您的訂單出了問題,如缺少零件、零件錯誤或帳單不正確等,請與 Dell 公司聯絡,以獲得客戶援助服務。在您致電時,請準備好您的發票或包裝 單。若要獲得您所在地區的電話號碼,請參閱第 110 [頁的「與](#page-109-1) Dell 公司聯 [絡](#page-109-1)」。

## 產品資訊

如果您需要有關 Dell 其他產品的資訊,或者您想訂購產品,請訪問 Dell Web 站台 (**www.dell.com**)。若要獲得您所在地區的電話號碼或向銷售專員 諮詢的電話號碼,請參閱第 110 [頁的 「與](#page-109-1) Dell 公司聯絡」。

## 退回部件以便進行保固維修或退款

無論您退回部件以便進行修理還是要求退款,請按照以下說明準備好所有 要退回的部件:

**1** 聯絡 Dell 以取得一個退回材料授權號碼,然後將它清楚地寫在包裝箱外 易於看到的地方。

若要獲得您所在地區的電話號碼,請參閱第 110 頁的「與 Dell [公司聯絡」。](#page-109-1)

- **2** 附上發票的副本和一封寫明退回原因的信函。
- **3** 附上診斷核對清單 (請參閱第 109 [頁的 「診斷核對清單」\)](#page-108-0),寫明您執 行過的測試及 Dell Diagnostics 報告的所有錯誤訊息(請參閱第 68 [頁的](#page-67-0) 「[Dell Diagnostics](#page-67-0)」)。
- **4** 如果您要求退款,請附上退回部件的所有附件(電源線、軟體軟碟和指 南等)。
- **5** 請使用該設備原來的 (或類似的)包裝材料來包裝。

您必須支付運輸費用,支付退回產品的保險,並承擔運輸至 Dell 公司途中 遺失的風險。本公司不接受以貨到付款 (C.O.D.) 方式寄送的包裹。

退回的貨品如果不符合上述任何一項要求,Dell 公司的接收部門將拒絕接 收並會將其退還給您。

## <span id="page-107-0"></span>在致電之前

■ 註: 致電時請準備好您的快速服務代碼。該代碼可讓 Dell 的自動化支援電話 系統更有效地引導您進行電話諮詢。也可能要求您提供服務標籤 (位於電腦 的背面或底部)。

請記住填寫診斷核對清單 (請參閱第 109 [頁的 「](#page-108-0)診斷核對清單」)。如有 可能,請在聯絡 Dell 尋求援助之前先開啟電腦,並使用電腦旁邊的電話與 Dell 公司聯絡。技術人員可能會要求您在鍵盤上鍵入一些命令、轉述作業 過程中的詳細資訊或者嘗試執行僅限於在此電腦上進行的其他可能的故障 排除步驟。請確定電腦說明文件就在旁邊。

 $\bigwedge$ 《警示:在拆裝電腦的内部元件之前,請留意《產品資訊指南》中的安全說明。
#### 診斷核對清單

姓名:

日期:

地址:

電話號碼:

服務標籤 (電腦背面或底部的條碼):

快速服務代碼:

退回材料授權號碼 (如果已經由 Dell 支援技術人員提供):

作業系統和版本:

裝置:

擴充卡:

您的電腦是否已連接至網路?是 否

網路、版本和網路配接器:

程式和版本:

請參閱您的作業系統說明文件,以確定系統啟動檔的內容。如果電腦已連接至 印表機,請列印每份檔案。否則,請在致電 Dell 公司之前,記錄每份檔案的內容。

錯誤訊息、嗶聲代碼或診斷故障碼:

問題描述和您執行過的故障排除程序:

#### 獲得幫助 **109**

## 與 Dell 公司聯絡

美國的客戶請致電 800-WWW-DELL (800-999-3355)。

<span id="page-109-0"></span>註:如果您沒有作用中的網際網路連線,您可以在購買發票、包裝單、帳單 或 Dell 產品目錄中找到聯絡資訊。

Dell 提供了一些線上和基於電話的支援與服務選項。可用性因國家 / 地區 和產品而異,某些服務可能在您所在區域不可用。若因銷售、技術支援或 客戶服務問題聯絡 Dell,請:

- **1** 訪問 **support.dell.com**。
- **2** 在網頁底部的 **Choose A Country/Region**(選擇國家 / 地區)下拉式選單 中確認您的國家或地區。
- **3** 按一下網頁左側的 **Contact Us** (與我們聯絡)。
- **4** 根據您的需要選擇適當的服務或支援連結。
- **5** 選擇便於您與 Dell 公司聯絡的方式。

# 16

# 規格

■ 註:提供的服務可能會因國家 / 地區而異。若要獲得更多有關電腦組態的資 訊,請按一下開始 → 說明及支援,然後選擇選項以檢視有關電腦的資訊。

<span id="page-110-0"></span>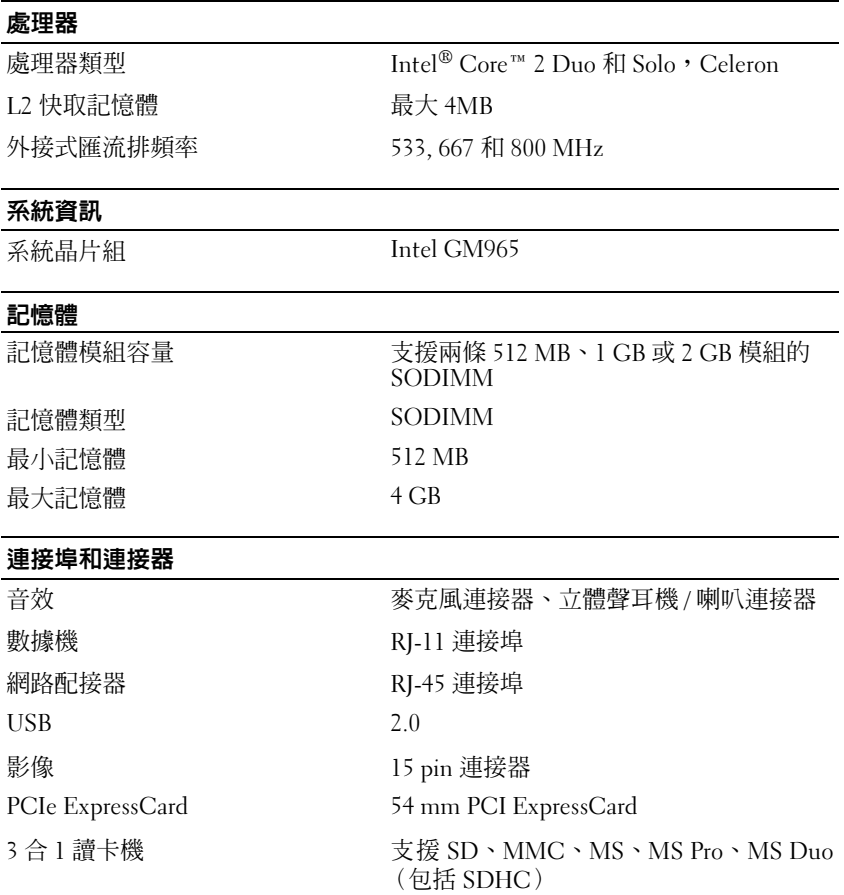

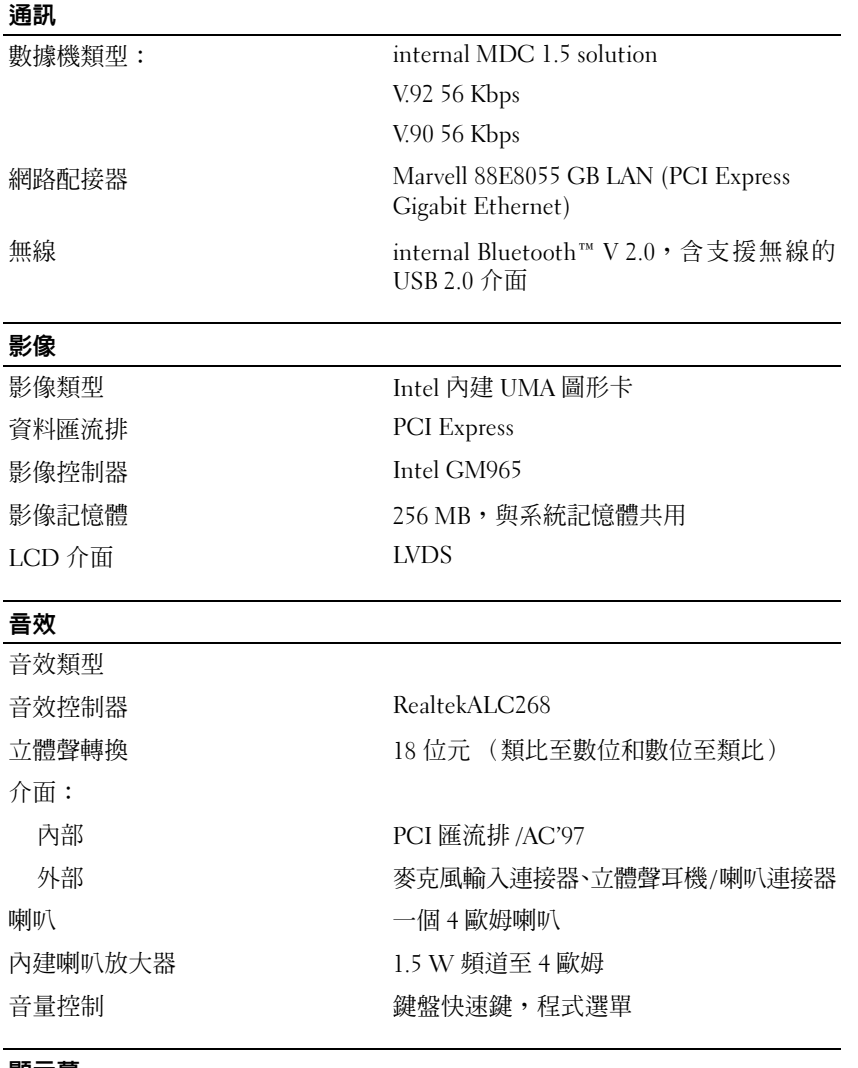

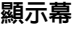

類型 (動態矩陣 TFT) WXGA 尺寸: 對角線 307.34 mm (12.1 吋)

112 | 規格

#### 最大解析度: WXGA 16.7 百萬色時為 1280 x 800 反應時間 (典型) 上升 20 毫秒 (最快), 下降 30 毫秒 (最快) 更新頻率  $60 \text{ Hz}$ 操作角度  $0^{\circ}$  (關閉)至  $180^{\circ}$ 檢視角度: 水平  $\pm 40^{\circ}$  (XGA 和 SXGA+)  $+50^{\circ}/-60^{\circ}$  (UXGA) ± 65°(WXGA、WSXGA+ 和 WUXGA) 垂直  $+50^{\circ}\text{/}-50^{\circ}$ WXGA **the original field of the set of the set of the set of the set of the set of the set of the set of the set of the set of the set of the set of the set of the set of the set of the set of the set of the set of the se** 或 12.1 吋 (307.34 mm)  $1280 \times 800$ , LED B/L 控制鈕 的复数形式 医可以透過鍵盤快速鍵來控制亮度 顯示幕 ( 續 )

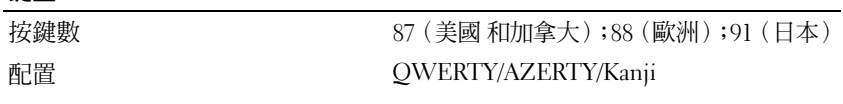

#### 觸控墊

鍵盤

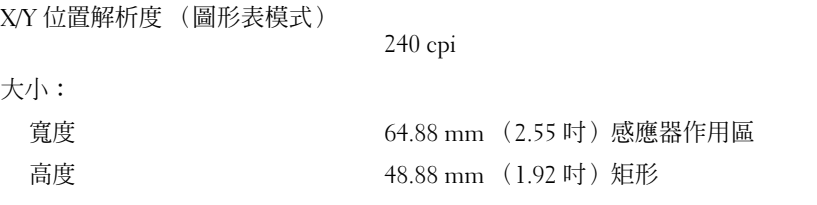

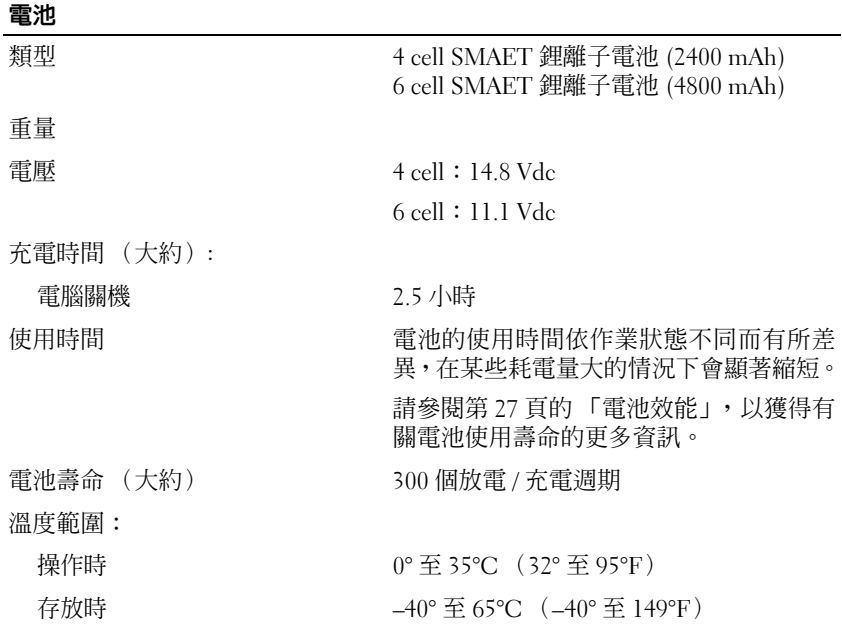

#### 交流電變壓器

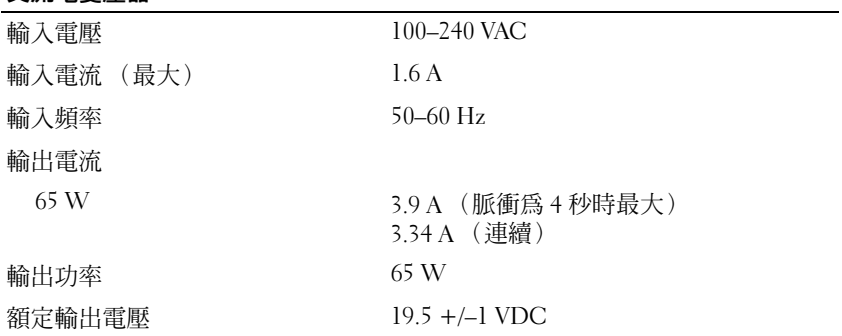

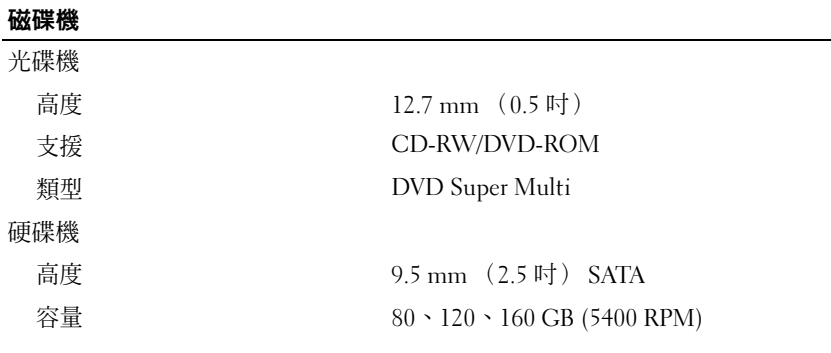

#### 實體

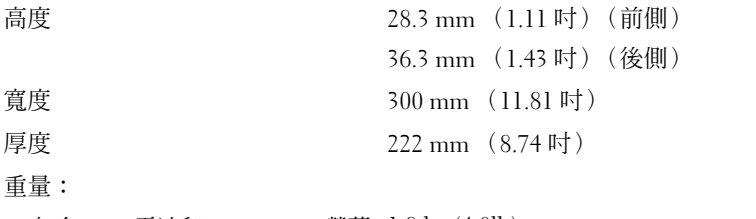

包含 4 cell 電池和 12.1 WXGA 螢幕 1.8 kg (4.0lb)

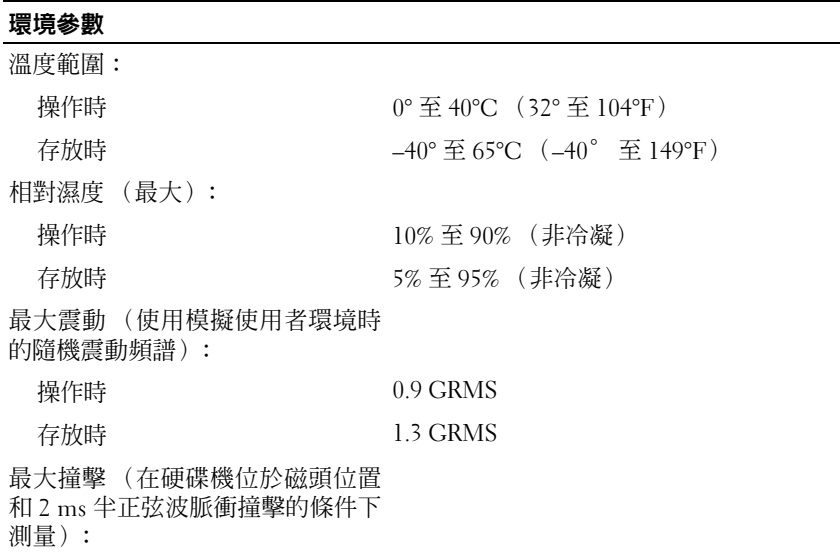

L

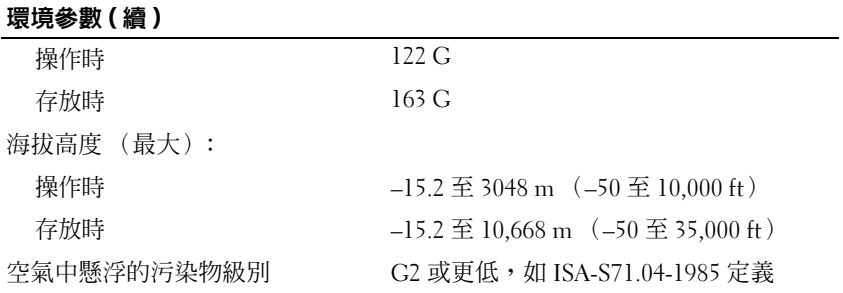

# 附錄

## FCC 通告 (僅限於美國)

#### FCC B 級

此設備會產生、使用並散發射頻能量;如果未遵照製造廠商的指導手冊來 安裝和使用,可能會干擾無線電和電視收訊。此設備經測試證明符合 FCC 規則第 15 部分中的 B 級數位裝置的限制規定。

此裝置符合 FCC 規則第 15 部分的規定。使用時須符合以下兩項條件:

- **1** 此裝置不會產生有害干擾。
- **2** 此裝置必須能接受所接收到的任何干擾,包括可能導致無法正常作業的 干擾。
- $\bigcirc$  注意事項: FCC 條例規定,凡是未經 Dell Inc. 明確批准的變更或修改,可 能導致您失去此設備的使用權。

這些限制的目的是為了在住宅區安裝時,能提供合理的保護以防止有害干 擾。但是,這並不保證在個別的安裝中不會產生干擾。您可以透過關閉和 開啟此設備來判斷它是否會對無線電和電視收訊造成有害干擾;如果確實 如此,建議您嘗試以下一種或多種方法來排除干擾:

- 重新調整接收天線的方向。
- 依接收器的位置,重新放置系統。
- 將系統移到遠離接收器的地方。
- 將系統的電源線插至不同的電源插座,使系統與接收器使用不同的分支 電路。

如有必要,請向 Dell Inc. 的代表或有經驗的無線電 / 電視技術人員諮詢, 以獲得更多建議。

以下資訊針對本文件述及的所有符合 FCC 管制規定的裝置而提供:

- 產品名稱: Dell™ Vostro™ 1200
- 型號:PP16S
- 公司名稱: Dell Inc. Worldwide Regulatory Compliance & Environmental Affairs One Dell Way Round Rock, TX 78682 USA 512-338-4400

■ 註: 若要獲得進一步的管制資訊, 請參閱 《產品資訊指南》。

## 清潔您的電腦

警示:開始執行本章節中的任何程序之前,請留意 《產品資訊指南》中的 安全說明。

## 電腦、鍵盤和顯示幕

- 警示:在您清潔電腦之前,請先從電源插座上拔下電腦的電源線,並取出所 有已安裝的電池。使用以水沾濕的軟布清潔電腦。請勿使用可能含有易燃物 質的液體或噴霧狀清潔劑。
- 使用一罐壓縮空氣來清除鍵盤按鍵之間的灰塵。
- 注意事項: 為避免損壞電腦或顯示幕,請勿將清潔劑直接噴在顯示幕上。請 僅使用專門用於清潔顯示幕的產品,並遵循產品隨附的說明進行操作。
- 注意事項:請勿讓軟布上的水滲入觸控墊和周圍手掌墊之間的空隙。
- 以無纖的軟布沾水或適用於顯示幕防靜電保護膜的清潔劑,將顯示幕擦 拭乾淨。
- 用水沾濕無纖的軟布,擦拭電腦和鍵盤。

## 滑鼠 (非光學)

- **1** 逆時針方向轉動滑鼠底部的定位環,然後取出滾球。
- **2** 用無纖的乾淨布擦拭滾球。
- **3** 向滾球的固定框架內輕輕吹氣,清除灰塵和纖維。
- **4** 使用沾有少量異丙醇的棉花棒清潔滾球固定框架中的滾輪。
- **5** 如有必要,將滾輪重新置中於各自的軌道內。確保棉花棒上的絨毛沒有 殘留在滾輪上。
- <span id="page-118-0"></span>**6** 裝回滾球與定位環,然後順時針旋轉定位環,直至其卡入到位。

#### 觸控墊

- **1** 關閉電腦。
- **2** 從電腦和電源插座上拔下所有連接的裝置的纜線。
- **3** 拆取裝在電腦上的任何電池 (請參閱第 31 [頁的 「卸下電池」\)](#page-30-0)。
- **4** 用水沾濕無纖的軟布,輕輕擦拭觸控墊表面。請勿讓軟布上的水滲入觸 控墊和周圍手掌墊之間的空隙。

## CD 和 DVD

**□ 注意事項**:請務必使用壓縮空氣來清潔 CD/DVD 磁碟機的光孔,並遵循壓縮 空氣產品隨附的說明進行操作。請勿碰觸磁碟機的光孔。

如果您發現 CD 或 DVD 的播放品質出現問題 (例如跳盤),請嘗試清潔 光碟。

**1** 拿住光碟的外邊緣。也可以碰觸光碟中心孔的內側邊緣。

● 注意事項:為避免損壞表面,請勿沿光碟的圓周方向擦拭。

**2** 使用無纖的軟布,沿著光碟中心到外側邊緣的直線方向,輕輕擦拭光碟 的底面 (沒有標籤的一面)。 對於難以去除的污垢,請嘗試使用水或用水稀釋的中性皂液。您也可以

從市面上購買清潔光碟的產品,它們提供某些保護來預防灰塵、指紋和 刮傷。用於清潔 CD 的產品也可以用於清潔 DVD。

附錄

## 詞彙表

本詞彙表中的術語僅用於提供資訊,其中可能並未說明您的電腦隨附的功能。

## **A**

 $AC - \tilde{\chi}$ 流電 — 一種電流形式,將交流電變壓器的雷源線插入雷源插座後,這種 電流形式將為電腦提供電能。

ACPI – 進階組態及電源介面 – 一種電源管理規格,可讓 Microsoft® Windows® 作業系統將電腦置於待命模式或休眠模式,以節省分配給連接至電腦的每個裝置的 電量。

**AGP** — 加速圖形連接埠 — 一種專用的圖形連接埠,允許將系統記憶體用於與影像 相關的工作。由於 AGP 使得影像電路與電腦記憶體之間的介面速度更快,因此可 以提供流暢的全彩視訊影像。

**AHCI** — 進階主控制器介面 — SATA 硬碟機主控制器的介面,允許儲存裝置驅動 程式啟用原生命令佇列 (NCQ) 和熱插拔之類的技術。

**ASF** — 警報標準格式 — 一種標準,用於定義向管理控制台報告硬體和軟體警報的 機制。ASF 的設計使其與平台和作業系統無關。

## **B**

**BIOS** — 基本輸入 / 輸出系統 — 用作電腦硬體與作業系統之間的介面的一種程式 (或公用程式)。除非您知道這些設定對電腦的影響,否則請勿變更這些設定。也 稱為系統設定程式。

**Blu-ray Disc™ (BD)** — 一種光學儲存技術,它提供多達 50 GB 的儲存容量、全 1080p 影像解析度 (需要 HDTV),以及多達 7.1 聲道的原生無壓縮環繞立體聲。 **bps** — 每秒位元數 — 資料傳輸速度的標準測量單位。

**BTU** — 熱量單位 — 熱量輸出的測量單位。

## **C**

**C** — 攝氏 — 一種溫度測量尺度,其中 0° 為水的冰點,100° 為水的沸點。

**CD-R** — 可錄式 CD — 一種可錄製資料的 CD。CD-R 上僅可錄製一次資料。錄製 之後,將無法清除或覆寫資料。

CD-RW - 可重寫 CD - 可重複寫入資料的 CD。資料可寫入 CD-RW 光碟,以 後也可清除和覆寫 (重寫)。

CD-RW 磁碟機 - 能夠讀取 CD 並將資料寫入 CD-RW (可重寫 CD) 和 CD-R (可錄式 CD)光碟的磁碟機。您可以多次向 CD-RW 光碟寫入資料,但僅能向 CD-R 光碟寫入一次。

**CD-RW/DVD** 磁碟機 — 一種能夠讀取 CD 和 DVD 並將資料寫入 CD-RW (可重 寫 CD)和 CD-R (可錄式 CD)光碟的磁碟機,有時也稱為組合磁碟機。您可以 多次向 CD-RW 光碟寫入資料,但僅能向 CD-R 光碟寫入一次。

**CMOS** — 一種電子電路。電腦使用少量電池電能供電的 CMOS 記憶體來保存日 期、時間和系統設定程式選項。

**COA** — 真品證書 — 位於電腦黏膠貼紙上的 Windows 字母數字代碼,也稱為 Product Key 或 Product ID。

**CRIMM** — 中繼 Rambus 直插式記憶體模組 — 一種無任何記憶體晶片的專用模 組,用於填塞未使用的 RIMM 插槽。

## **D**

**DDR SDRAM** — 雙倍資料速率 SDRAM — 一種 SDRAM,可以使資料組傳輸速率 提高一倍,從而提高系統效能。

**DDR2 SDRAM** — 雙倍資料速率 2 SDRAM — DDR SDRAM 的一種類型,它使用 4 位元預先擷取 (Prefetch) 和其他架構變更來將記憶體速度提高到 400 MHz 以上。

Dell 旅行用遙控器 — 存放於便攜式電腦的 ExpressCard 插槽中的小型遙控器,可 提供欣賞多媒體內容的簡單功能。

**DIMM** — 雙排直插式記憶體模組 — 包含記憶體晶片並連接至主機板上記憶體模 組的電路板。

**DIN** 連接器 — 符合 DIN 標準 (德國工業標準)的圓形六插腳連接器;通常用於 連接 PS/2 鍵盤或滑鼠纜線連接器。

**DMA** — 直接記憶體存取 — 可讓某些類型的資料跳過處理器,直接在 RAM 和裝 置之間傳輸的通道。

**DMTF** — 分散式管理綜合小組 — 硬體與軟體公司的聯合會,為分散式桌面、網 路、企業和網際網路環境開發管理標準。

**DRAM** — 動態隨機存取記憶體 — 將資訊儲存在包含電容器的積體電路中的記憶 體。

**DSL** — 數位用戶線路 — 透過類比電話線提供連續、高速網際網路連線的技術。

**DVD-R** — 可錄式 DVD — 一種可錄製資料的 DVD。DVD-R 上僅可錄製一次資料。 錄製之後,將無法清除或覆寫資料。

**DVD+RW** — 可重寫 DVD — 一種可重複寫入資料的 DVD。資料可以寫入 DVD+RW 光碟,以後也可以清除和覆寫 (重寫)(DVD+RW 技術不同於 DVD-RW 技術)。

**DVD+RW 磁碟機 — 能夠讀取 DVD 和大部分 CD 媒體,並可對 DVD+RW** (可 重寫 DVD)光碟寫入資料的磁碟機。

**DVI** — 數位影像介面 — 電腦和數位影像顯示之間的數位傳輸標準。

## **E**

**ECC** — 錯誤核對及更正 — 包含特殊電路的一類記憶體,該電路用於在資料進出 記憶體時測試資料的正確性。

**ECP** — 延伸功能連接埠 — 一種提供改進的雙向資料傳輸的並列連接器設計。與 EPP 類似,ECP 使用直接記憶體存取來傳輸資料,通常可以提高效能。

**EIDE** — 增強型積體電子裝置 — 改進的 IDE 介面版本,用於硬碟機和 CD 磁碟機。 **EMI** — 電磁干擾 — 由於電磁輻射導致的電子干擾。

**EPP** — 增強並列埠 — 提供雙向資料傳輸的並列連接器設計。

**ESD** — 靜電釋放 — 靜電的快速釋放。ESD 會損壞電腦和通訊設備的集體電路。

**ExpressCard** — 符合 PCMCIA 標準的抽取式 I/O 卡。常見的 ExpressCard 有數據機 和網路配接器。ExpressCard 支援 PCI Express 和 USB 2.0 標準。

#### **F**

**FBD** — 完全緩衝的 DIMM — 一種包含 DDR2 DRAM 晶片和進階記憶體緩衝區 (AMB) 的 DIMM,可加速 DDR2 SDRAM 晶片與系統之間的通訊。

**FCC** — 美國聯邦通訊委員會 — A U.S. 一個機構,負責實施與通訊相關的法規,該 法規用於評估電腦和其他電子設備所產生的輻射等級。

**FSB** — 前側匯流排 — 處理器和 RAM 之間的資料路徑和實體介面。

**FTP** — 檔案傳送通訊協定 — 一種標準的網際網路通訊協定,用於在連接至網際網 路的電腦之間交換檔案。

## **G**

**G** — 重力 — 重量和力的測量單位。

**GB** — 十億位元組 — 資料儲存的測量單位,1 GB 等於 1024 MB(1,073,741,824 位 元組)。如果用來指硬碟機儲存量,通常將其捨入為 1,000,000,000 位元組。

**GHz** — 十億赫茲 — 頻率測量單位,1 GHz 等於 1,000,000,000 Hz 或 1000 MHz。 電腦處理器、匯流排和介面速度的測量單位通常為 GHz。

**GUI** — 圖形使用者介面 — 透過選單、視窗和圖示與使用者互動的軟體。在 Windows 作業系統上執行的大多數程式均為 GUI。

## **H**

**HTTP** — 超文件傳輸協定 — 用於在連接至網際網路的電腦之間交換檔案的通訊 協定。

Hyper-Threading - Hyper-Threading 是 Intel 的一項技術,它透過將一個實體處理 器用作兩個邏輯處理器,能夠同時執行某些工作,以此提昇電腦的整體效能。

**Hz** — 赫茲 — 頻率測量單位,1 Hz 等於每秒 1 個週期。電腦和電子裝置的測量單 位通常為千赫茲 (kHz)、百萬赫茲 (MHz)、十億赫茲 (GHz) 或太赫茲 (THz)。

## **I**

iAMT — Intel<sup>®</sup> 主動管理技術 — 提供更加安全的系統管理功能,無論電腦是開啓 還是關閉,或者作業系統是否有反應。

**IC** — 積體電路 — 一種半導體晶圓或晶片,上面可組裝數千或數百萬個微型電子 元件,用於電腦、音效以及影像設備。

**IDE** — 積體電子裝置 — 一種用於大型儲存裝置的介面,其中控制器被整合至硬碟 機或 CD 磁碟機中。

**IEEE 1394** — 電機電子工程師協會 — 用於將 IEEE 1394 相容裝置(例如數位相機 和 DVD 播放機) 連接至雷腦的高效能序列匯流排。

**I/O** — 輸入 / 輸出 — 向電腦輸入資料和從電腦擷取資料的作業或裝置。鍵盤和印 表機是 I/O 裝置。

I/O 位址 — RAM 中的位址,與某個特定裝置(例如序列連接器、並列連接器或擴 充插槽)相關,並可讓處理器與該裝置通訊。

**IrDA** — 紅外線資料協會 — 建立紅外線通訊國際標準的機構。

**IRQ** — 岔斷要求 — 指定給特定裝置的電子路徑,以使該裝置可以與處理器通訊。 每個裝置連接均必須有一個指定的 IRQ。雖然兩個裝置可以共用同一個 IRQ 指定, 但您無法同時對這兩個裝置進行作業。

**ISP** — 網際網路服務供應商 — 可讓您存取其主機伺服器以便直接連接至網際網 路、收發電子郵件以及存取 Web 站台的公司。ISP 通常為您提供收費的軟體套裝 程式、使用者名稱和撥接電話號碼。

## **K**

**Kb** — 千位元 — 資料單位,1 Kb 等於 1024 位元。記憶體積體電路容量的測量單位。 **KB** (千位元組)— 資料單位,1 KB 等於 1024 位元組,但通常視 1 KB 等於 1000 位 元組。

**kHz** — 千赫茲 — 頻率測量單位,1 kHz 等於 1000 Hz。

## **L**

**LAN** — 區域網路 — 覆蓋範圍較小的電腦網路。LAN 一般侷限於一座建築物或幾 座相鄰建築物內。可以透過電話線和無線電波將一個 LAN 連接至另一個遠距離的 LAN,進而構成一個廣域網路 (WAN)。

**LCD** — 液晶顯示器 — 便攜式電腦和平面顯示器使用的一種技術。

**LED** — 發光二極管 — 透過發光來表示電腦狀態的電子元件。

**LPT** — 列印表機 — 對印表機或其他並列裝置的並列連接的指定。

#### **M**

**Mb** — 百萬位元 — 記憶體晶片容量的測量單位,1 Mb 等於 1024 Kb。

**Mbps** — 每秒百萬位元 — 每秒一百萬位元。此測量單位通常用於網路和數據機的 傳輸速度。

**MB** — 百萬位元組 — 資料儲存的測量單位,1 MB 等於 1,048,576 位元組。1 MB 等 於 1024 KB。如果用來指硬碟機儲存量,通常將其捨入為 1,000,000 位元組。

**MB/sec** — 每秒百萬位元組 — 每秒一百萬位元組。此測量單位通常用於資料的傳 輸速率。

**MHz** — 百萬赫茲 — 頻率測量單位,1MHz 等於每秒 1 百萬個週期。電腦處理器、 匯流排和介面速度的測量單位通常為 MHz。

**Mini PCI** — 一種以通訊為主的積體周邊裝置 (例如數據機和 NIC)標準。Mini PCI 卡是小型外接式插卡,與標準 PCI 擴充卡具有同樣的功能。

**MP** — 百萬像素 — 用於數位相機的影像解析度測量單位。

**ms** — 微秒 — 時間測量單位,1 ms 等於千分之一秒。儲存裝置存取時間的測量單 位通常為 ms。

#### **N**

**NIC** — 請參閱網路配接器。

**ns** — 毫微秒 — 時間測量單位,1 ns 等於十億分之一秒。

**NVRAM** — 不依電性隨機存取記憶體 — 一種在電腦關閉或斷開外部電源時儲存 資料的記憶體。NVRAM 用於維護電腦組態資訊,例如日期、時間和您可設定的其 他系統設定程式選項。

## **P**

**PC Card** — 符合 PCMCIA 標準的抽取式 I/O 卡。常見的 PC Card 有數據機和網路 配接器。

**PCI** — 周邊裝置元件連接標準 — PCI 是支援 32 和 64 位元資料路徑的區域匯流 排,用於在處理器和裝置 (例如影像、磁碟機和網路)之間提供高速資料路徑。

**PCI Express** — 對 PCI 介面的修改,可提高處理器和與其連接的裝置之間的資料傳 輸速率。PCI Express 可以 250 MB/sec 至 4 GB/sec 的速度傳輸資料。如果 PCI Express 晶片組和裝置的速度不同,則其將以較低的速度作業。

**PCMCIA** — 個人電腦記憶體插卡國際組織 — 建立 PC Card 標準的機構。

**PIO** — 程控輸入 / 輸出 — 將處理器作為資料路徑的一部分,透過它在兩個裝置之 間傳輸資料的方式。

**POST** — 開機自我測試 — 診斷程式,由 BIOS 自動載入,對主要電腦元件 (例如 記憶體、硬碟機和影像)執行基本測試。在 POST 期間,如果系統未偵測到故障, 電腦將繼續啟動。

**PS/2** — 個人系統 /2 — 一種用於連接 PS/2 相容鍵盤、滑鼠或鍵台的連接器。

**PXE** — 預啟動執行環境 — 一種 WfM(連線管理)標準,可遠端組態和啟動連入 網路但是沒有作業系統的電腦。

## **R**

**RAID** — 容錯式獨立磁碟陣列 — 提供資料冗餘的方式。RAID 的一些常見實現方 案包括 RAID 0、RAID 1、RAID 5、RAID 10、和 RAID 50。

**RAM** — 隨機存取記憶體 — 程式指令和資料的主要暫時儲存區域。在您關閉電腦 後,RAM 中儲存的所有資訊均將遺失。

**RFI** — 無線電頻率干擾 — 一般無線電頻率 (範圍為 10 kHz 至 100,000 MHz)產 生的干擾。無線電頻率位於電磁頻譜較低的一端,比頻率較高的輻射 (例如紅外 線和光)更易產生干擾。

**ROM — 唯讀記憶體 — 一種記憶體,儲存電腦無法刪除或寫入的資料和程式。與** RAM 不同,ROM 在關閉電腦後仍可以保留其中的內容。電腦作業所必需的一些程 式駐留在 ROM 中。

**RPM** — 每分鐘轉數 — 每分鐘的旋轉數。硬碟機速度的測量單位通常為 rpm。

**RTC** — 即時時鐘 — 主機板上由電池供電的時鐘,在關閉電腦後仍保留日期和時間 資訊。

**RTCRST** — 即時時鐘重設 — 某些電腦主機板上的跳線,通常用於排除故障。

## **S**

**SAS** — 序列連接的 SCSI — 較快、序列形式的 SCSI 介面(與原始 SCSI 並列結構 相對)。

**SATA** — 序列 ATA — 較快、序列形式的 ATA (IDE) 介面。

**SCSI** — 小型電腦系統介面 — 用於將裝置 (例如硬碟機、CD 磁碟機、印表機和 掃描器)連接至電腦的高速介面。SCSI 可使用一個控制器連接多台裝置。可以透 過 SCSI 控制器匯流排上的個別識別號碼存取每台裝置。

**SDRAM** — 同步動態隨機存取記憶體 — 一種與處理器的最佳時鐘速度保持同步的 DRAM。

**SIM** — 用戶身份模組 — SIM 卡包含用於加密語音與資料傳輸的微晶片。SIM 卡可 用於電話或便攜式電腦。

**S/PDIF** — Sony/Philips 數位介面 — 一種音效傳輸檔案格式,可以在檔案之間傳輸 音效,而無需將其轉換為類比格式或從類比格式轉換,從而避免降低檔案的品質。

**Strike Zone™** — 平台基座上的加固區域,可在電腦遭受共振衝擊或跌落 (無論電 腦處於開啟還是關閉狀態)時充當緩衝裝置以保護硬碟機。

**SVGA** — 超級影像圖形陣列 — 一種影像卡與控制器的影像標準。通常,SVGA 解 析度為 800 x 600 和 1024 x 768。

程式能夠顯示的顏色數量和解析度取決於顯示器、影像控制器及其驅動程式的功 能,以及電腦中安裝的影像記憶體的容量。

**S-video** 電視輸出 — 用於將電視或數位音效裝置連接至電腦的連接器。

**SXGA** — 超級延伸式圖形陣列 — 一種影像卡與控制器的影像標準,最高可支援 1280 x 1024 的解析度。

**SXGA+** — 超級延伸式圖形陣列增強 — 一種影像卡與控制器的影像標準,最高可 支援 1400 x 1050 的解析度。

## **T**

**TAPI** — 電話應用程式設計介面 — 啟用 Windows 程式,以與各種電話裝置(包括 語音、資料、傳真及影像)共同作業。

#### **U**

UAC — 使用者帳戶控制 — 一種 Microsoft Windows Vista™ 安全保護功能,啓用 時,可在使用者帳戶之間提供附加安全層並提供對作業系統設定的存取。

**UMA** — 共用記憶體分配 — 動態分配給影像的系統記憶體。

**UPS** — 不間斷電源 — 在電源供應出現故障或電壓降至無法使用的程度時使用的 備用電源。UPS 可讓電腦在停電後的有限時間內繼續執行。UPS 系統通常提供突 波抑制功能,還可能提供雷壓調節功能。小型 UPS 系統能夠提供幾分鐘的雷池雷 能,以便您關閉電腦。

**USB** — 通用序列匯流排 — 用於低速裝置的硬體介面,這些裝置包括 USB 相容鍵 盤、滑鼠、搖桿、掃描器、喇叭組合、印表機、寬頻裝置 (DSL 和纜線數據機)、 成像裝置或儲存裝置等等。裝置可直接插入電腦上的 4 插腳插槽,或插入與電腦連 接的多連接埠集線器。您可以在電腦開啓時連接或斷開 USB 裝置,也可以將 USB 裝置連成雛菊鏈式。

**UTP** — 無保護層雙絞線 — 一種用於大多數電話網路和某些電腦網路的纜線。無保 護層纜線成對絞合在一起可以防止電磁干擾,而不必依賴每對纜線外面的金屬護套 來防止干擾。

**UXGA** — 超延伸式圖形陣列 — 一種影像卡與控制器的影像標準,最高可支援 1600 x 1200 的解析度。

#### **V**

**V** — 伏特 — 電位或電動勢的測量單位。1 V 表示 1 安培的電流穿過 1 歐姆的電阻 時所需要的電壓。

## **W**

**W** — 瓦特 — 電功率的測量單位。1 W 表示在 1 伏特的電壓下流過 1 安培的電流。 **WHr** — 瓦特小時 — 通常用於表示電池大概容量的測量單位。例如,一顆 66 WHr 的雷池可以提供 66 W 的雷量 1 小時,或 33 W 的雷量 2 小時。

**WLAN** — 無線區域網路。一系列相互連接的電腦,它們使用存取點或無線路由器 透過無線電波進行相互通訊,從而提供網際網路存取。

**WWAN** — 無線廣域網路。使用蜂巢式技術的無線高速資料網路,覆蓋的地理區域 遠遠大於 WLAN。

**WXGA** — 寬螢幕延伸式圖形陣列 — 一種影像卡與控制器的影像標準,最高可支 援 1280 x 800 的解析度。

## **X**

**XGA** — 延伸式圖形陣列 — 一種影像卡與控制器的影像標準,最高可支援 1024 x 768 的解析度。

## **Z**

**ZIF** — 零安插力 — 一種插槽或連接器,無需對晶片或其插槽施力,即可安裝或卸 下電腦晶片。

**Zip** — 一種通用的資料壓縮格式。使用 Zip 格式壓縮的檔案稱為 Zip 檔案,其副檔 名通常為 **.zip**。自我解壓縮檔是一種特殊的壓縮檔案,其副檔名為 **.exe**。連按兩下 自我解壓縮檔可以將其解壓縮。

Zip 磁碟機 — 一種使用稱為 Zip 磁碟的 3.5 吋抽取式磁碟的高容量軟碟機,由 Iomega Corporation 研發。Zip 磁碟稍大於一般的軟碟,厚度約一般磁碟的兩倍, 最多可容納 100 MB 資料。

#### 四畫

文字編輯器 — 一種用於建立和編輯僅包含文字的檔案的程式;例如,Windows 記 事本就使用文字編輯器。文字編輯器一般不提供自動換行或製作格式的功能,如添 加底線、變更字型等選項。

分割區 — 硬碟機上的實體儲存區域,指定給一個或多個邏輯儲存區域 (稱為邏輯 磁碟機)。每個分割區均可容納多個邏輯磁碟機。

#### 五畫

丰機板 ― 電腦中的主電路板, 也稱為母板。

#### 六畫

休眠模式 — 一種電源管理模式,可將記憶體中的所有內容儲存到硬碟機的保留空 間,然後關閉電腦。當您重新啟動電腦時,儲存在硬碟機上的記憶體資訊將會自動 恢復。

光碟機 — 使用光學技術讀取 CD、DVD 或 DVD+RW 或向其寫入資料的磁碟機。 光碟機包括 CD 磁碟機、DVD 磁碟機、CD-RW 磁碟機以及 CD-RW/DVD 組合磁 碟機。

安裝程式 — 用於安裝和組態硬體及軟體的程式。大部分 Windows 軟體套裝程式中 帶有 setup.exe 或 install.exe 程式。**安裝程式**不同於**系統設定程式**。

## 七畫

位元 — 電腦可辨識的最小資料單位。

位元組 一 電腦使用的基本資料單位。通常 1 個位元組等於 8 個位元。

序列連接器 — 一種通常用於將裝置(例如掌上型數位裝置或數位相機)連接至電 腦的 I/O 連接埠。

快取記憶體 — 一種專用的高速儲存機件,可以是主記憶體的保留部分,也可以是 獨立的高速儲存裝置。快取記憶體可提高許多處理器作業的效率。

**L1** 快取記憶體 — 處理器內部儲存的主快取記憶體。

**L2** 快取記憶體 — 次快取記憶體,可安裝在處理器外部,也可併入處理器結構內。

快速服務代碼 — 位於 Dell™ 雷腦的黏膠貼紙上的數字代碼。在與 Dell 公司聯絡尋 求援助時,請使用快速服務代碼。快速服務代碼服務可能在某些國家 / 地區不可用。

更新頻率 — 螢幕水平線更新的頻率 (有時也指垂直頻率),以 Hz 為單位。更新 頻率越高,肉眼察覺到的影像不定就越小。

系統設定程式 — 用作電腦硬體與作業系統之間介面的一種公用程式。系統設定程 式可讓您在 BIOS 中組態使用者可選的選項,例如日期和時間或系統密碼。除非您 知道此程式的設定對電腦的影響,否則請勿變更其設定。

防毒軟體 — 一種旨在識別、隔離和 / 或刪除電腦病毒的程式。

防寫保護 — 無法變更的檔案或媒體。要保護資料免受變更或損壞時,請使用防寫 保護。若要對 3.5 吋軟碟進行防寫保護,請將其防寫保護彈片滑至打開位置。

## 八畫

並列連接器 — 通常用於將並列印表機連接至電腦的 I/O 連接埠。也稱為 LPT 連接 埠。

延伸 **PC Card** — 安裝時會延伸到 PC Card 插槽邊緣外的 PC Card。

延伸顯示模式 — 一種可讓您使用另一台顯示器作為顯示幕延伸的顯示設定,也稱 為雙顯示模式。

服務標籤 — 電腦上的條碼標籤,當您存取 Dell 支援 (support.dell.com) 或致電 Dell 公司尋求客戶服務或技術支援時,相關人員將依據它來識別您的電腦。

## 九畫

待命模式 — 一種電源管理模式,透過關閉所有不必要的電腦作業來節省雷能。

按鍵組合 — 要求同時按下多個按鍵的命令。

指紋讀取器 — 一種移掃感應器,它使用您的唯一指紋鑑定您的使用者身份以協助 保護您的電腦。

突波保護器 一 可以防止電壓尖峰 (如在打雷閃電時產生) 透過電源插座進入電 腦。當雷壓降低超過正常交流雷壓水平的 20% 時, 突波保護器將無法提供防雷擊 或電壓過低保護。

**突波保護器無法保護網路連接。在打雷閃雷時,請務必從網路連接器上拔下網路纜線。** 紅外線感應器 — 一種連接埠,可讓您在不使用纜線連接的情況下,在電腦和紅外 線相容裝置之間傳輸資料。

#### 十畫

旅行用模組 — 一種塑膠裝置,可以裝入便攜式電腦的模組凹槽,以減輕電腦的重 量。

時鐘速度 — 表示連接至系統匯流排的電腦元件的作業速度,以 MHz 表示。

桌布 — Windows 桌面上的背景圖樣或圖片。可以透過 Windows 控制台變更桌布。 您也可以掃描喜歡的圖片,將其設定為桌布。

消費性 **IR** 連接埠 — 一種連接埠,位於電腦正面,可讓您在某些系統中透過 Dell 旅行用遙控器來控制某些軟體應用程式。在其他系統中,此連接埠可讓您在不使用 纜線連接的情況下,在電腦和紅外線相容裝置之間傳輸資料。

海關文件 — 一種國際性海關文件,可方便您將貨物暫時帶入其他國家 / 地區,也 稱為商品護照。

病毒 — 一種專為引起不便或損壞電腦儲存的資料而設計的程式。病毒程式透過已 感染的磁碟、從網際網路上下載的軟體或電子郵件附件在電腦之間傳播。啓動已感 染的程式時,其內嵌的病毒也被啟動。

啟動型病毒是一種常見的病毒。其儲存在軟碟的啟動磁區中。如果在關閉電腦時將 軟碟留在磁碟機中,則再次開啟電腦時,電腦會在讀取軟碟的啟動磁區以搜尋作業 系統時受到感染。如果電腦被感染,啓動型病毒就會將自身複製到在該電腦上進行 讀寫操作的所有軟碟上,直到病毒被消除。

能源之星 ® — 環保組織關於降低整體電力消耗的要求。

記憶體 — 電腦內部暫時的資料儲存區域。因為記憶體中的資料不是永久的,因此 建議您在使用檔案時經常儲存檔案,並在關閉電腦前務必儲存檔案。您的電腦可容 納幾種不同的記憶體,例如 RAM、ROM 和影像記憶體。記憶體一詞常被用作 RAM 的同義詞。

記憶體位址 — RAM 中暫時儲存資料的特定位置。

記憶體對應 — 雷腦在啓動時,可透過此程序將記憶體位址指定至實體位置。然後, 裝置和軟體便可識別處理器可存取的資訊。

記憶體模組 — 包含記憶體晶片並連接至主機板的小型電路板。

十一畫

區域匯流排 — 一種資料匯流排,可提供從裝置到處理器的快速資料傳輸速率。

唯讀 — 只能檢視但不能編輯或刪除的資料和 / 或檔案。檔案在以下情況時為唯讀 狀態:

• 駐留在實體防寫保護的軟碟、CD 或 DVD 上。

• 位於網路目錄中,系統管理員僅指定權限給特定使用者。

控制台 — 可讓您修改作業系統和硬體設定 (例如顯示設定)的 Windows 公用程式。 控制器 — 一種晶片,用於控制處理器與記憶體之間或處理器與裝置之間的資料傳輸。 捷徑 — 可快速存取常用程式、檔案、資料夾和磁碟機的圖示。將捷徑圖示放在 Windows 桌面上並連按兩下該圖示,即可開啟相應的資料夾或檔案,而無需先進 行搜尋。捷徑圖示不會變更檔案的位置,如果刪除捷徑圖示也不會影響原始檔案。 您還可以為捷徑圖示重新命名。

啓動媒體 — 可以用來啓動電腦的 CD、DVD 或軟碟。請確保隨時備有可用的啓動 CD、啟動 DVD 或啟動磁片,以備在硬碟機損壞或電腦感染病毒時使用。您的 Drivers and Utilities 媒體就是一個啟動媒體。

啟動順序 — 指定電腦嘗試啟動的裝置順序。

處理器 — 一塊電腦晶片,可解釋和執行程式指令。有時,處理器也稱為 CPU(中 央處理器)。

通知區域 — Windows 工作列的一部分,包含可快速存取程式以及電腦功能(例如 時鐘、音量控制和列印狀熊)的圖示,也稱為**系統狀態列**。

連線裝置 – 提供連接埠複製、纜線管理和安全保護功能,以使手提電腦適應桌面 工作區。

## 十二畫

媒體凹槽 — 支援光碟機、第二個電池或 Dell TravelLite™ 模組等裝置的凹槽。

散熱器 — 某些處理器上的金屬片,有助於散熱。

智慧卡 — 一種內嵌了處理器和記憶體晶片的插卡。智慧卡可用於鑑定配備智慧卡 的電腦上的使用者。

游標 — 顯示幕或螢幕上的標誌,表示鍵盤、觸控墊或滑鼠下一個動作的作用位置。 它通常顯示為閃爍的實心線、帶底線的字元或小箭頭。

硬碟機 — 可在硬碟上讀取和寫入資料的磁碟機。硬碟機和硬碟這兩個術語通常可 以互換使用。

華氏 — 一種溫度測量尺度,其中 32° 為水的冰點,212° 為水的沸點。

## 十三畫

匯流排 — 電腦中各元件之間的通訊路徑。

匯流排速度 — 表示匯流排傳輸資訊的速度,以 MHz 表示。

裝置驅動程式 — 請參閱驅動程式。

解析度 — 由印表機列印或在顯示器上顯示的影像之清晰度。解析度越高,影像越 清晰。

資料夾 — 用於說明磁碟或磁碟機上的空間的術語,檔案在其中進行組織和分組。 資料夾中的檔案可以用不同方式檢視和排序,例如依字母、日期或大小。

電池的使用時間 — 便攜式電腦電池為電腦供電的時間 (以分鐘或小時計算)。

電池壽命 — 便攜式電腦電池能夠進行放電和充電的時間 (以年計算)。

#### 十四畫

像素 — 顯示器螢幕上的一個點。像素按行和欄的排列方式建立影像。影像解析度 以橫向像素數乘以縱向像素數表示,例如:800 x 600。

圖**形模式 —** 一種影像模式,可以定義為 x 個水平像素乘 y 個垂直像素乘 z 種顏色。 圖形模式可顯示任意多種形狀和字型。

磁碟掃描 — 檢查檔案、資料夾和硬碟表面是否出現錯誤的 Microsoft 公用程式。如 果在電腦停止回應後重新啟動電腦,通常會執行磁碟掃描。

磁碟等量分割組合 — 一種可在多個磁碟機上分佈資料的技術。磁碟等量分割組合 可以加快從磁碟儲存區恢復資料的作業速度。使用磁碟等量分割組合的電腦,通常 可讓使用者選擇資料單位的大小或等量分割的寬度。

網域 — 網路中的一組電腦、程式和裝置,它們被作為具有共同規則和程序的整體 來管理,並由特定使用者群組使用。使用者登入網域便可以存取資源。

網路配接器 — 提供網路功能的晶片。雷腦的網路配接器可能位於主機板上,也可 能位於 PC Card 上。網路配接器也稱為 NIC (網路介面控制器)。

製作格式 — 對磁碟機或磁碟進行處理以便儲存檔案的過程。為磁碟機或磁碟製作 格式後,其中現有的資訊將會遺失。

## 十五畫

影像記憶體 — 由影像功能專用的記憶體晶片構成的記憶體。影像記憶體的速度通 常比系統記憶體快。所安裝的影像記憶體容量主要影響程式可顯示的顏色數量。

影像控制器 — 影像卡或主機板 (在配有內建影像控制器的電腦中)上的電路,可 以與顯示器配合使用,為電腦提供影像功能。

影像解析度 — 請參閱解析度。

影像模式 — 一種說明文字和圖形如何在顯示器上顯示的模式。基於圖形的軟體 (例如 Windows 作業系統)可以由定義為 x 個水平像素乘 y 個垂直像素乘 z 種顏 色的影像模式顯示。基於字元的軟體(例如文字編輯器)可以由定義為 x 欄乘 y 行 字元的影像模式顯示。

數據機 — 一種可讓電腦透過類比電話線與其他電腦相互通訊的裝置。數據機包括 三種類型:外接式、PC Card 和內部。通常使用數據機連接至網際網路並交換電子 郵件。

模組凹槽 — 請參閱媒體凹槽。

## 十六畫

積體 — 通常指實體位於電腦主機板上的元件。也稱為內建。

隨插即用 — 電腦自動組態裝置的功能。如果 BIOS、作業系統和所有裝置均與隨插 即用相容,則隨插即用可提供自動安裝、組態以及與現有硬體相容的功能。

## 十八畫

擴充卡 — 安裝在某些電腦主機板上擴充插槽內的電路板,用以擴充電腦的功能。 包括影像卡、數據機卡和音效卡等。

擴充插槽 — 某些電腦主機板上的連接器,您可以在其中插入擴充卡,並將其連接 至系統匯流排。

藍芽 ™ 無線技術 - 一種用於短程 (9米 [29 呎 ])網路裝置的無線技術標準,可 讓已啟用藍芽的裝置自動相互識別。

雙核 — 一種可將兩個實體計算裝置放入單個處理器封裝中的技術,從而提高電腦 作業效率和執行多項工作的能力。

雙顯示模式 — 一種可讓您使用另一台顯示器作為顯示幕延伸的顯示設定,也稱為 延伸顯示模式。

## 二十畫

驅動程式 — 可讓作業系統控制印表機等裝置的軟體。如果電腦中未安裝正確的驅 動程式,許多裝置將無法正常作業。

## 二十二畫

讀我檔案 — 軟體套裝程式或硬體產品隨附的文字檔。通常,讀我檔案會提供安裝 資訊,說明未及時寫入文件的新產品增強功能或更正資訊。

# 索引

#### C

 $CD, 43$  $CD, 43$ [作業系統,](#page-15-0)16 [播放,](#page-40-0)41

#### D

Dell [聯絡,](#page-109-0)110 Dell [支援站台,](#page-13-0)14 [DellConnect](#page-105-0), 106 [Drivers and Utilities CD](#page-92-0) , 93  $DVD$ , 43 [播放,](#page-40-0)41

#### E

ExpressCards [安裝,](#page-53-0)54 [拔除,](#page-54-0)55 [空插卡,](#page-52-0)53,[55](#page-54-0) [插槽,](#page-52-1)53 [擴充,](#page-52-1)53 [類型,](#page-52-1)53

#### F

[Factory Image Restore](#page-97-0), 98-[99](#page-98-0)

I

IRO [衝突,](#page-66-0) 67, [95](#page-94-0)

## P

PC Card 插槽 [說明,](#page-20-0)21 [PC Restore](#page-97-1), 98

#### W

Windows 2000 [休眠模式,](#page-29-0)30 [待命模式,](#page-28-0)29 [網際網路連線防火牆,](#page-51-0)52 Windows Vista [Factory Image Restore](#page-97-0), 98 [系統還原,](#page-95-0)96 Windows XP [PC Restore](#page-97-1), 98 [休眠模式,](#page-29-0)30 [系統還原,](#page-95-1)96 [待命模式,](#page-28-0)29 [重新安裝,](#page-15-0)16 [硬體疑難排解,](#page-66-0)67,[95](#page-94-0) [裝置驅動程式回復,](#page-91-0)92 [網際網路連線防火牆,](#page-51-0)52 WWAN。請參閱[行動寬頻](#page-51-1)

#### 二畫

[人體工學資訊,](#page-11-0)12

#### 四畫

支援 與 Dell [公司聯絡,](#page-109-0) 110 支援 Web [站台,](#page-13-0) 14

#### 六畫

[休眠模式,](#page-29-0)30 印表機 [問題,](#page-78-0)79 [安全說明,](#page-11-0)12 安全覽線孔 [說明,](#page-22-0)23 行動寬頻 [另請參閱無線切換開關](#page-51-1) [網路連線,](#page-51-1)52

#### 七畫

作業系統 [重新安裝,](#page-15-0)16 [作業系統](#page-15-0) $CD$ ,16 [作業系統媒體,](#page-99-0)100 系統設定程式 用涂,87 [常用選項,](#page-87-0)88 [螢幕,](#page-87-1)88 [檢視,](#page-87-2)88

[系統還原,](#page-95-1)96 防火牆 [Windows 2000](#page-51-0), 52 [Windows XP](#page-51-0), 52

#### 八畫

[服務標籤,](#page-12-0)13 空插卡 [ExpressCards](#page-52-0), 53 [拔除,](#page-54-0)55

#### 九畫

亮度 [調節](#page-36-0),37 保固[資訊,](#page-11-0)12 待命模式 [關於,](#page-28-0)29 指示燈 診[斷,](#page-60-0)61 [電腦](#page-60-0)背面,61 故障排除 還原[至先前](#page-95-1)的狀態,96 紅外線感應器 啓用,90 音量 [調整](#page-80-0),81

**136** 索引

#### 十畫

海[關文件,](#page-103-0)104 記憶體 [問題,](#page-77-0)78 訊息 [錯誤](#page-74-0),75

#### 十一畫

問題  $-$ 般,[76](#page-75-0) [印表機,](#page-78-0)79 音量[調整](#page-80-0),81 記憶[體,](#page-77-0)78 [掃描器](#page-79-0),80 軟[體,](#page-75-1)76-[77](#page-76-0) [程式](#page-75-1)停止回應,76 [程式](#page-75-2)當機,76 診[斷指](#page-60-0)示燈,61 電[子郵](#page-72-0)件,73 電池,[73](#page-72-1) 電源,[79](#page-78-1) 電源指[示燈狀態](#page-78-1),79 [電腦](#page-75-3)停止回應,76 [網路,](#page-77-1)78 [網際網路,](#page-72-0)73 數據[機,](#page-72-0)73 [衝突,](#page-66-0) 67, [95](#page-94-0) [螢幕](#page-82-0)呈現空白,83 [錯誤](#page-74-0)訊息,75 還原[至先前](#page-95-1)的狀態,96 [藍畫面](#page-76-1),77 [顯示器呈](#page-82-0)現空白,83 [顯示器](#page-82-1)難以閱讀,83

密碼 [主密碼](#page-57-0),58 [安全](#page-57-1)性,58 [忘記](#page-57-2),58 系統[密碼](#page-57-0),58 [管理員](#page-57-3)密碼,58-[59](#page-58-0) [關於,](#page-57-1)58 從 [Drivers and Utilities CD](#page-68-0) 啟動 Dell Diagnostics, 69 掃描器 [問題,](#page-79-0)80-[81](#page-80-1) 清潔 [觸控墊](#page-118-0),119 [產品資訊指](#page-11-0)南,12 規格,[111](#page-110-0) 軟體 [問題,](#page-75-1)76-[77](#page-76-0) [衝突,](#page-66-0) 67, [95](#page-94-0) 通風口 [說明,](#page-22-1)23 連接 [行動寬頻網路,](#page-51-1)52

#### 十二畫

最終使用[者授權](#page-11-0)合約,12 喇叭 [說明,](#page-18-0)19 硬體 [衝突,](#page-66-0) 67, [95](#page-94-0) [硬體疑難排解,](#page-66-0) 67, [95](#page-94-0)

#### 診斷

指示燈,61 診斷指示燈,61 開機[順序](#page-87-3),88

#### 十三畫

**138** 索引 診斷指[示燈](#page-60-0),61 診斷指[示燈](#page-60-0),61 裝置狀態 指示燈 [說明,](#page-19-0)20 裝置 釋 放閂鎖 [說明,](#page-25-0)26 電子郵 件 [問題,](#page-72-0)73 電 池 [充電,](#page-30-1)31 存[放,](#page-31-0)32 卸[下,](#page-30-2)31 效[能,](#page-26-1)27 [問題,](#page-72-1)73 電[池計](#page-27-0)量 器 ,28 檢 查[電量,](#page-27-1)28 電 源 [休眠模式,](#page-29-0)30 [待命模式,](#page-28-0)29 [問題,](#page-78-1) 79 電源按鈕 [說明,](#page-19-1) 20 電 源 指[示燈](#page-83-0) ,84 [狀態](#page-78-1),79

電腦停[止回](#page-75-3) 應 ,76-[77](#page-76-1) 規格,[111](#page-110-0) 當[機,](#page-75-3)76-[77](#page-76-1) 還原[至先前](#page-95-1)的狀態,96 電[話號碼](#page-109-0) ,110

#### 十四畫

疑難排解 [硬體疑難排解,](#page-66-0)67,[95](#page-94-0) 診斷指[示燈](#page-60-0),61 [衝突,](#page-66-0)67,[95](#page-94-0) [管制資訊,](#page-11-0)12 網路 [防火牆,](#page-51-0)52 [問題,](#page-77-1)78 網際網路 [問題,](#page-72-0)73 [網際網路連線防火牆,](#page-51-0)52 與 Dell [公司聯絡,](#page-109-0) 110 說明文件 [人體工學,](#page-11-0)12 [安全,](#page-11-0)12 保固,[12](#page-11-0) [產品資訊指](#page-11-0)南,12 最終使用[者授權](#page-11-0) 合 約 ,12 [管制,](#page-11-0)12 線上,[14](#page-13-0)

#### 十五畫

[播放](#page-40-0) $CD$ ,41 播放 [DVD](#page-40-0),41 數據機 [問題,](#page-72-0)73 標籤 [Microsoft Windows](#page-12-0), 13 [服務標籤,](#page-12-0)13 衝突 解決軟[體和硬體不](#page-66-0)相容,67, [95](#page-94-0) 複製 CD 一般[資訊,](#page-42-0)43 如[何複](#page-42-1)製,43 有用[秘訣](#page-44-0),45 複製 DVD 一般[資訊,](#page-42-0)43 如[何複](#page-42-1)製,43 有用[秘訣](#page-44-0),45 遭竊[的電腦,](#page-59-0)60

#### 十六畫

遺失[的電腦,](#page-59-1)60 錯誤訊息 [問題,](#page-74-0)75 診[斷指](#page-60-0)示燈,61

#### 十七畫

鍵台 數字,[33](#page-32-0) 鍵盤 [快速鍵](#page-33-0),34 數[字鍵](#page-32-0)台,33 鍵盤狀態指示燈 [說明,](#page-18-1)19

#### 二十畫

觸控桿 / 觸控墊按鈕 [說明,](#page-18-2)19 [觸控墊](#page-34-0),35 [自訂](#page-35-0),36 [清潔,](#page-118-0)119

#### 二十一畫

攜帶電腦旅行 包[裝,](#page-102-0)103 [乘搭飛](#page-103-1)機,104 提示,[104](#page-103-2) 識[別標籤,](#page-102-1)103 [驅動程式,](#page-90-0)91 [重新安裝,](#page-91-1)92 識[別,](#page-90-1)91 [關於,](#page-90-2)91

#### 二十三畫

顯示幕 [切換視訊](#page-36-1)影像,37 主[要和](#page-39-0)次要,40 [說明,](#page-17-0)18 調節[亮度,](#page-36-0)37 [雙顯示](#page-38-0)作業,39

#### 顯示器

[切換視訊](#page-36-1)影像,37 空白,[83](#page-82-0)